# **CCAM dentaire**

## **La CCAM pour les nuls**  $\left| \frac{1}{2} \right|$

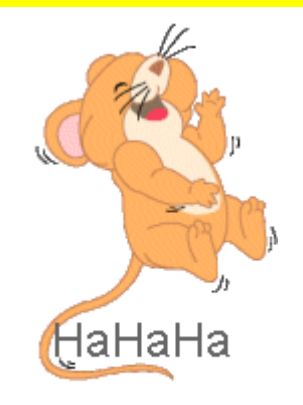

#### Allez on complique un peu !....

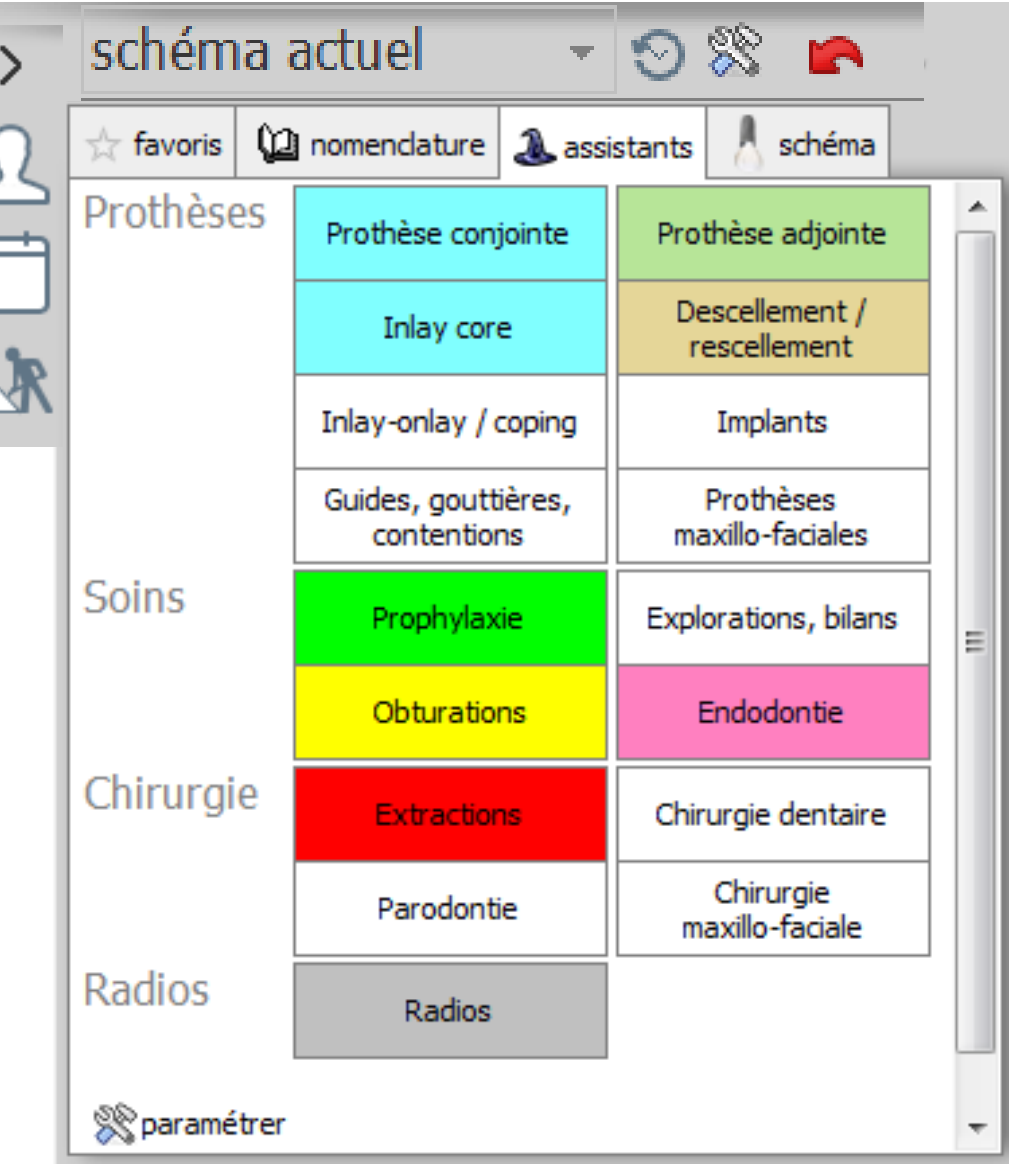

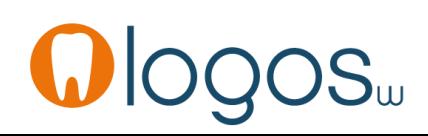

- •Cliquez sur «Prothèse adjointe»
- •Une seconde fenêtre s'ouvre

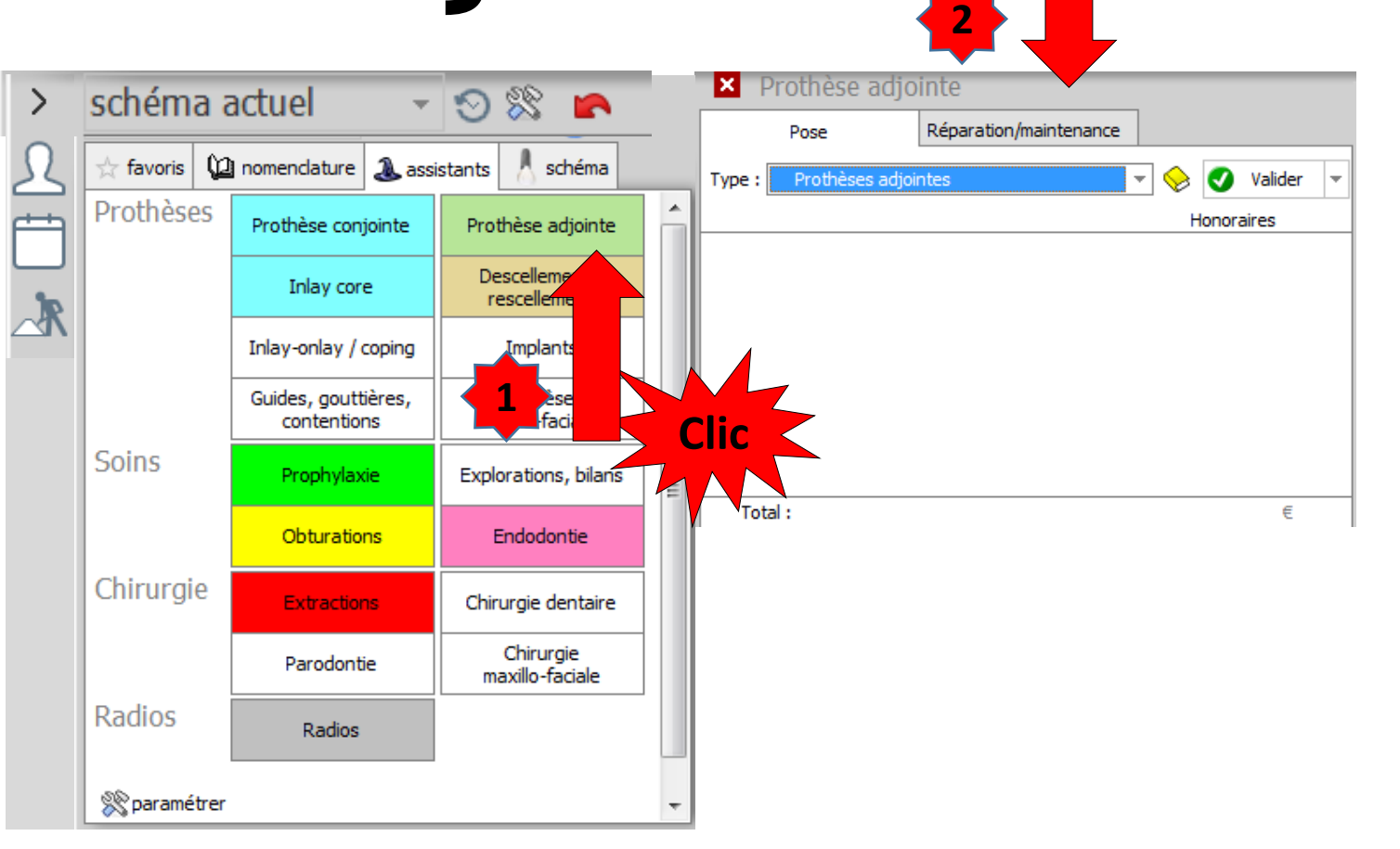

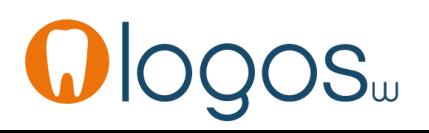

# Assistant **CCAM**

- •**Pour tous les actes CCAM**
- •Il est **inutile d'apprendre** un quelconque code CCAM
- •Tous les codes CCAM validés par la HAS sont dans les assistants et tout est automatisé par le logiciel

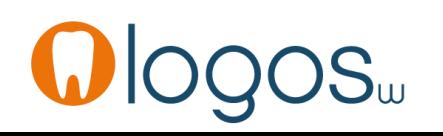

# Assistant **CCAM**

- ED

- Pour tous les actes CCAM
- Un pictogramme est présent
- Selon sa couleur il indique si l'acte est
	- Opposable V Oppos.
	- Non remboursé **NR**
	- Remboursé mais avec ED
	- Sous conditions

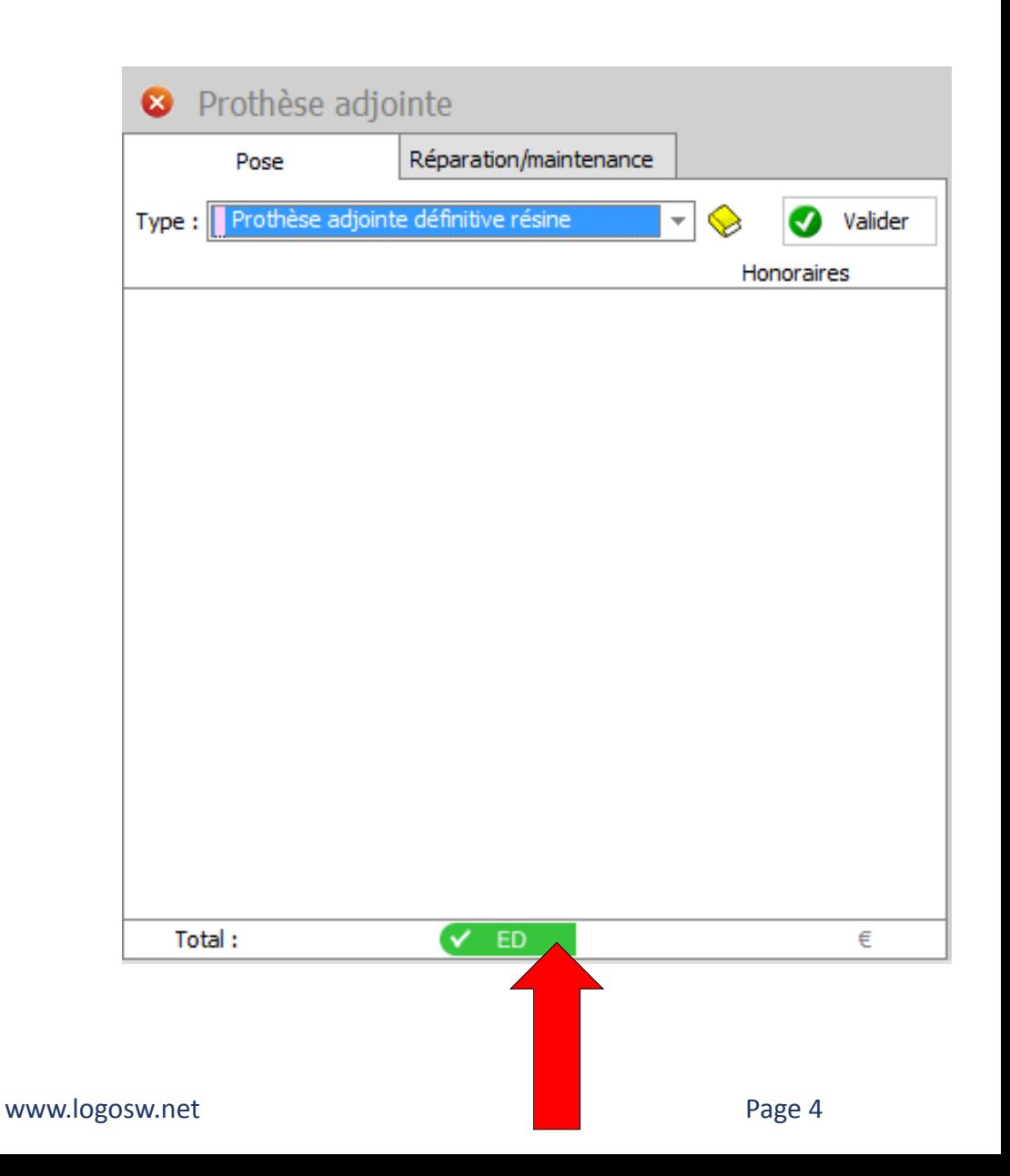

- •Deux onglets
	- •**Pose**
	- •**Réparation/Maintenance**

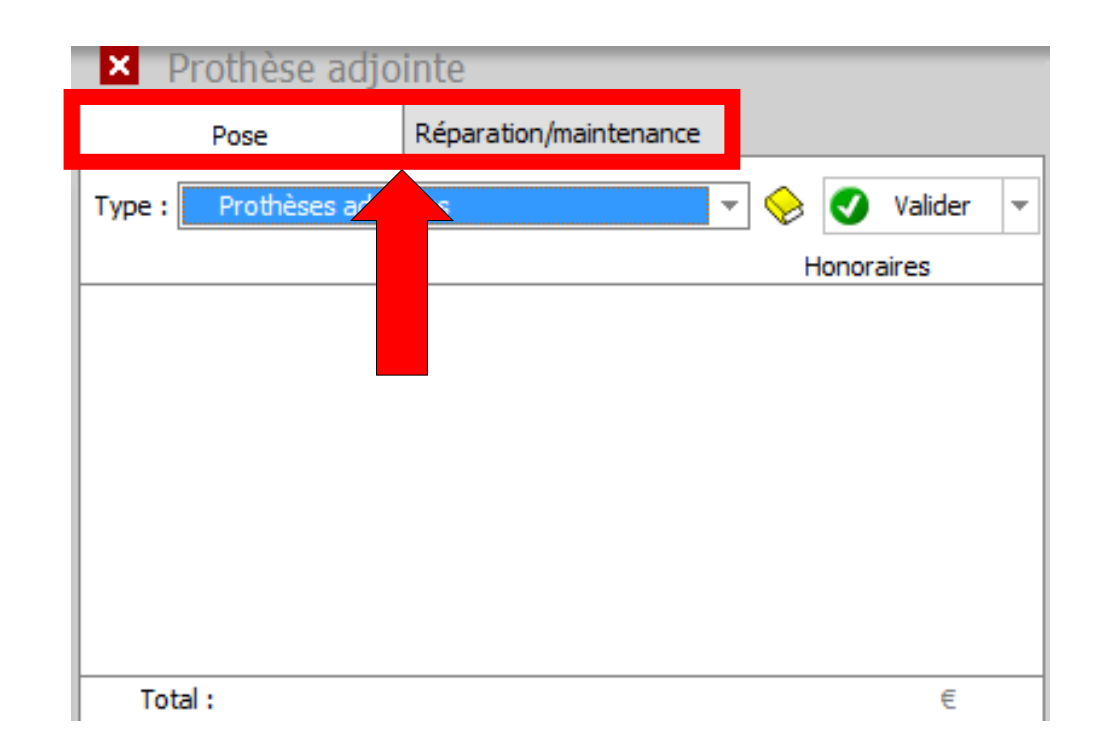

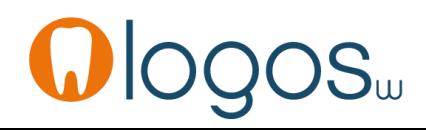

- •Onglet **Pose**
- •Déroulez par l'ascenseur en bout de champ Type, le menu des actes CCAM

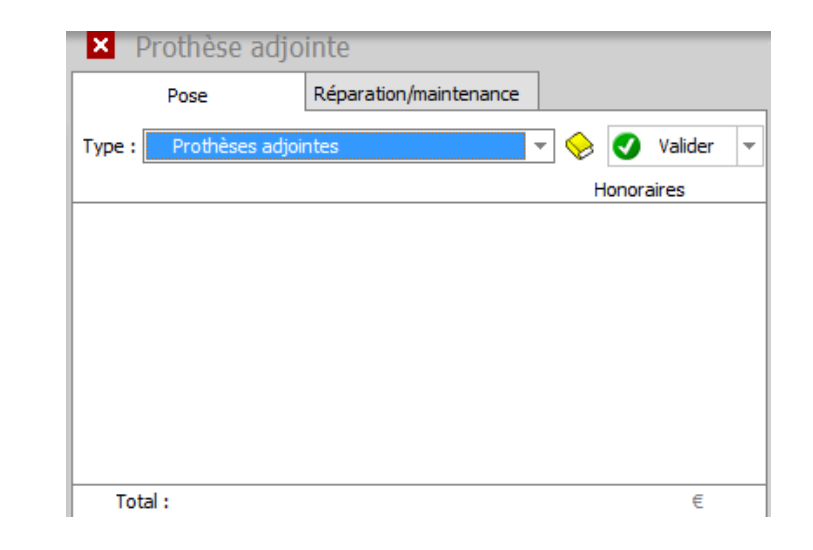

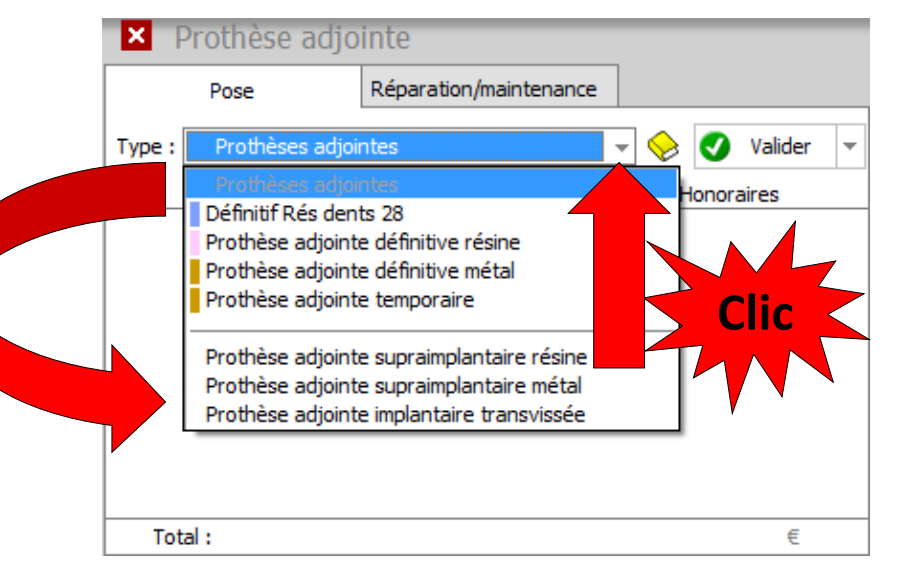

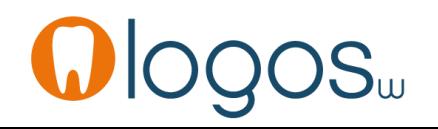

- Sélectionnez « Prothèse adjointe définitive résine »
- Si vous ne l'avez pas encore réalisé, il vous faudra paramétrer vos prothèses adjointes définitives à plaque base résine
- Un message de rappel vous le signalera
- Accès au paramétrage par le livre jaune

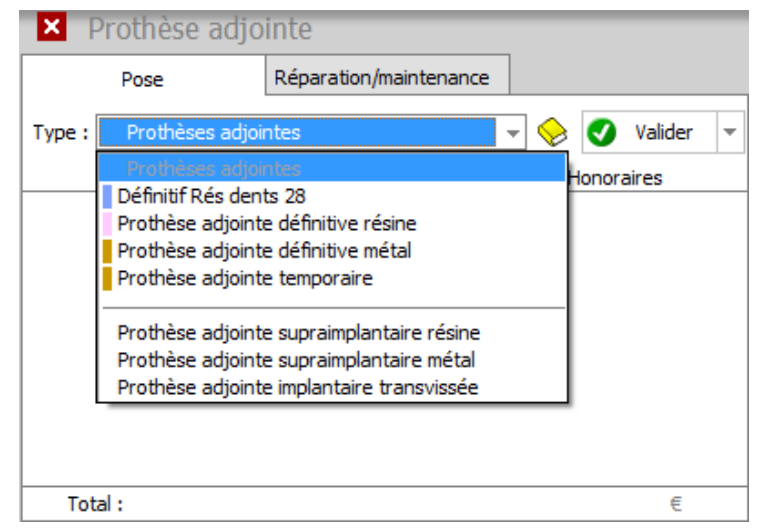

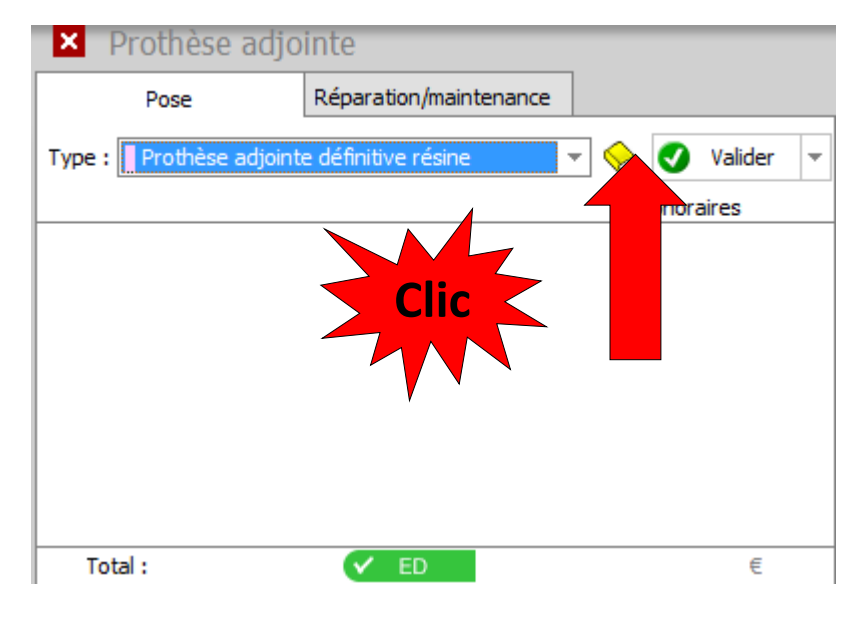

- La fenêtre qui s'ouvre vous permet de paramétrer vos honoraires
- Vous remarquerez que le paramétrage commence à **9 dents**
- En effet la HAS considère qu'en dessous de 9 dents, une prothèse adjointe plaque base résine ne peut être que transitoire (temporaire)

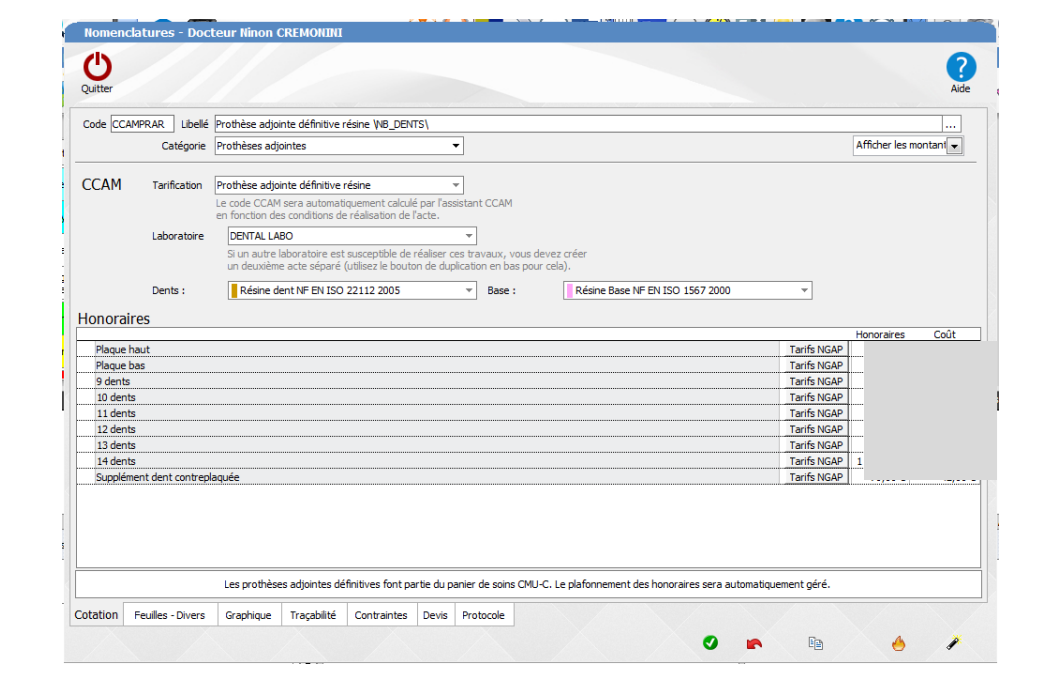

- •Si vous essayez de réaliser une prothèse adjointe définitive à plaque base résine moins de 9 dents
- •Un message apparaîtra

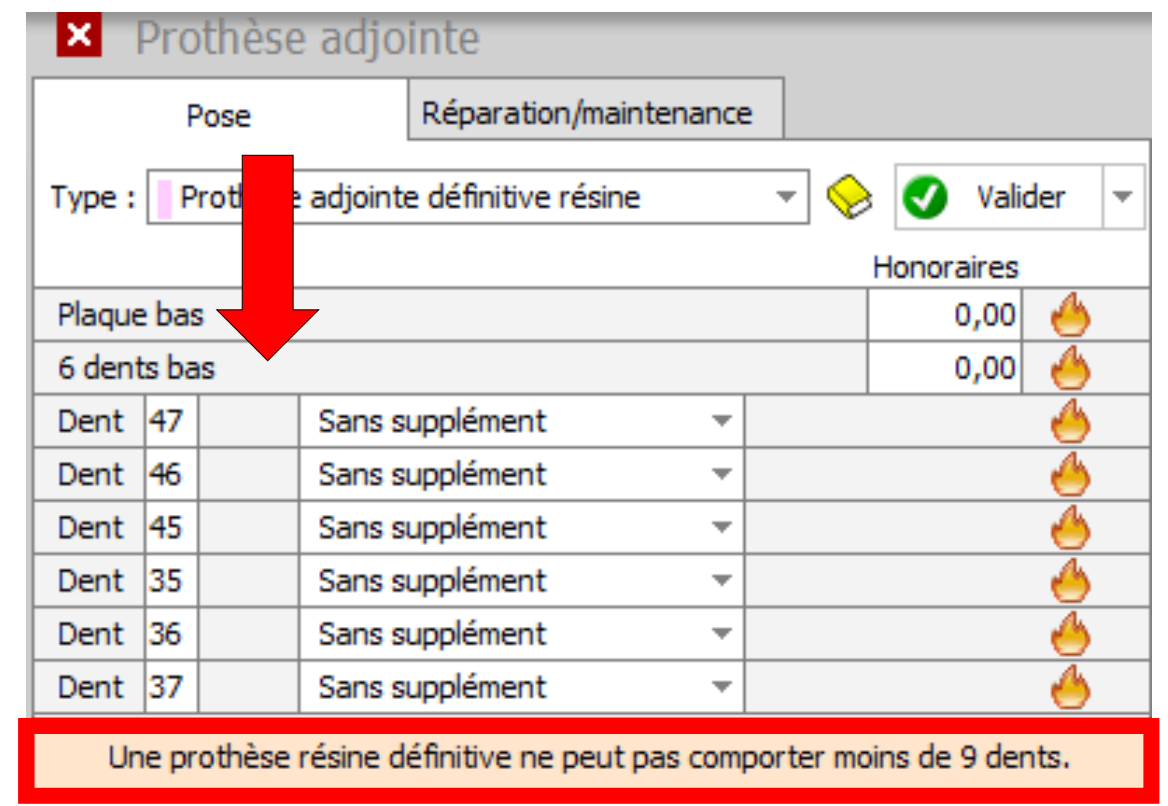

#### Assistant **Prothèse adjointe En CCAM suppression des**

- De 1 à 8 dents prothèse transitoire
- **Indications pour la HAS**

**prothèses adjointes définitives à plaque base résine de 1 à 8 dents**

- Réalisation d'une **prothèse provisoire d'urgence** afin de ne pas laisser un patient édenté (après extractions, avant la mise en charge d'implants)
- Réalisation d'une prothèse à visée thérapeutique pour permettre aux surfaces d'appui et aux différentes structures de se réadapter avant de réaliser la prothèse définitive
- La prothèse est **placée le jour de l'extraction**, et le patient doit être revu après la disparition des gonflements ou oedèmes éventuels

- Paramétrez vos honoraires
- Soit manuellement en rentrant les honoraires dans la colonne « honoraires »
- Soit en récupérant vos honoraires NGAP
	- Cliquez sur NGAP
	- Dans la fenêtre qui s'ouvre sélectionnez l'acte puis OK ou sélection + double clic
	- Si vos tarifs labo étaient renseignés, ils seront rapatriés en même temps (colonne coût)

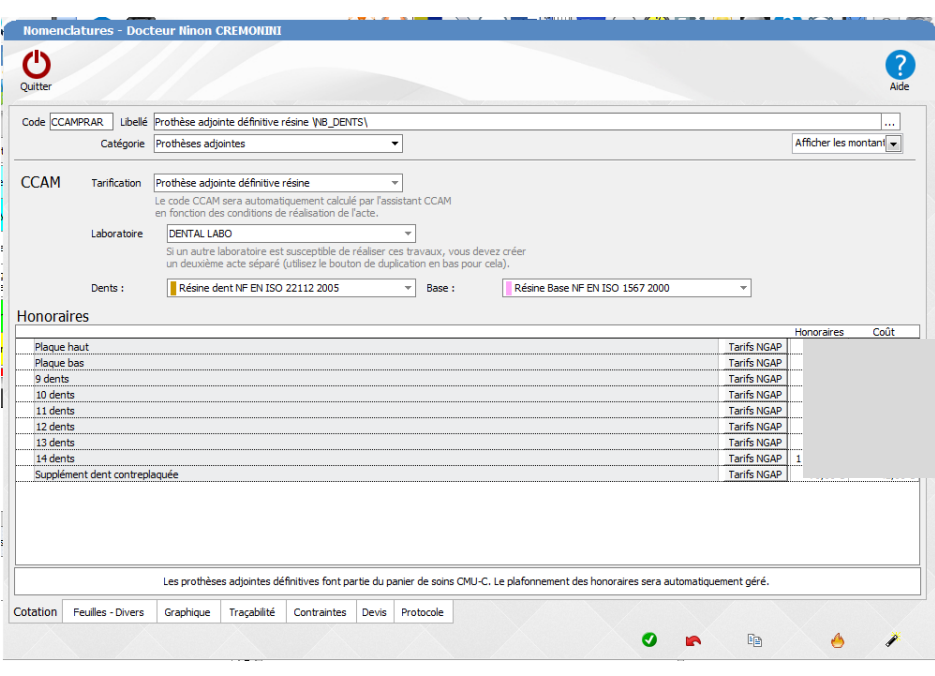

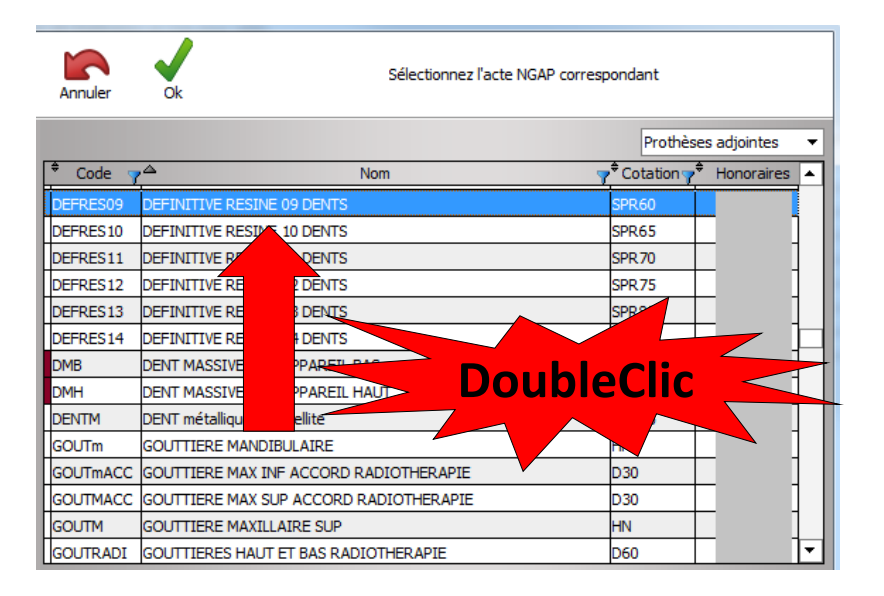

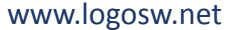

Sans supplément

Sans supplément

Sans supplément

Sans supplément

Sans supplément

Sans supplément

Prothèse adiointe

Plague bas 10 dents bas Dent 47

Dent  $46$ 

Dent 45

Dent 42

Dent 41

Dent  $|31$ 

 $Part 22$ 

Total:

## Assistant **Prothèse adjointe**

Les prothèses adjointes définitives à plaque base résine

- Localisez les dents à remplacer avec la souris
- L'acte est automatiquement affiché, avec les honoraires correspondants

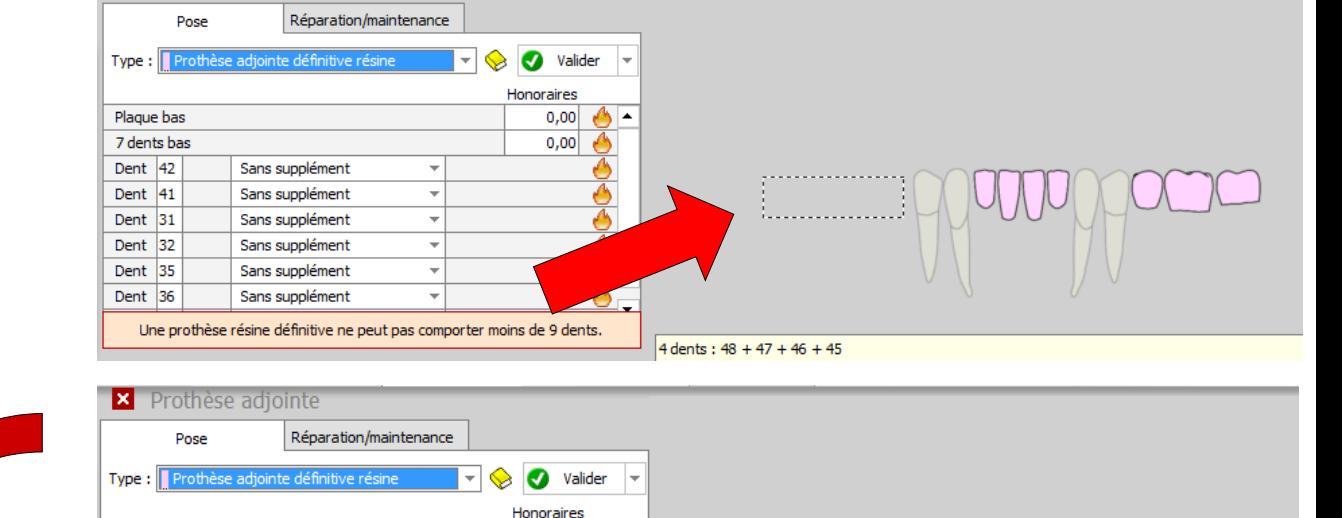

 $0.00$ 

 $00 \in$ 

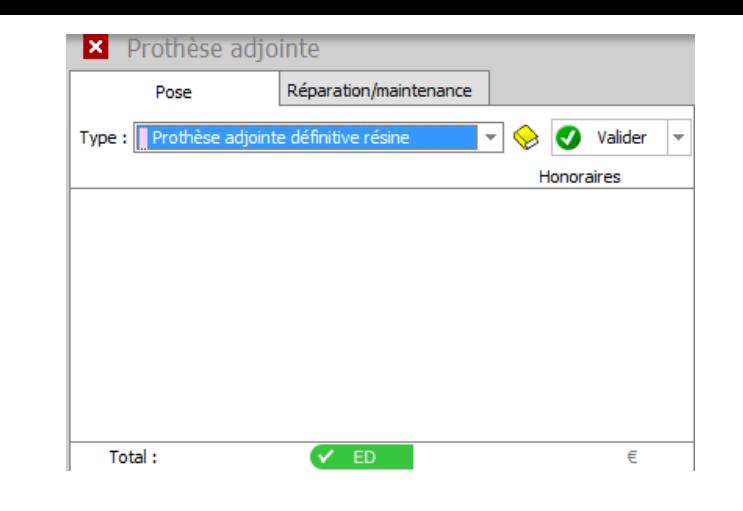

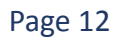

Les prothèses adjointes définitives à plaque base résine

- Possibilité de rajouter des dents contreplaquées
- Si votre acte est paramétré, le tarif s'inscrit automatiquement, sinon faire le paramétrage
- Quand tout est OK

• Validez

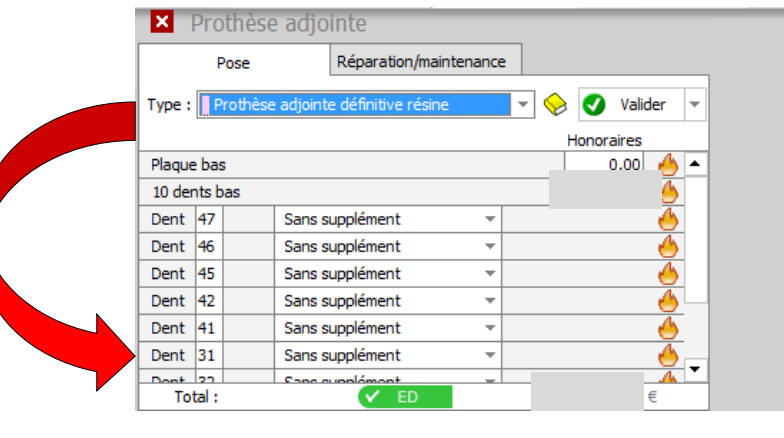

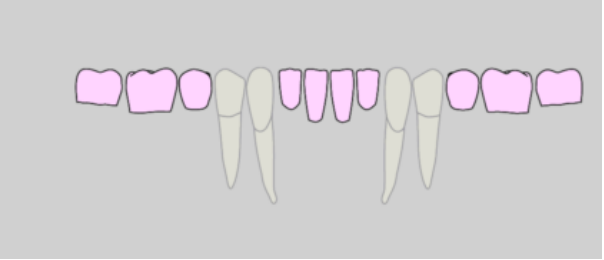

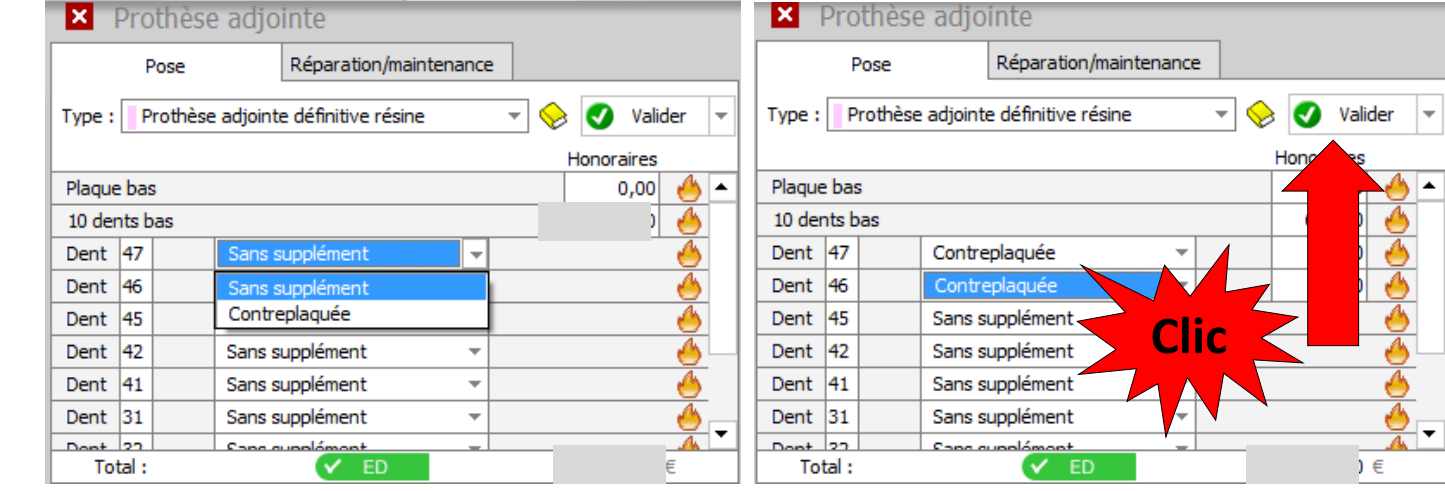

- Après validation, l'acte passe en fiche patient
- Le passage de la souris sur le code CCAM fait apparaître une bulle d'aide avec le libellé de l'acte

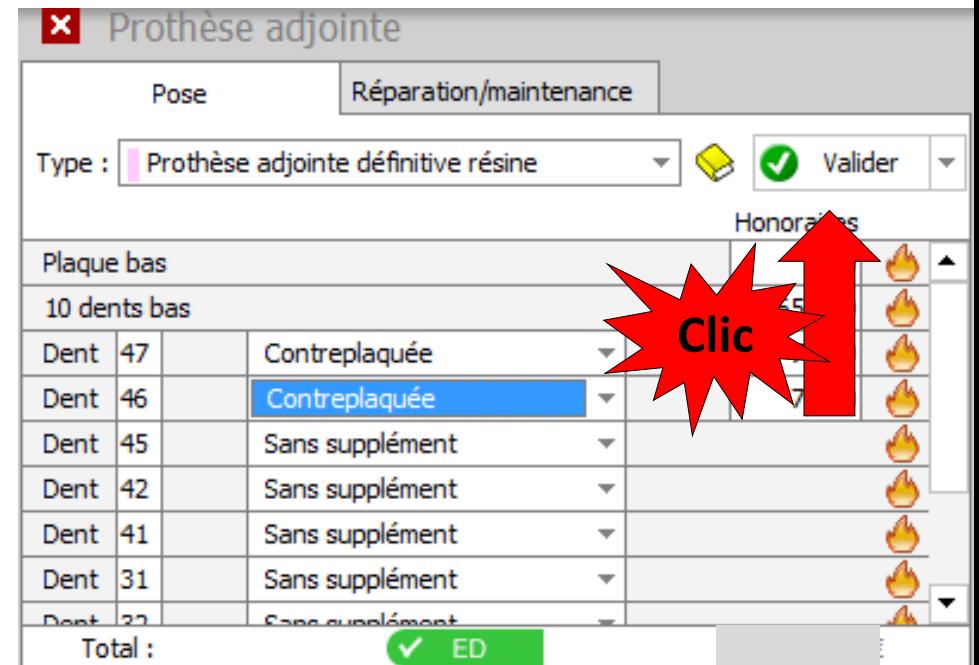

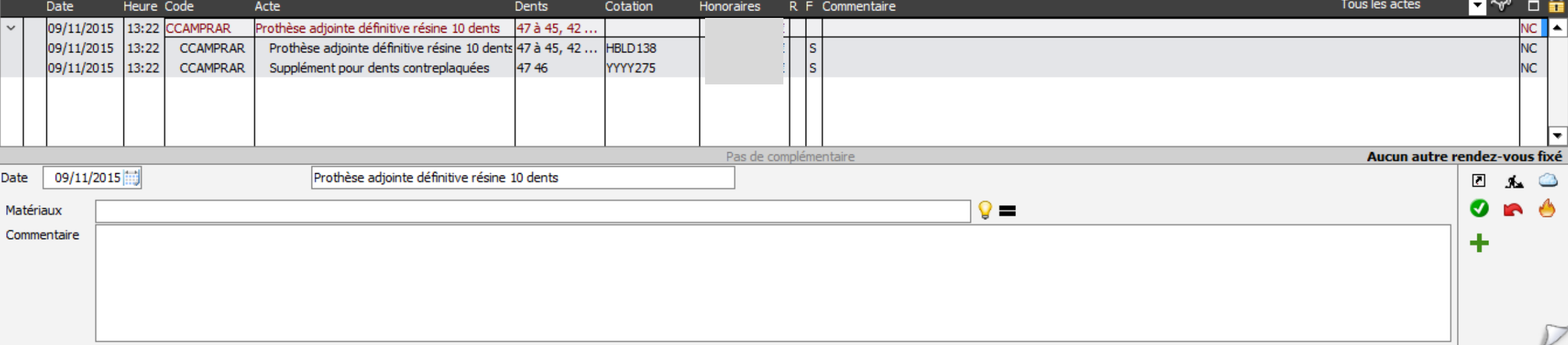

Les prothèses adjointes définitives à plaque base résine

• Le passage de la souris sur le code CCAM fait apparaître une bulle d'aide avec le libellé de l'acte

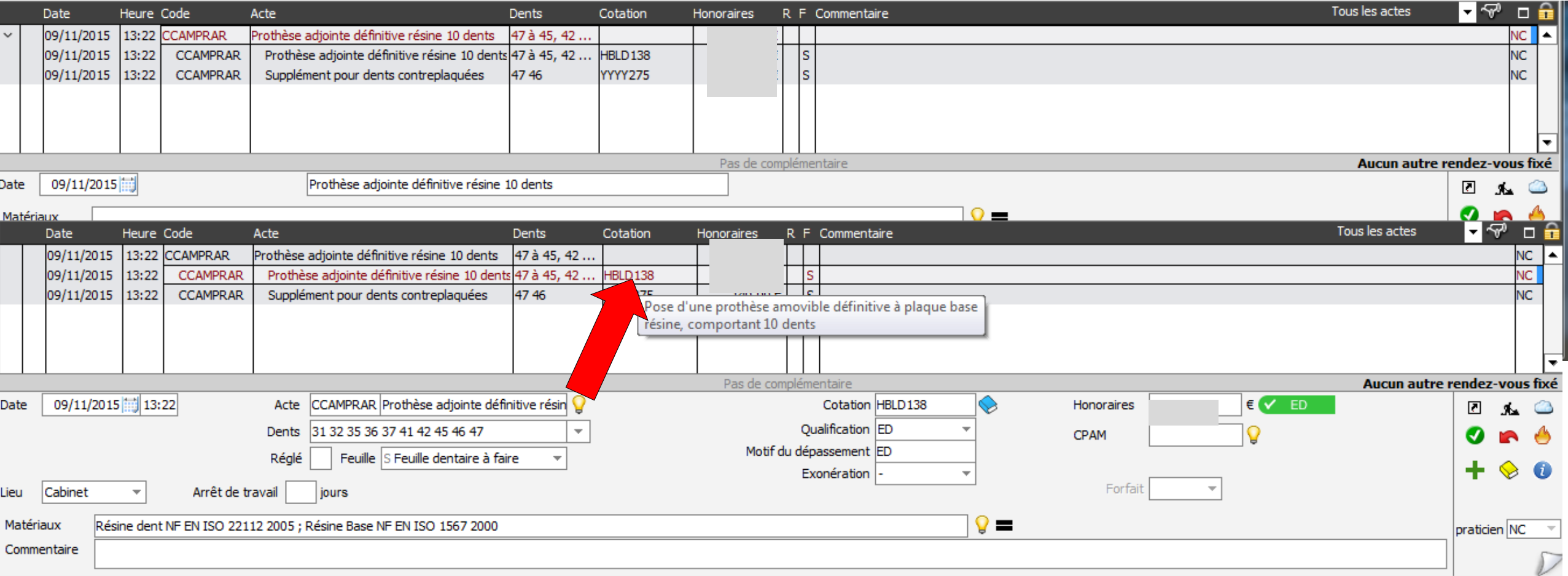

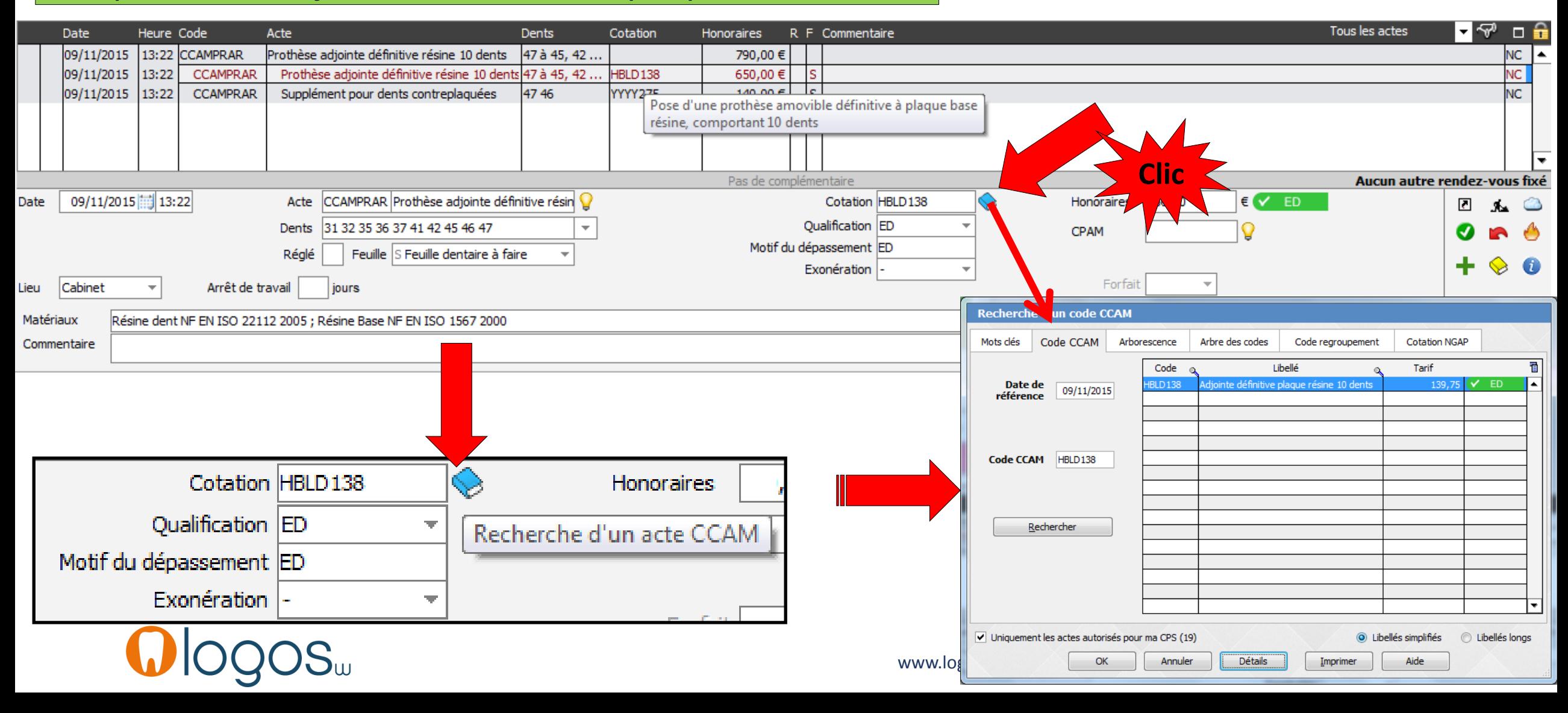

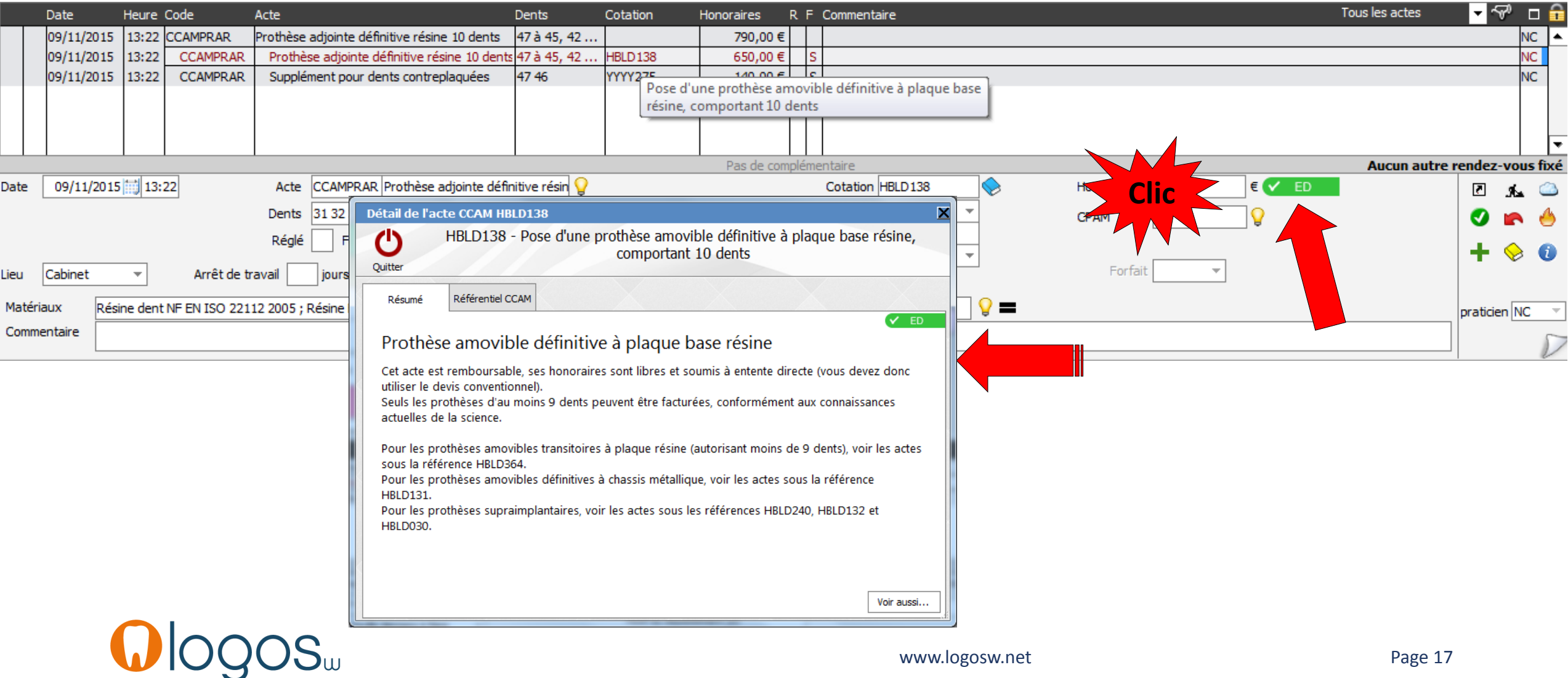

- Si vous tentez de réaliser une prothèse adjointes définitive à plaque base résine inférieure à 9 dents
- Message de rappel

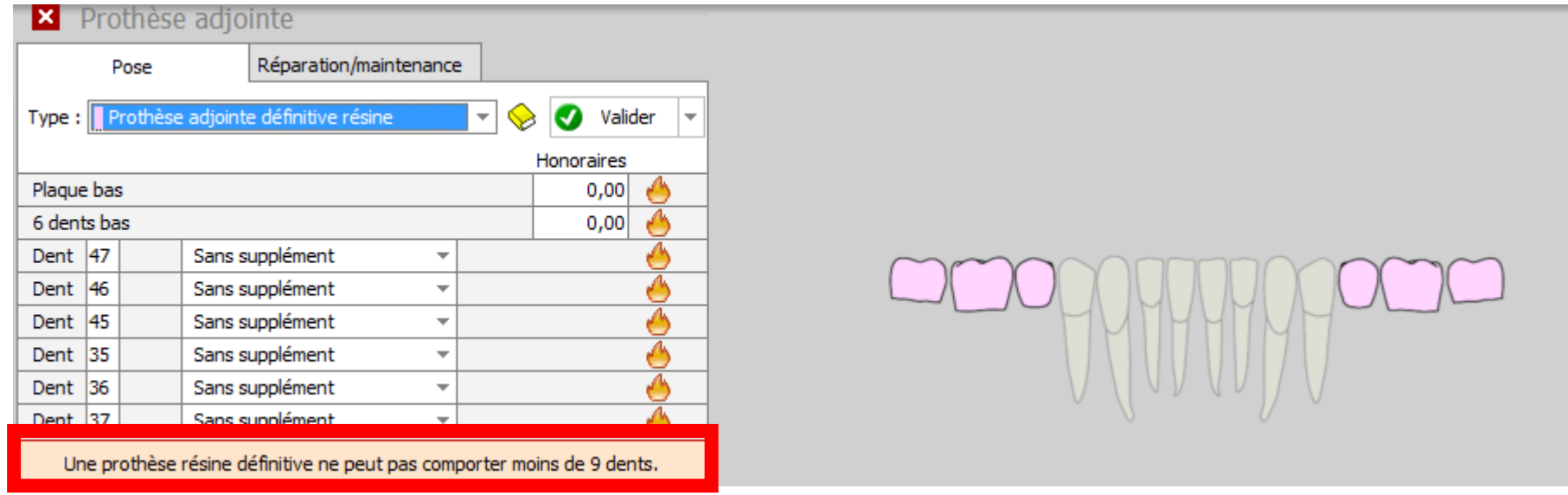

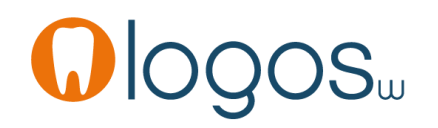

Les prothèses adjointes définitives à plaque base résine

•Dans le fenêtre de paramétrage des honoraires •Une ligne rappelant les conditions du panier de soins CMU-C

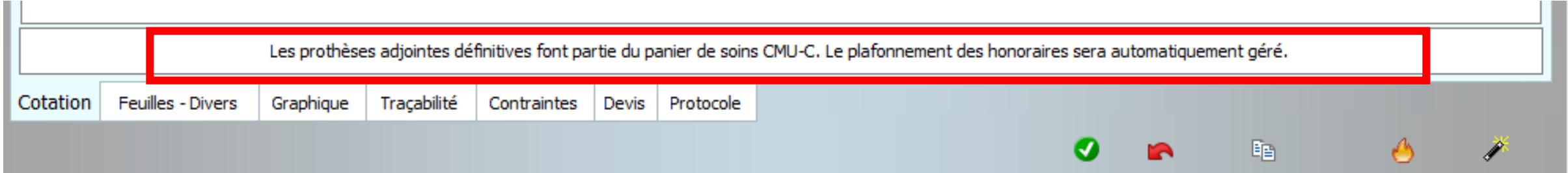

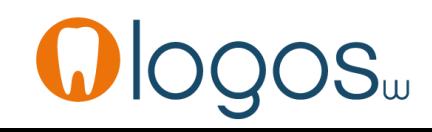

www.logosw.net

- Patient CMU-C
- Sélectionnez « Prothèse adjointe définitive résine »
- Le pictogramme CMU apparaît
- Clic dessus
- Message « les prothèses adjointes définitives font partie du panier de soins CMU-C

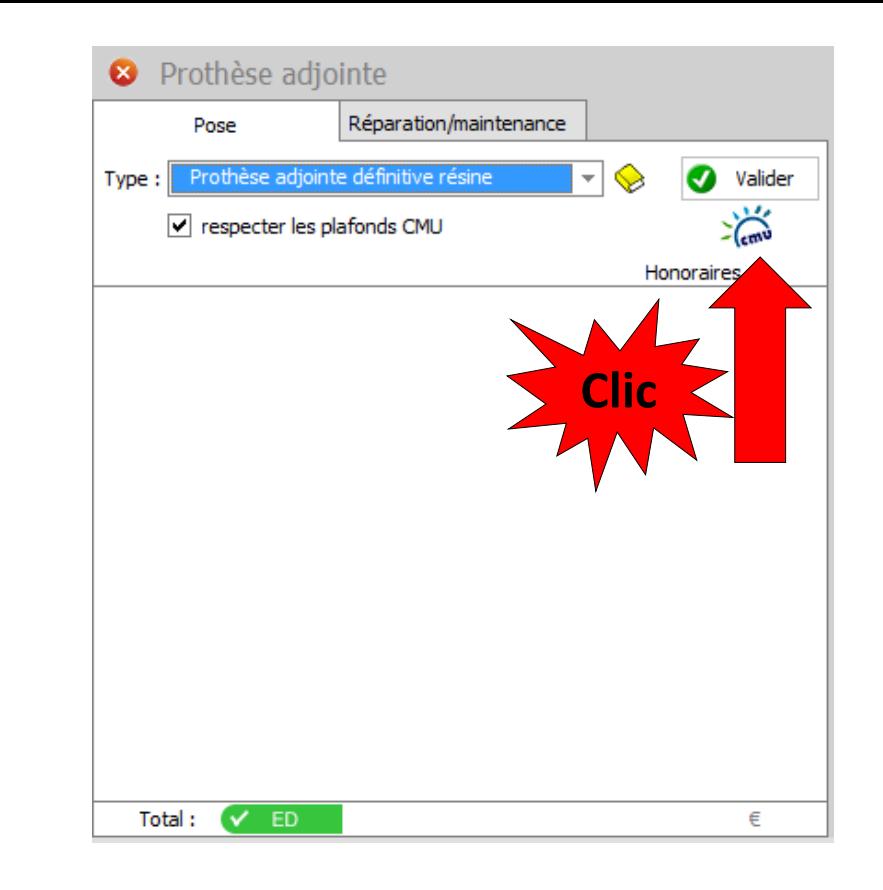

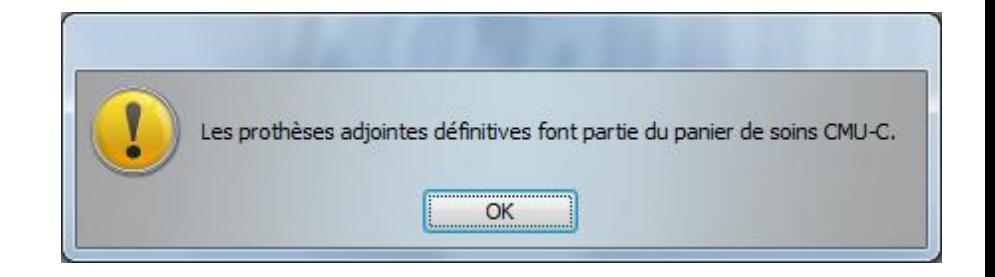

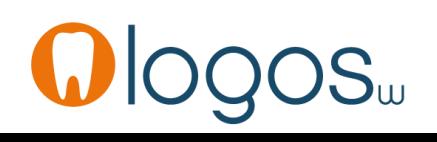

- Après localisation des dents
- Les éléments de la prothèse s'affiche avec le plafond du panier de soins CMU-C
- Il suffira de valider

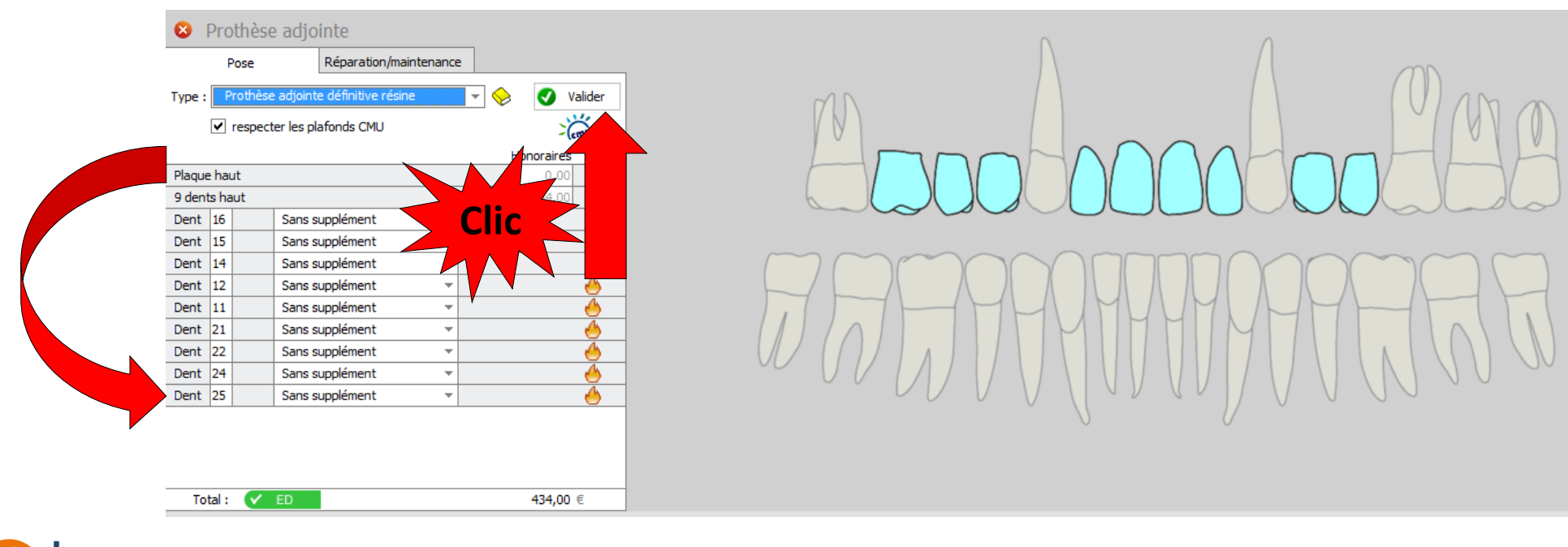

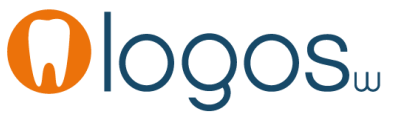

Les prothèses adjointes définitives à plaque base résine

#### •Passage de l'acte en fiche patient

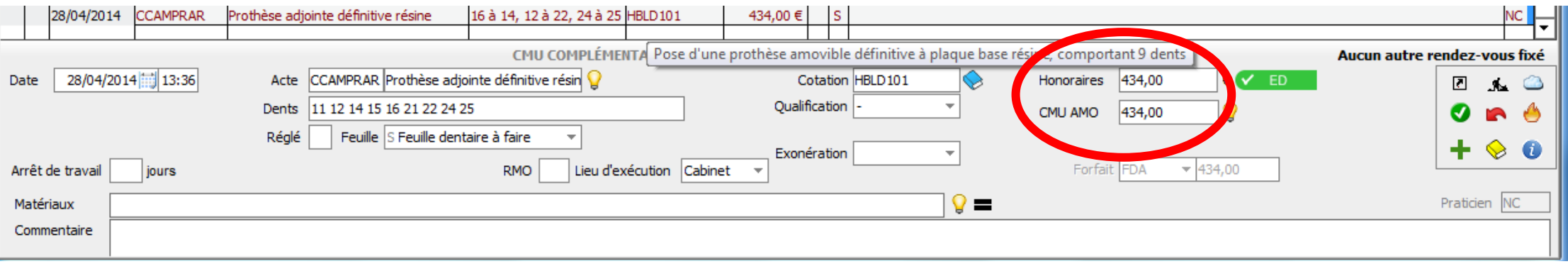

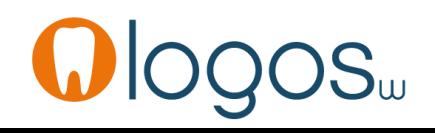

Les prothèses adjointes provisoires à plaque base résine

- Sélectionnez « Prothèse adjointe temporaire »
- Si vous ne l'avez pas encore réalisé, il vous faudra paramétrer vos prothèses adjointes résine transitoires
- Un message de rappel vous le signalera
- Accès au paramétrage par le livre jaune

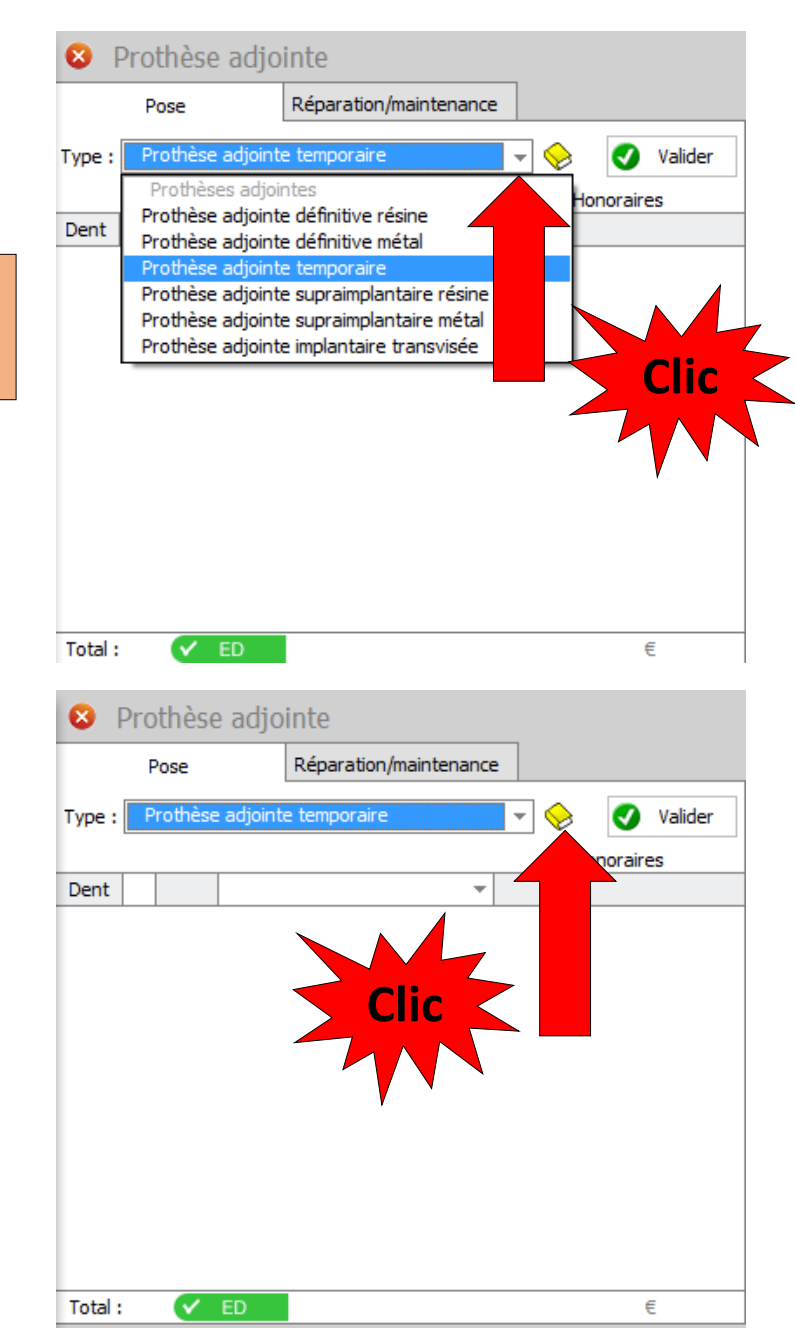

Les prothèses adjointes provisoires à plaque base résine

- Paramétrez vos honoraires
- Soit manuellement en rentrant les honoraires dans la colonne « honoraires »
- Soit en récupérant vos honoraires NGAP
	- Cliquez sur NGAP
	- Dans la fenêtre qui s'ouvre sélectionnez l'acte puis OK ou sélection + double clic
	- Si vos tarifs labo étaient renseignés, ils seront rapatriés en même temps (colonne coût)

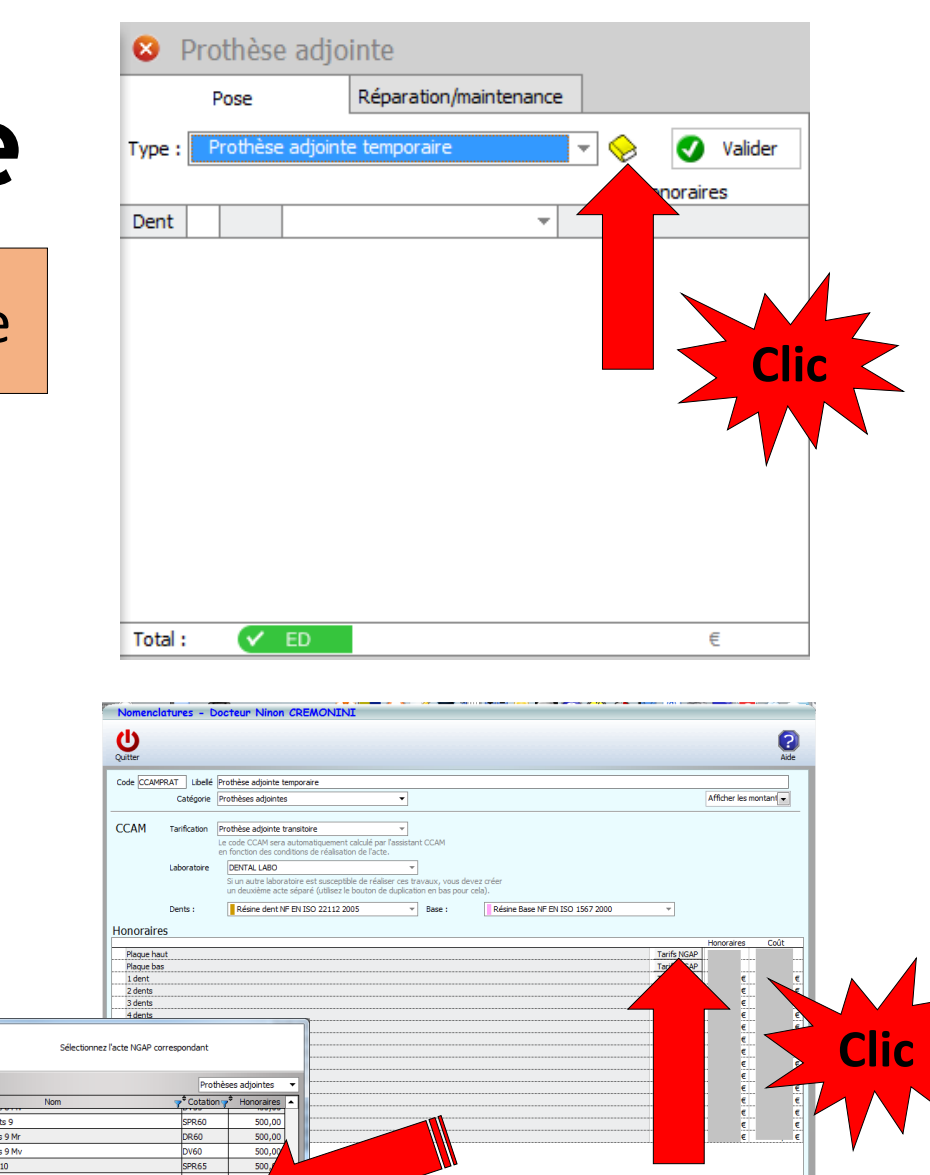

te font pas partie du panier de soins CMLI-C. Vous nouvez toutefois distinguer des honoraires :

500.00

500,00

**IRV** 

Les prothèses adjointes provisoires à plaque base résine

- •Après localisation des dents
- •Affichage automatique des différents éléments de la prothèse transitoire
- •Quand tout est correct
- •Validez

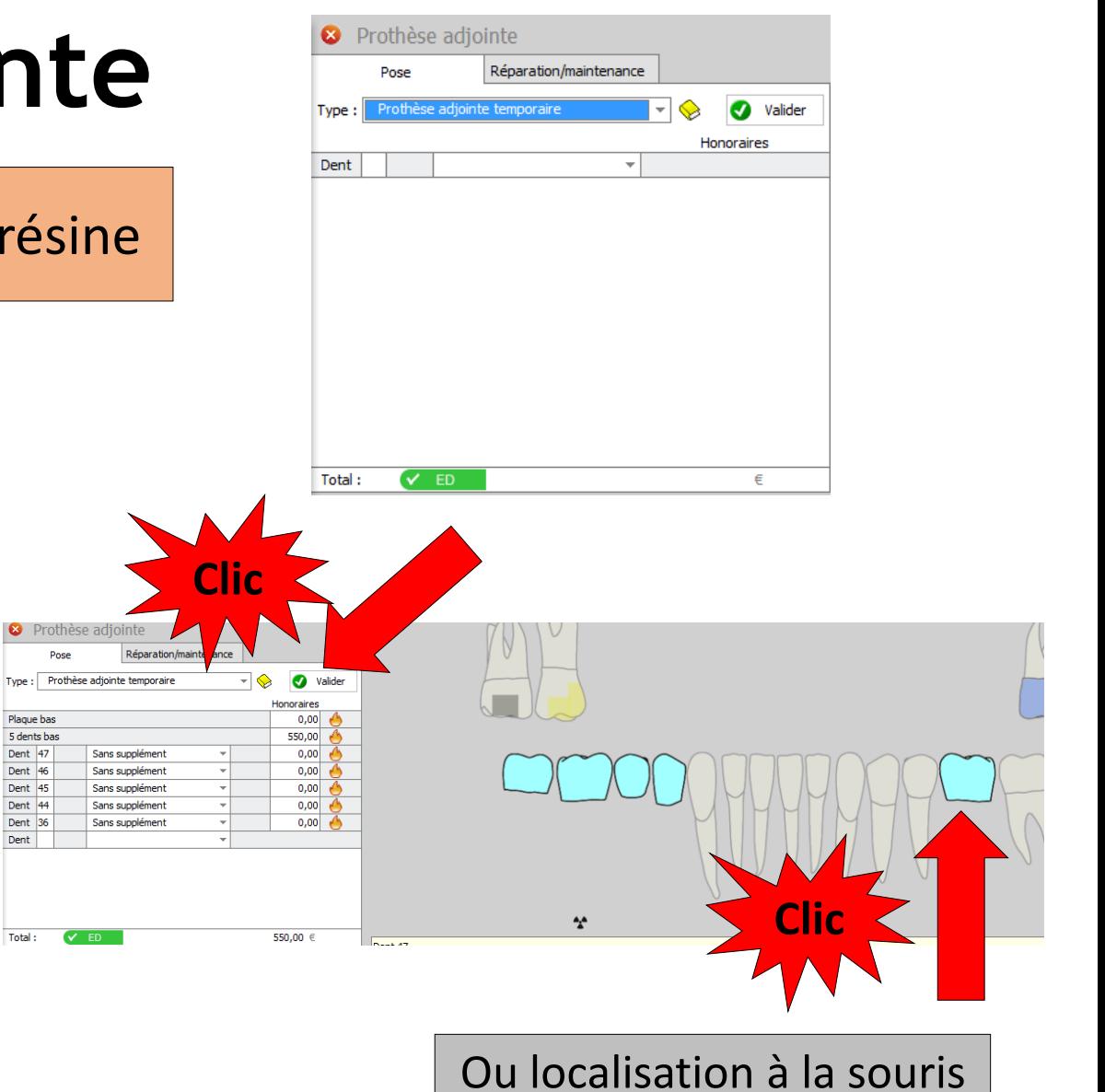

Les prothèses adjointes provisoires à plaque base résine

•Dans le fenêtre de paramétrage des honoraires •Une ligne rappelant les conditions du panier de soins CMU-C

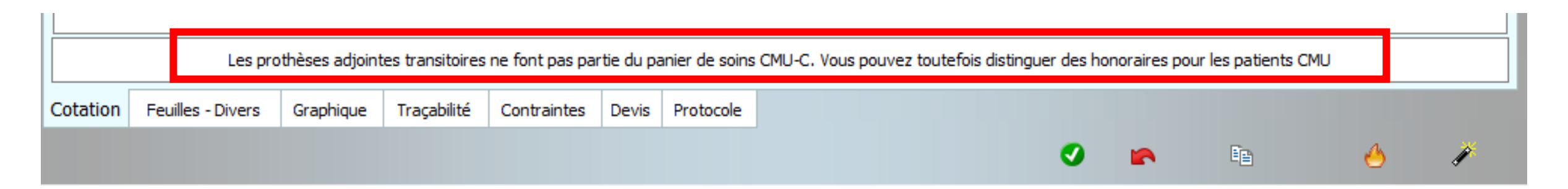

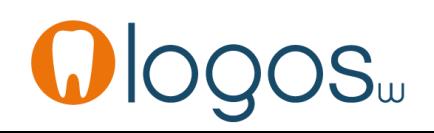

Les prothèses adjointes provisoires à plaque base résine

- Patient CMU-C
- Le pictogramme CMU est passé au rose
- Un clic dessus ouvre un message de rappel indiquant que ce type d'acte ne fait pas partie du panier de soins CMU-C
- Actes en ED non pris en charge dans le panier de soins CMU-C

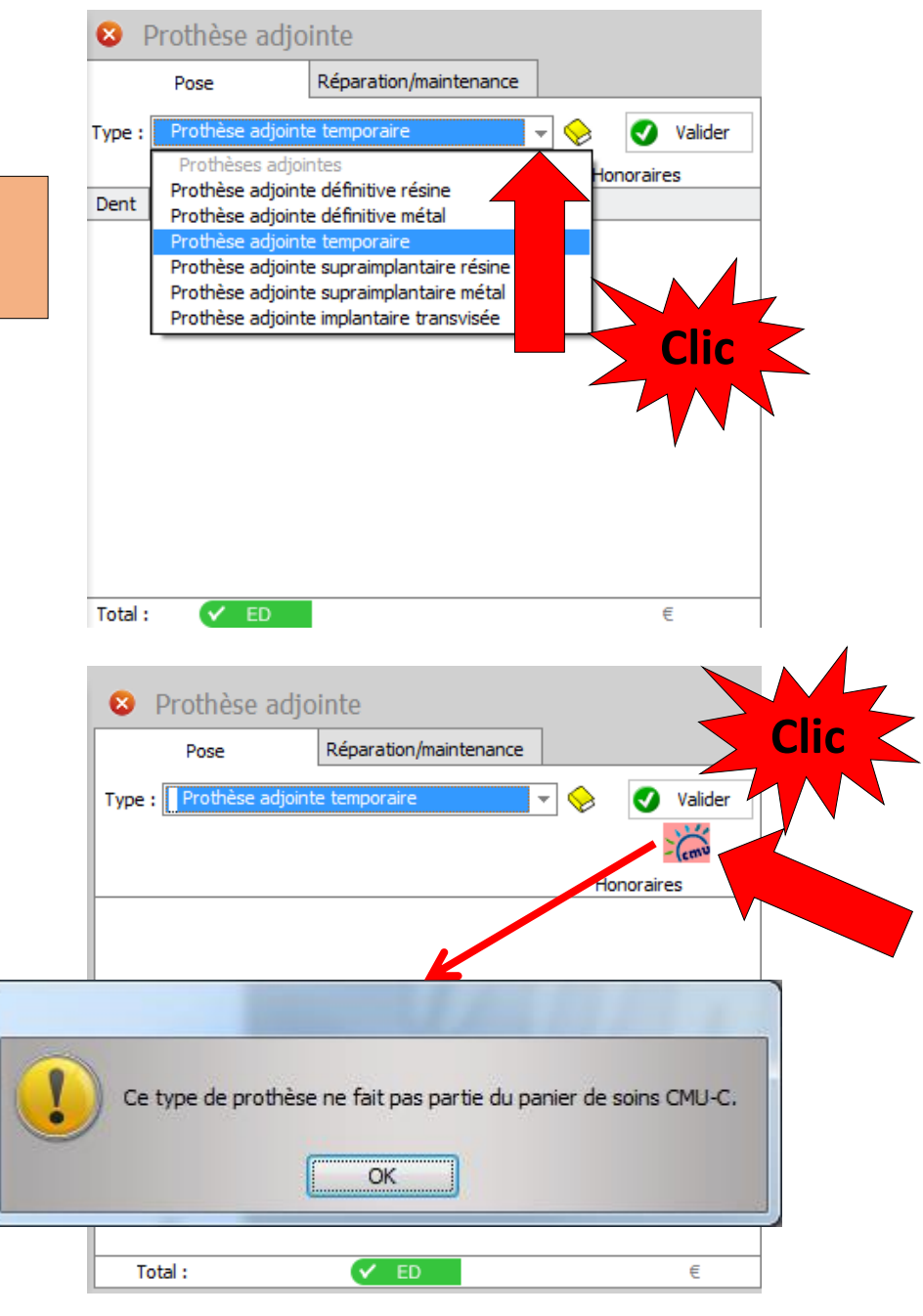

Les prothèses adjointes provisoires à plaque base résine

- Patient CMU-C
- Actes en ED non pris en charge dans le panier de soins CMU-C

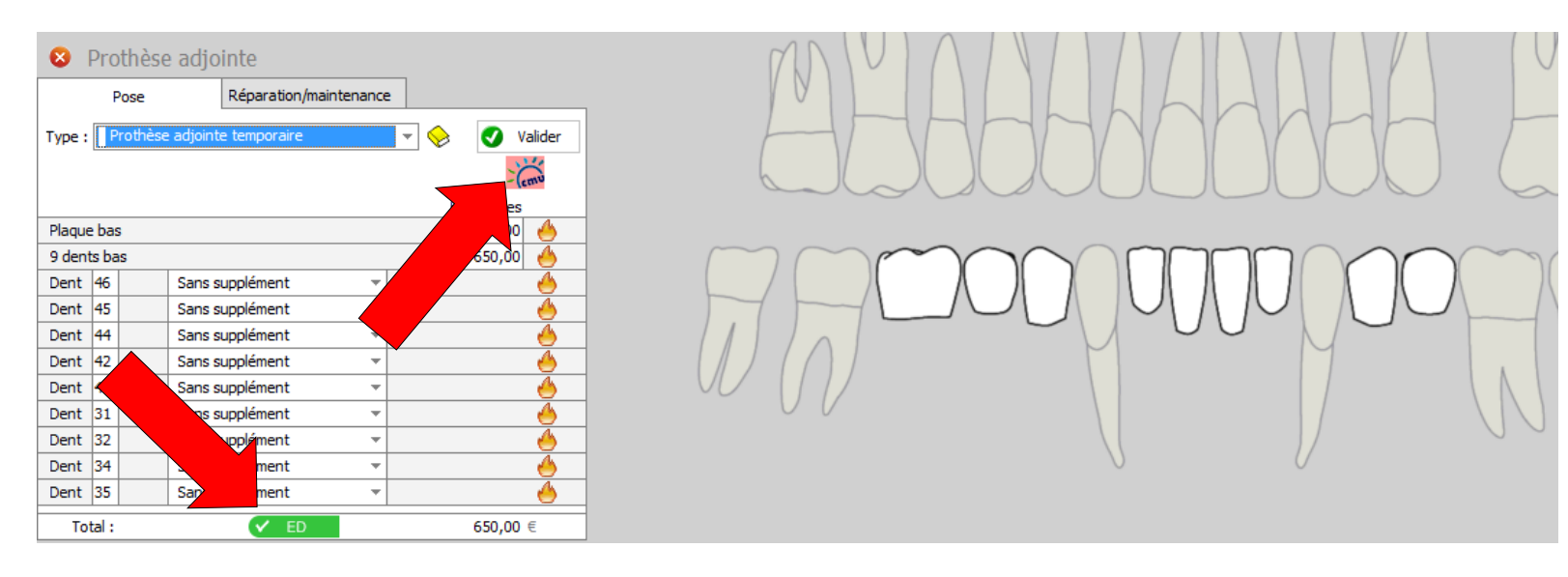

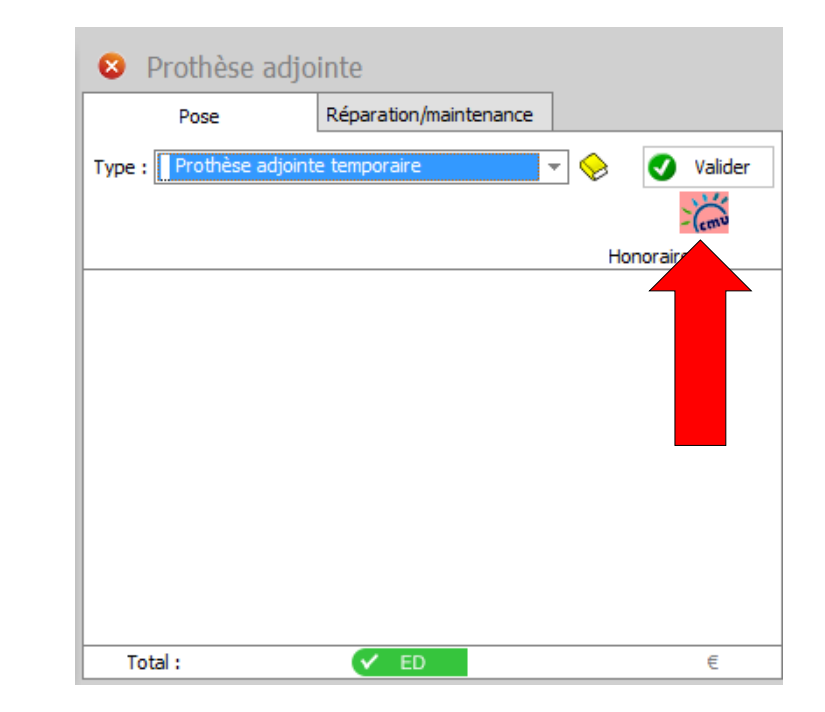

- Sélectionnez « Prothèse adjointe définitive métal »
- Si vous ne l'avez pas encore réalisé, il vous faudra paramétrer vos prothèses adjointes définitives plaque base métal
- Un message de rappel vous le signalera
- Accès au paramétrage par le livre jaune

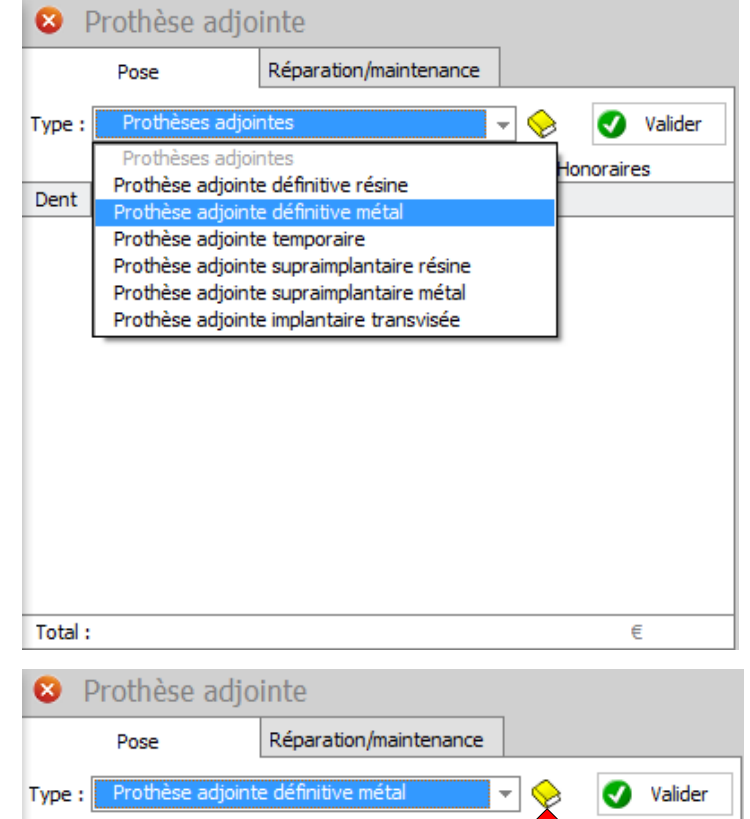

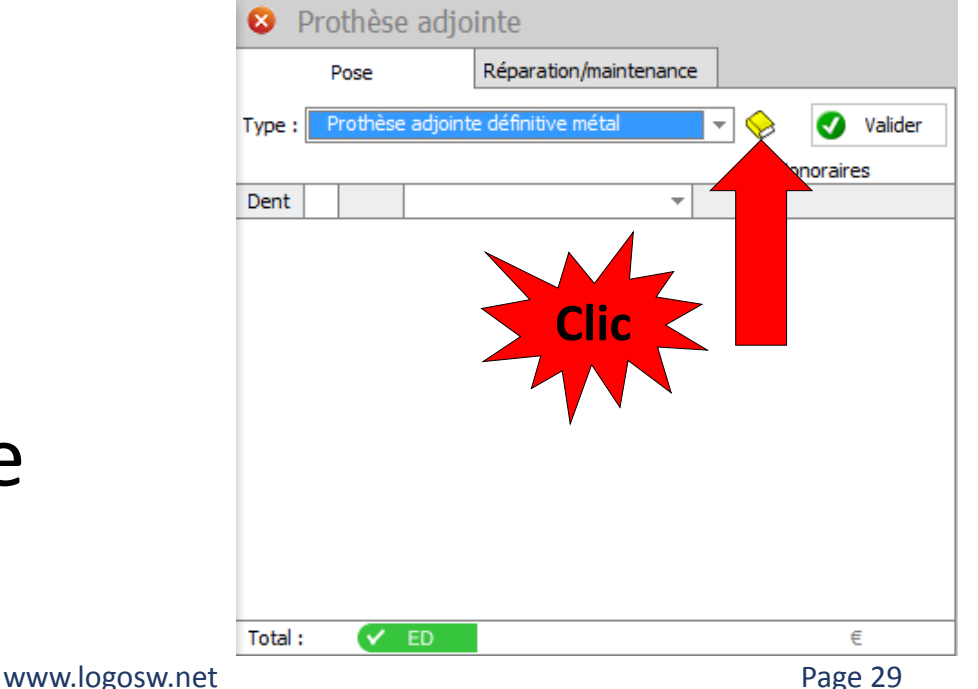

- La fenêtre qui apparaît permet le paramétrage de vos stellites
- Paramétrez vos honoraires
- Soit manuellement en rentrant les honoraires dans la colonne « honoraires »
- Soit en récupérant vos honoraires NGAP
	- Cliquez sur NGAP
	- Dans la fenêtre qui s'ouvre sélectionnez l'acte puis OK ou sélection + double clic
	- Si vos tarifs labo étaient renseignés, ils seront rapatriés en même temps (colonne coût)

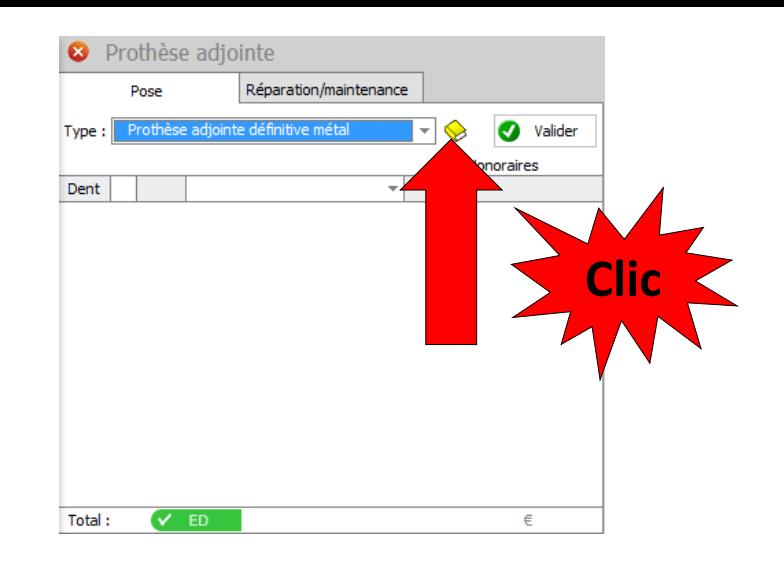

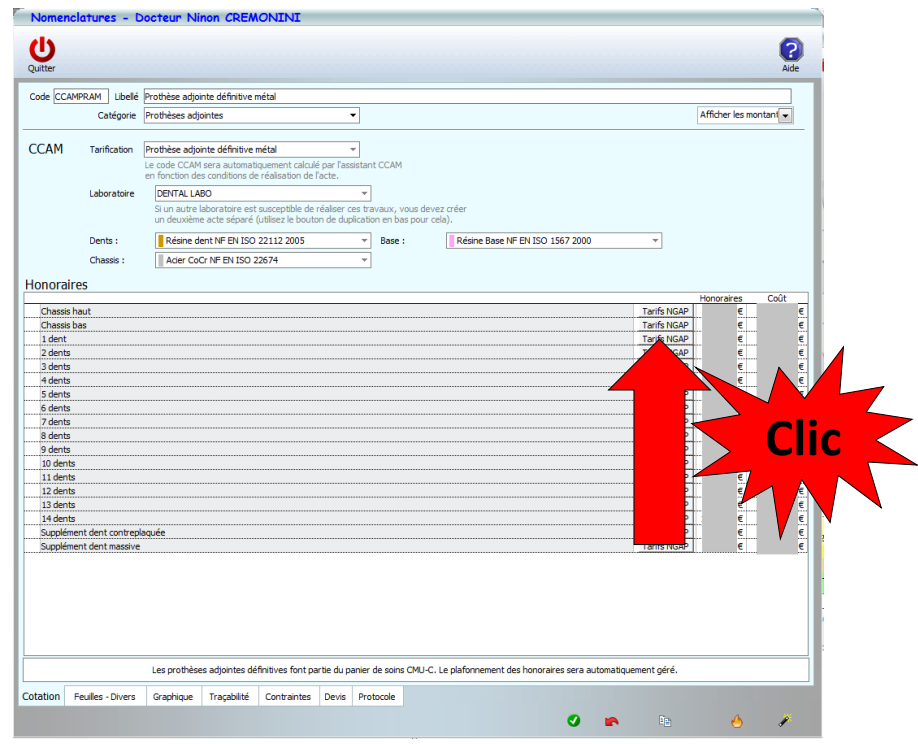

Les prothèses adjointes définitives à plaque base métal

- En NGAP, le stellite se décomposait en plaque métal ex SPR60 + définitif résine plaque base résine ex SPR..
- En CCAM, le stellite est regroupé, donc il y aura association de nos deux anciens actes

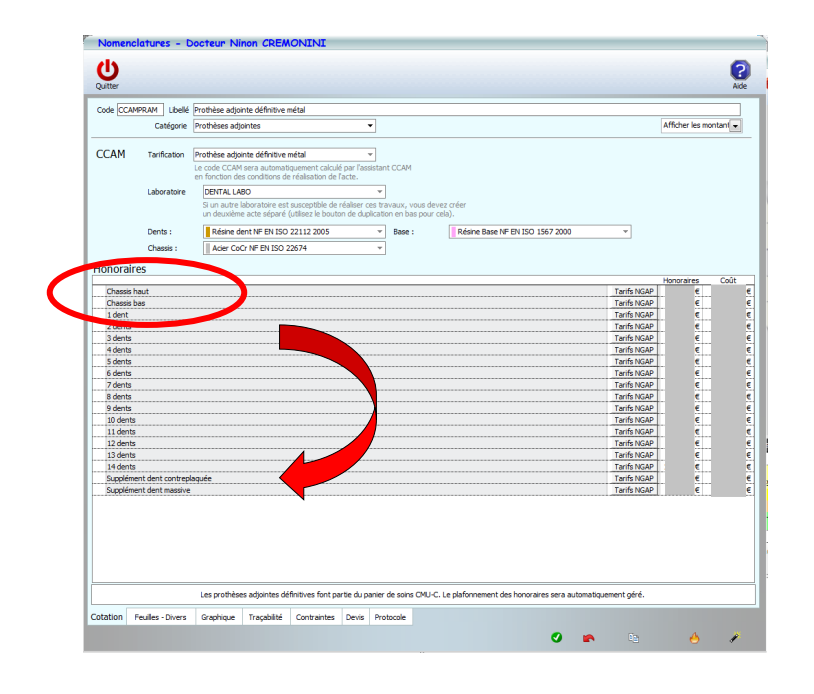

 $\sim$ 

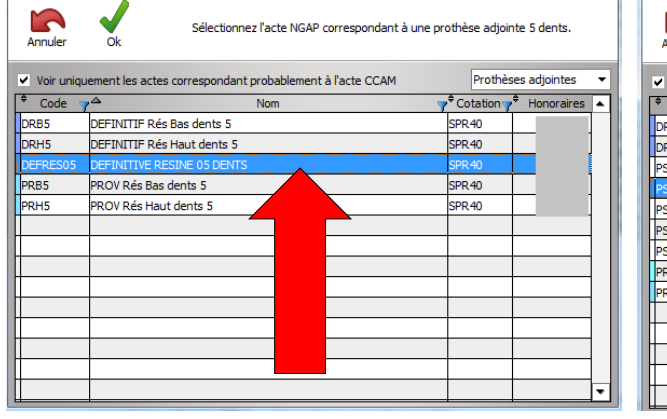

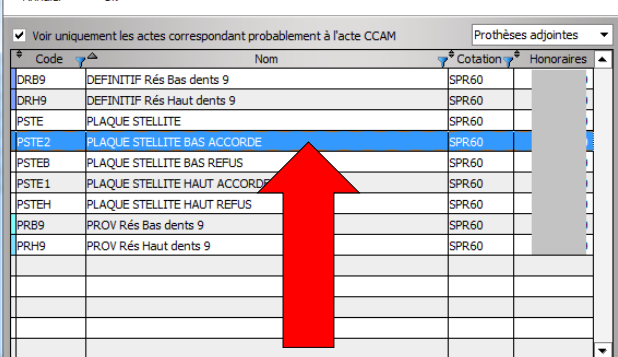

Sélectionnez l'acte NGAP correspondant à le chassis métallique bas

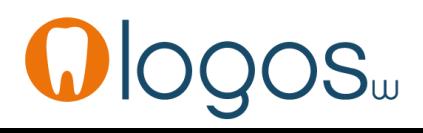

- Après localisation des dent
- Affichage des éléments du stellite
- Validez
- Passage en fiche patient

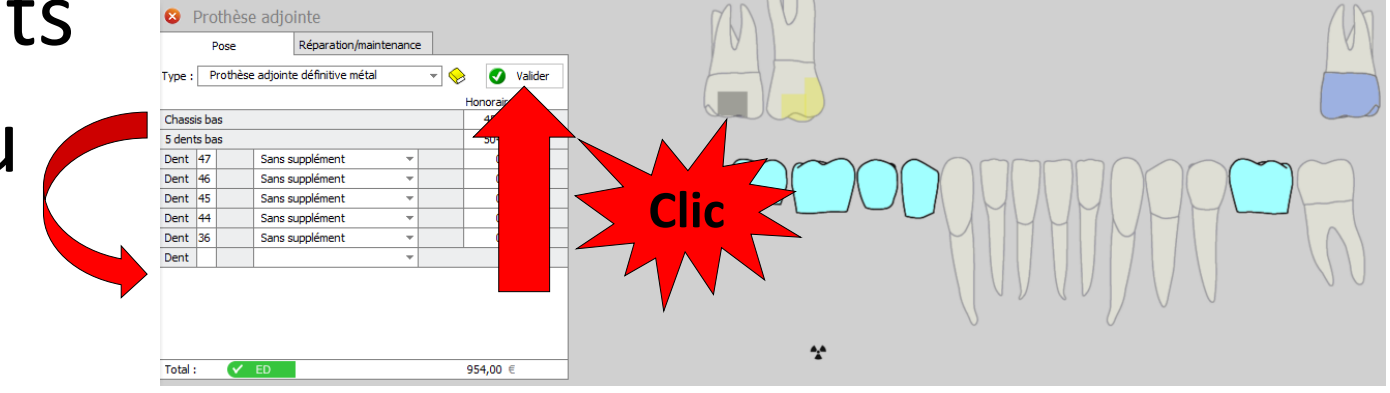

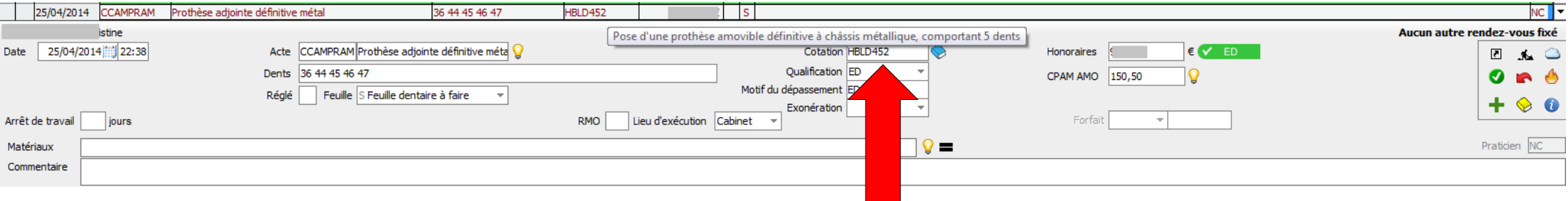

Les prothèses adjointes définitives à plaque base métal

•Dans le fenêtre de paramétrage des honoraires •Une ligne rappelant les conditions du panier de soins CMU-C

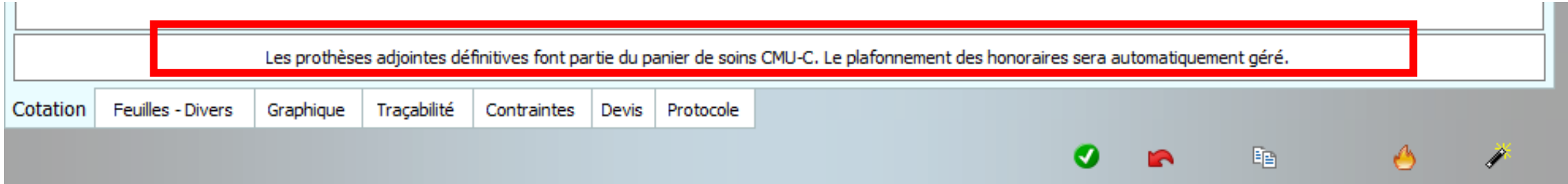

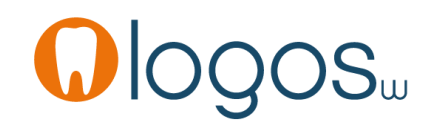

- Patient CMU-C
- Sélectionnez « Prothèse adjointe définitive métal »
- Le pictogramme CMU apparaît
- Clic dessus
- Message « les prothèses adjointes définitives font partie du panier CMU-C

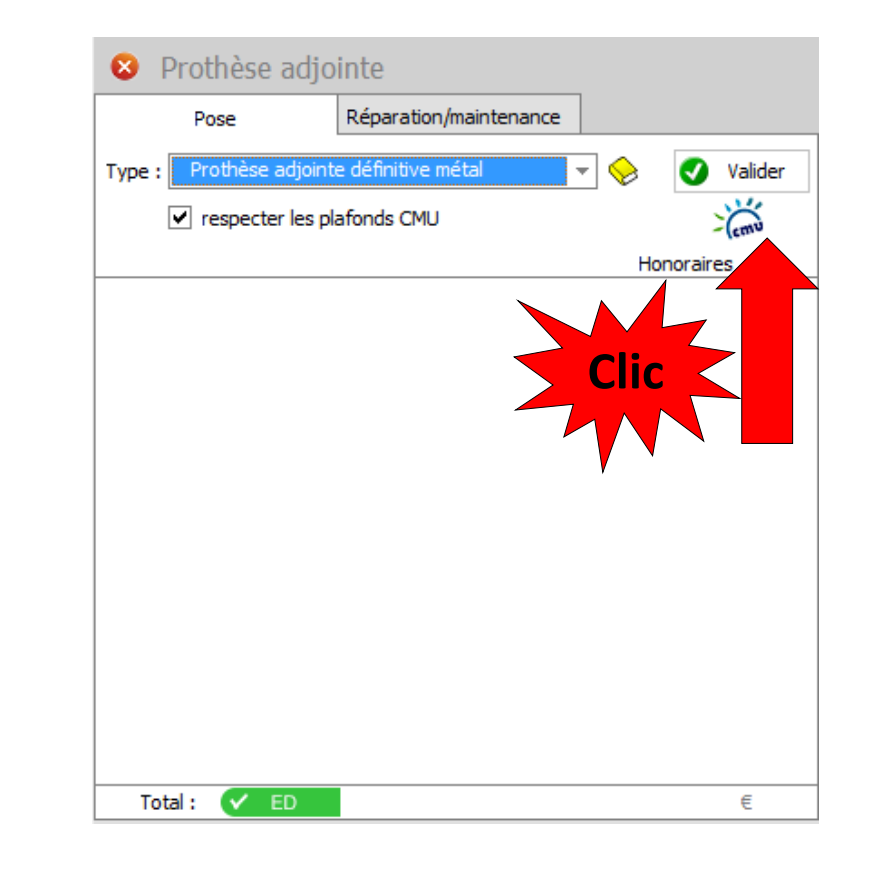

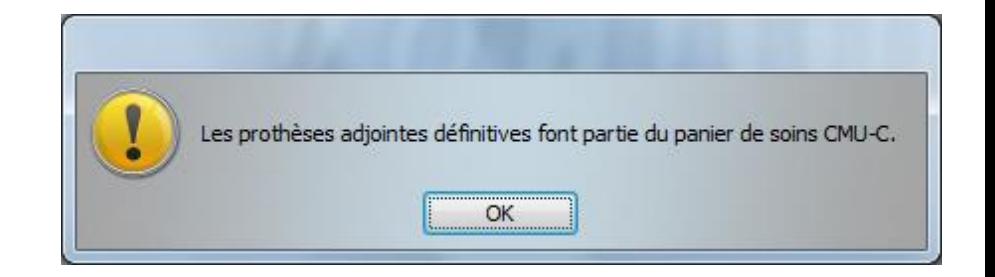

#### www.logosw.net

### Assistant **Prothèse adjointe**

- Patient CMU-C
- Le plafond du panier de soins s'affiche

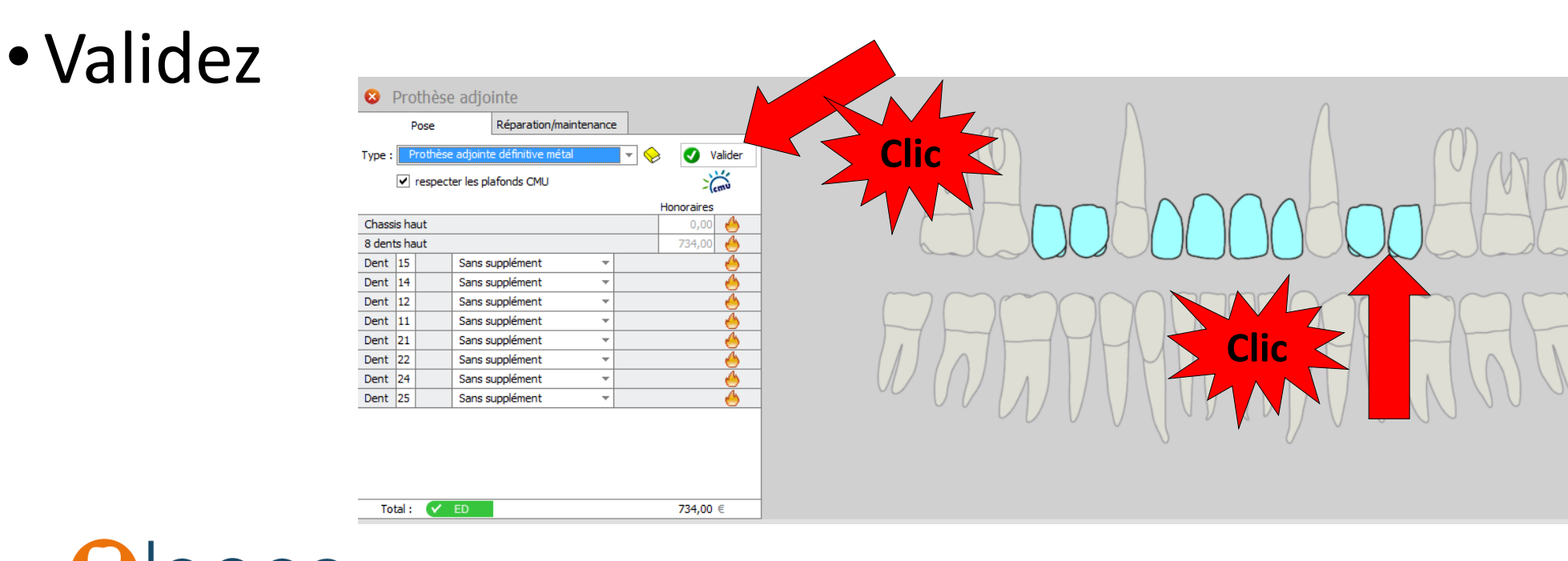

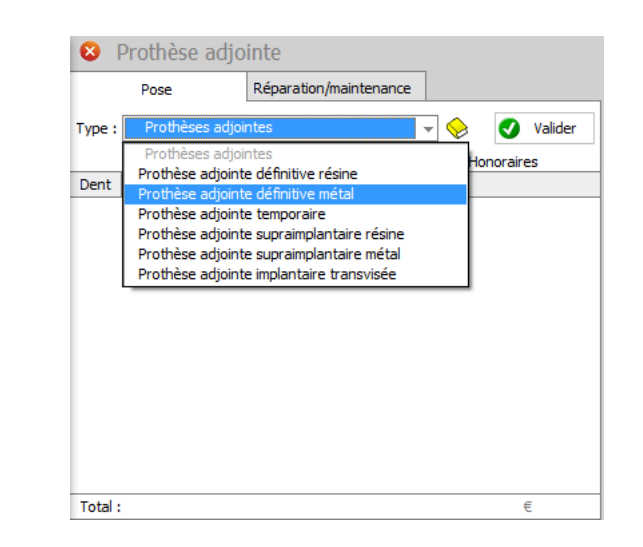

- Passage en fiche patient
- Validation de l'acte

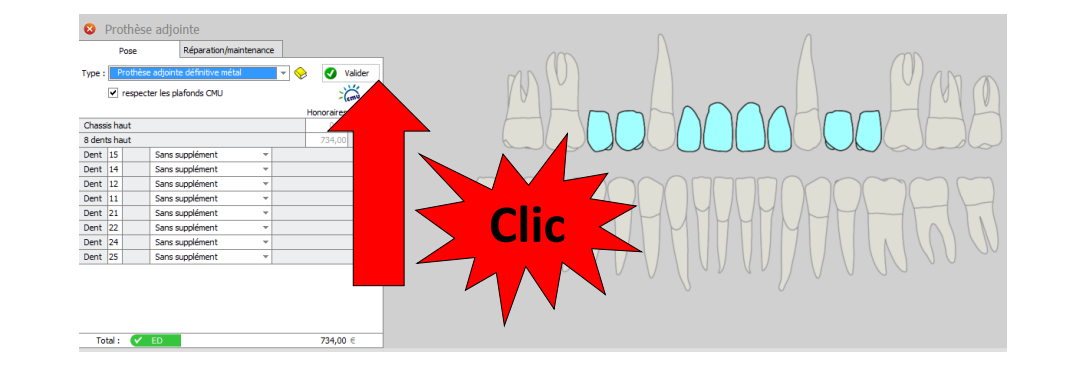

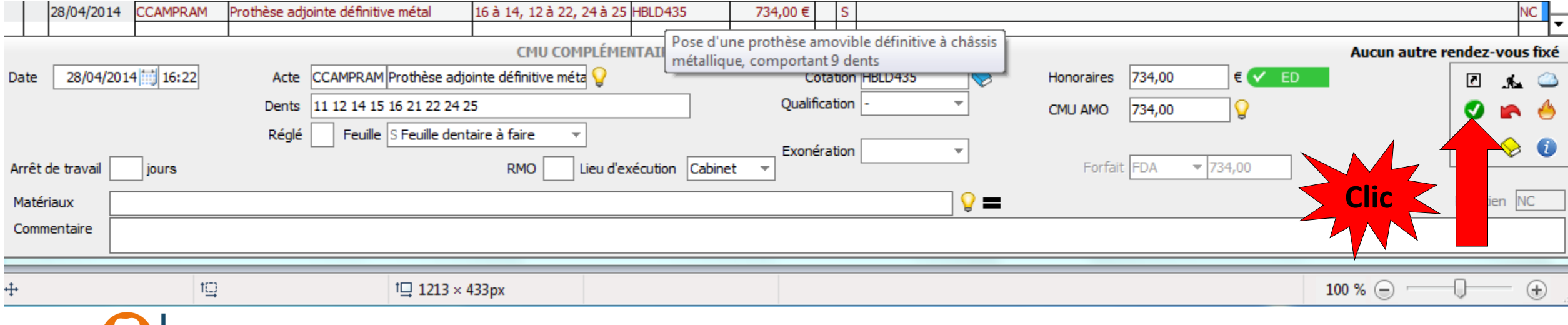
La prothèse adjointe implantaire transvissée

- Sélectionnez « Prothèse adjointe implantaire transvissée »
- Si vous ne l'avez pas encore réalisé, il faudra paramétrer vos actes
- Un message de rappel vous le signalera
- Accès au paramétrage par le livre jaune

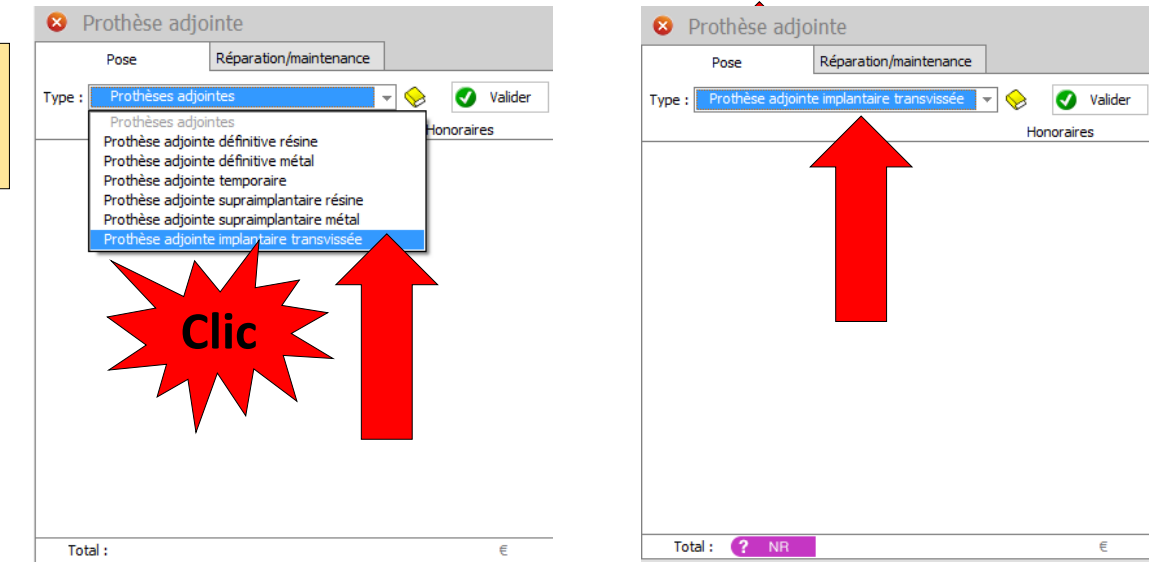

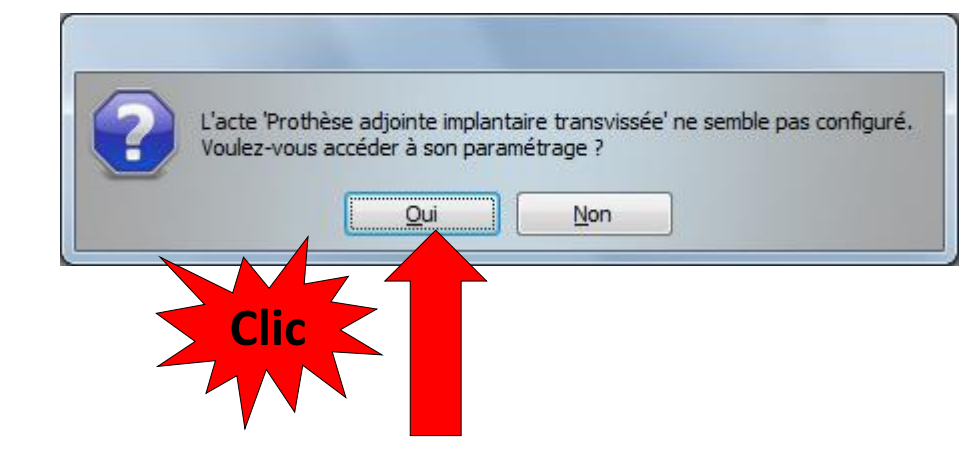

La prothèse adjointe implantaire transvissée

- La fenêtre de paramétrage s'ouvrira
- Si vos actes existaient en NGAP récupérez vos tarifs **NGAP**
- Puis validez

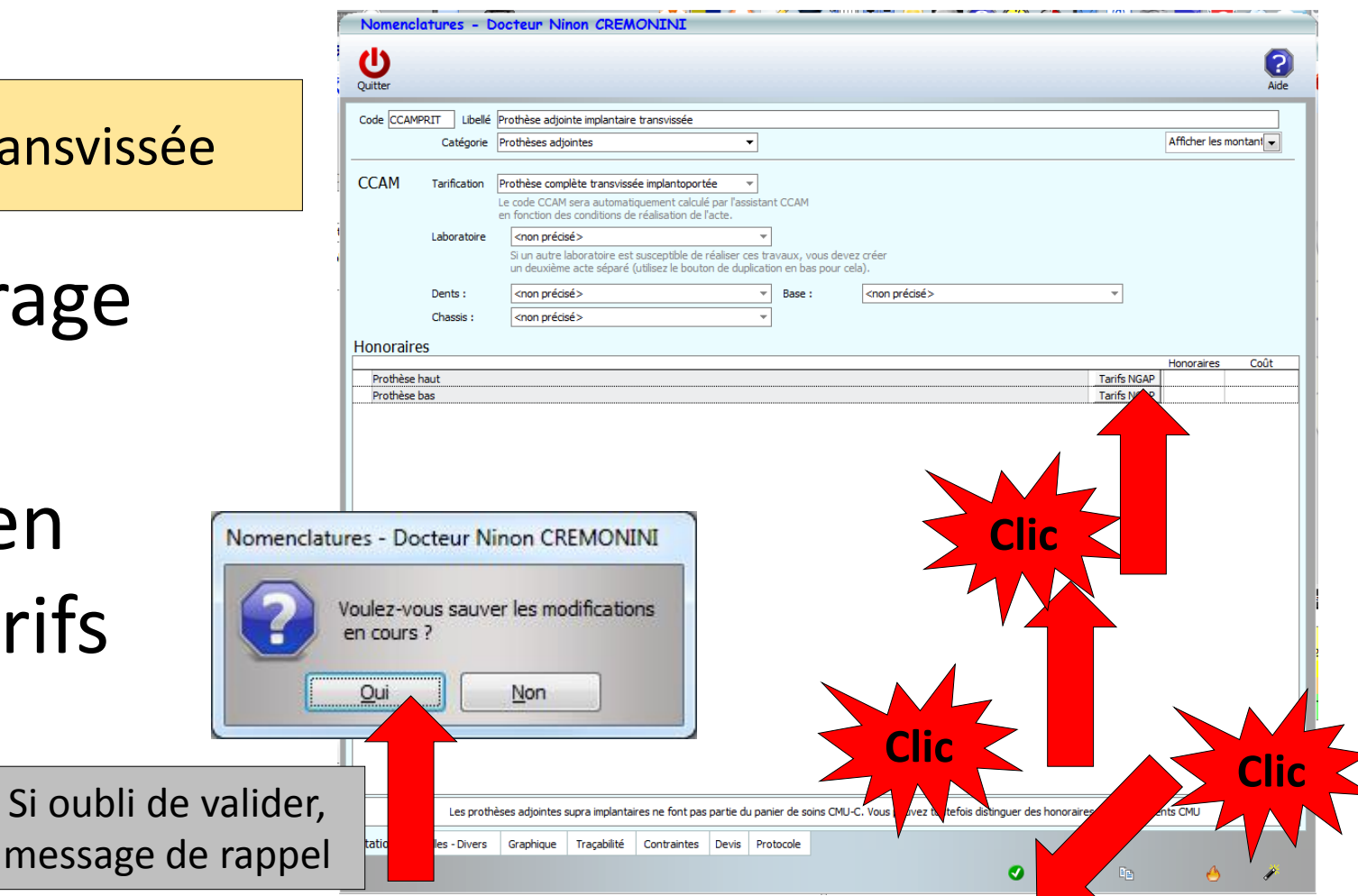

La prothèse adjointe implantaire transvissée

Prothèse adjointe **Dénaration/maintenance** ⋒ Valider Honoraire Total:

Page 39

- •Localisation dentaire
- •Affichage de l'acte
- •Validation

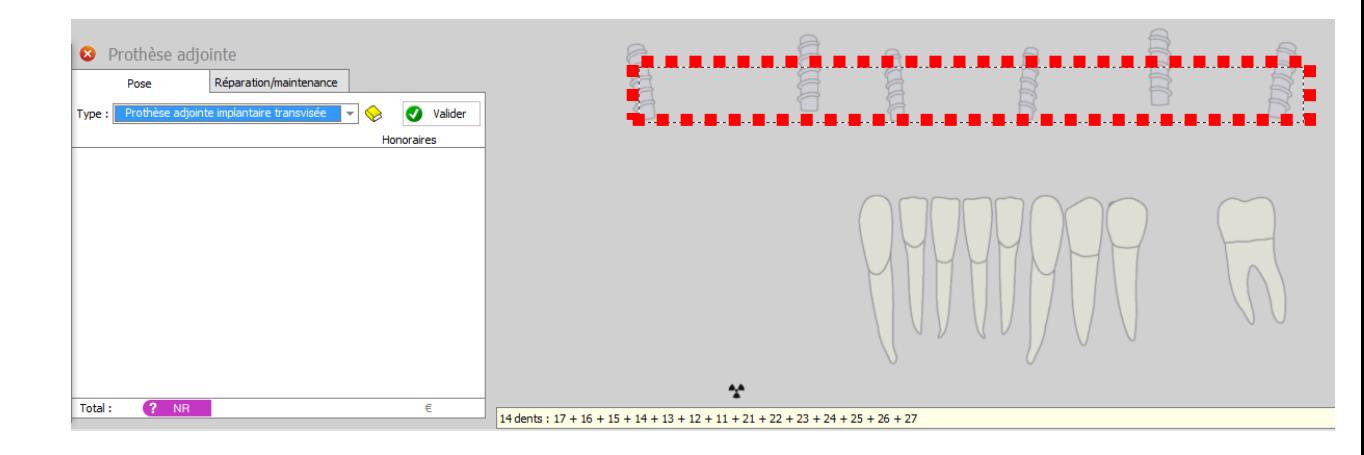

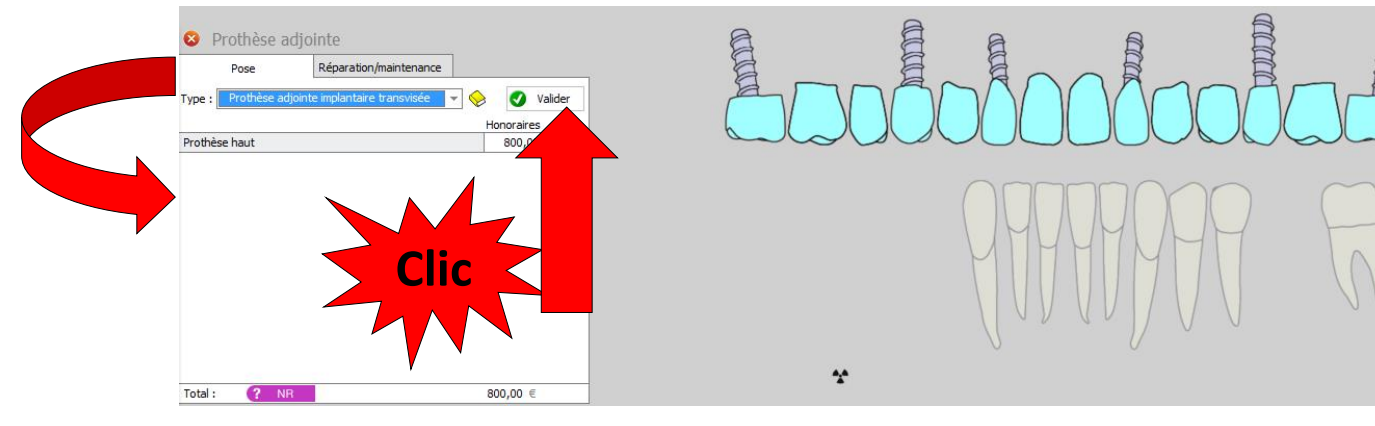

www.logosw.net

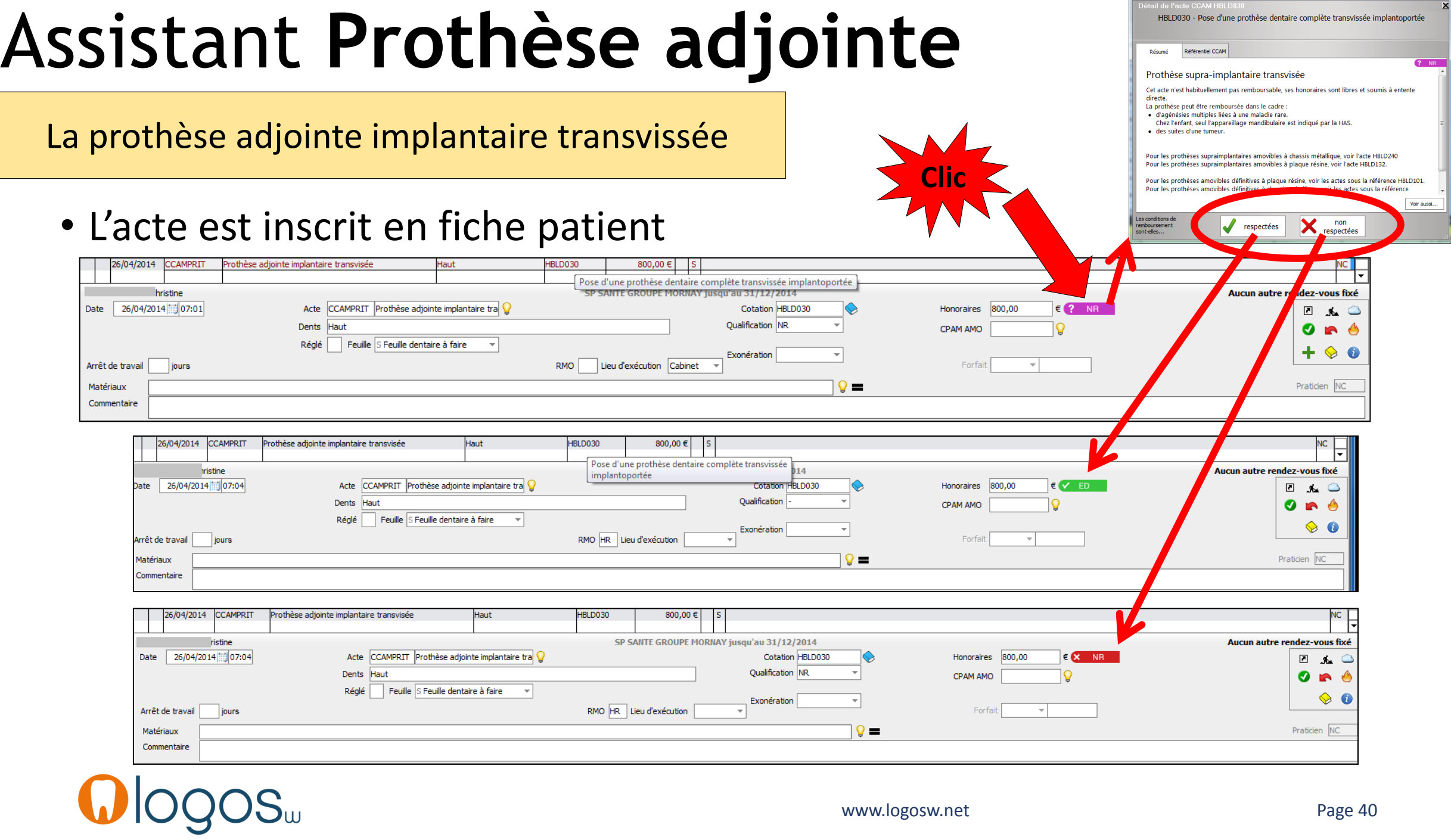

La prothèse adjointe implantaire transvissée

•Dans le fenêtre de paramétrage des honoraires •Une ligne rappelant les conditions du panier de soins CMU-C

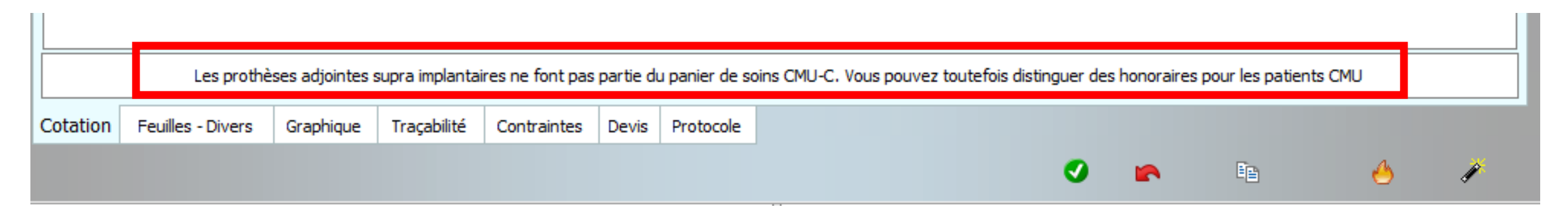

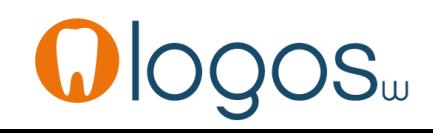

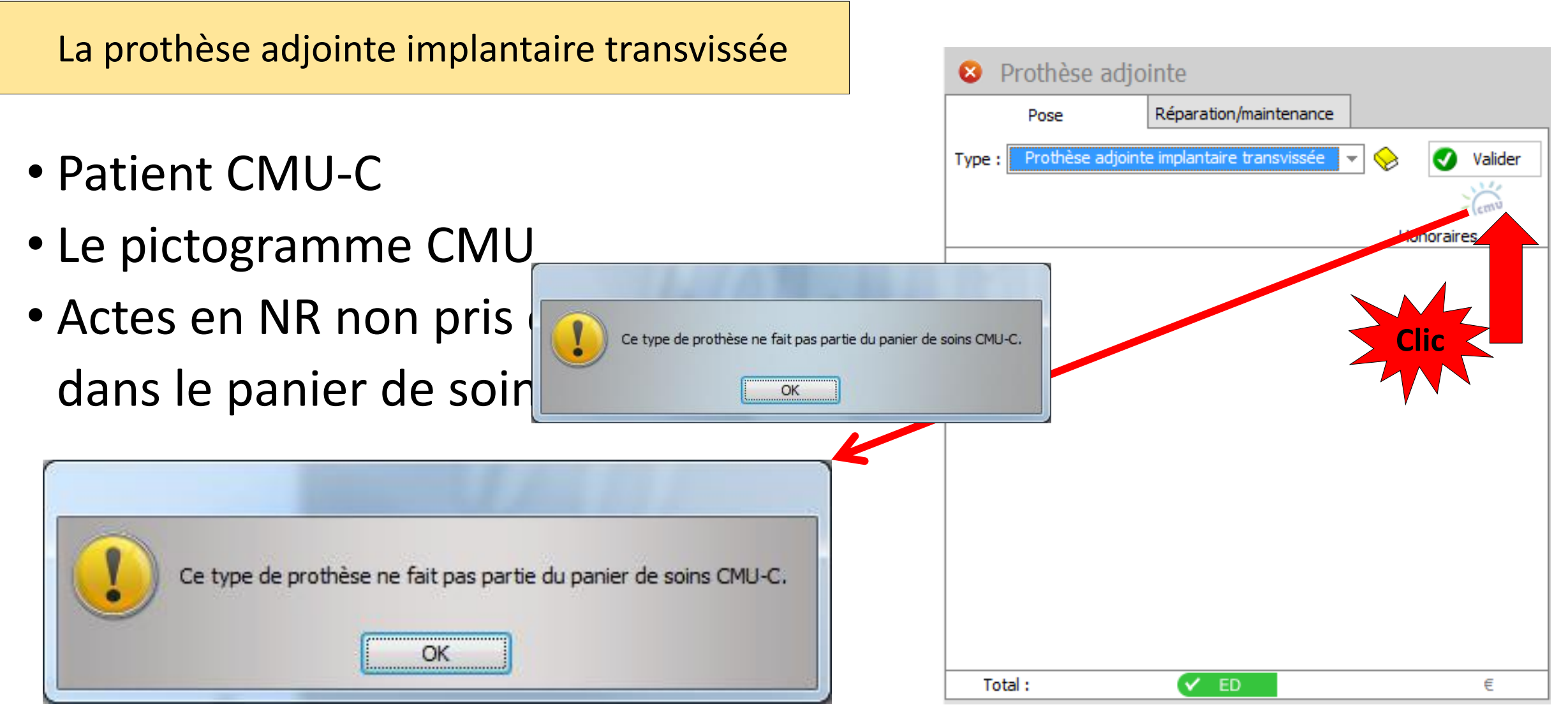

La prothèse adjointe supraimplantaire résine

- Sélectionnez « Prothèse adjointe supraimplantaire résine »
- Si vous ne l'avez pas encore réalisé, il faudra paramétrer votre acte
- Un message de rappel vous le signalera
- Accès au paramétrage par le livre jaune

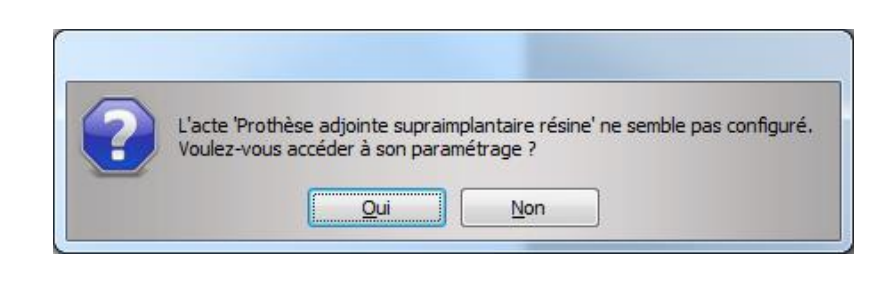

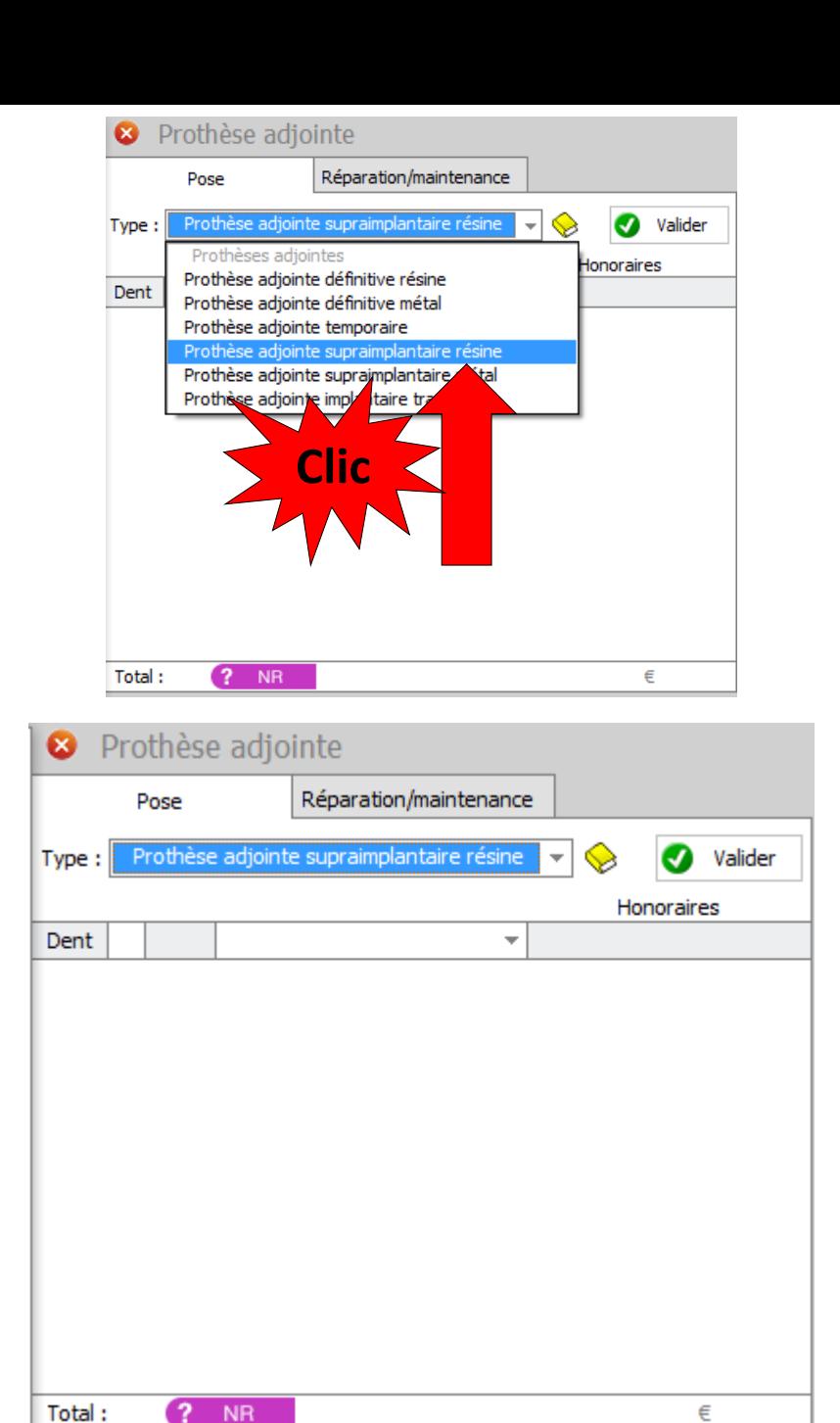

La prothèse adjointe supraimplantaire résine

- •La fenêtre de paramétrage s'ouvrira
- •Si vos actes existaient en NGAP, récupérez vos tarifs **NGAP**
- •Puis validez

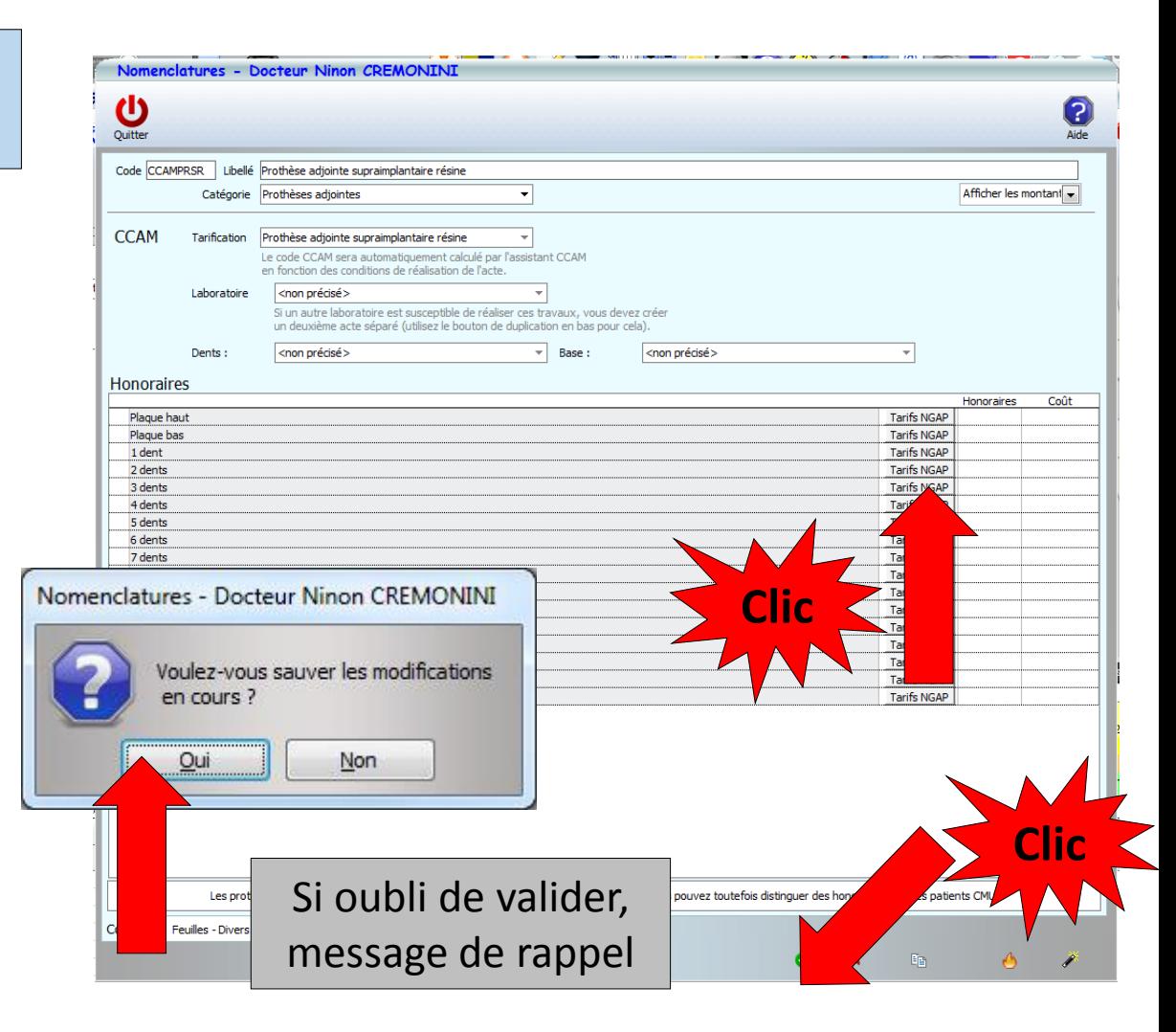

La prothèse adjointe supraimplantaire résine

- •Localisation dentaire •Affichage de l'acte
- •Validation

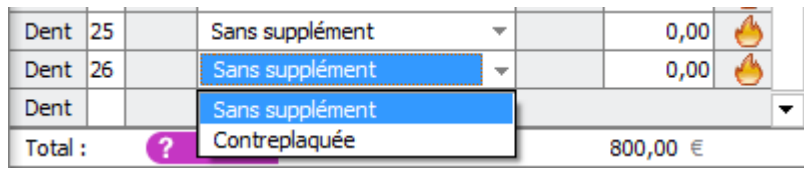

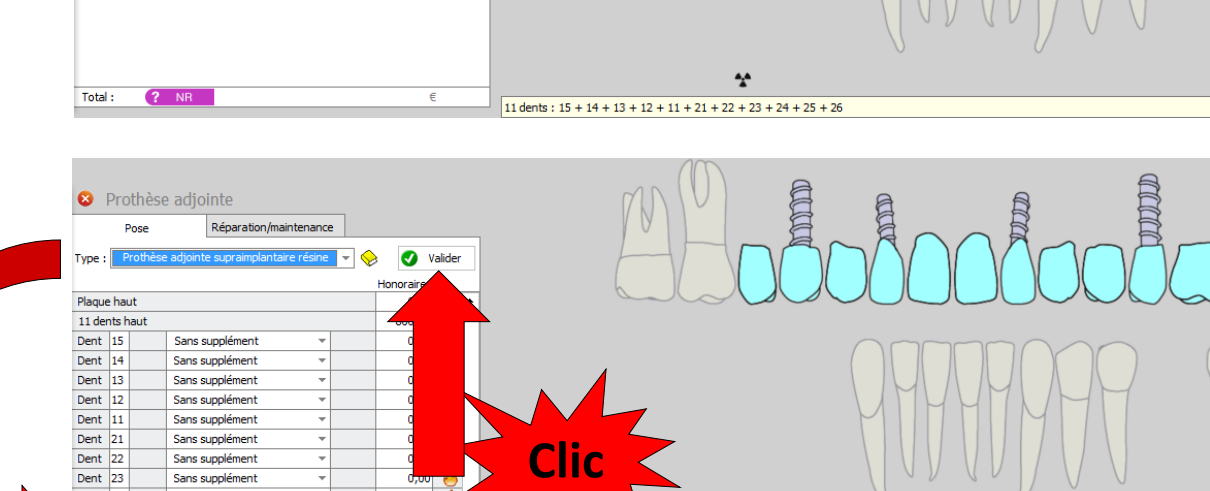

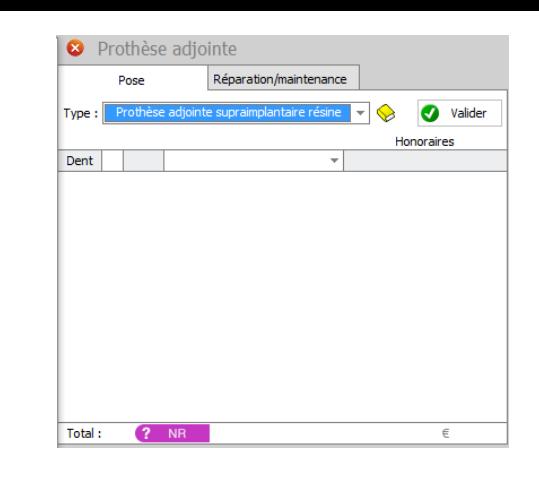

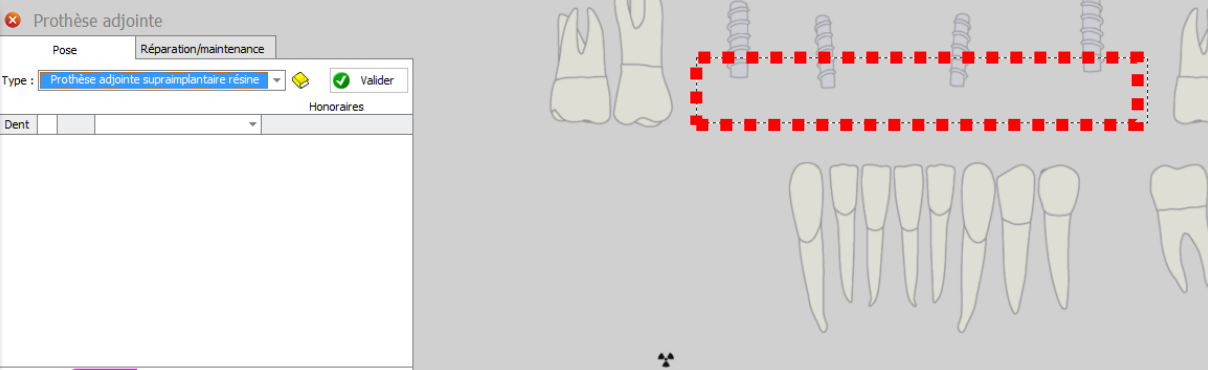

 $0.00$ 

ians sunnlén Sans supplémen

Sans supplémer

Sans supplémen

Sanc cumhéi

Dent 2 Dent 2

Dent 25

Dent 26

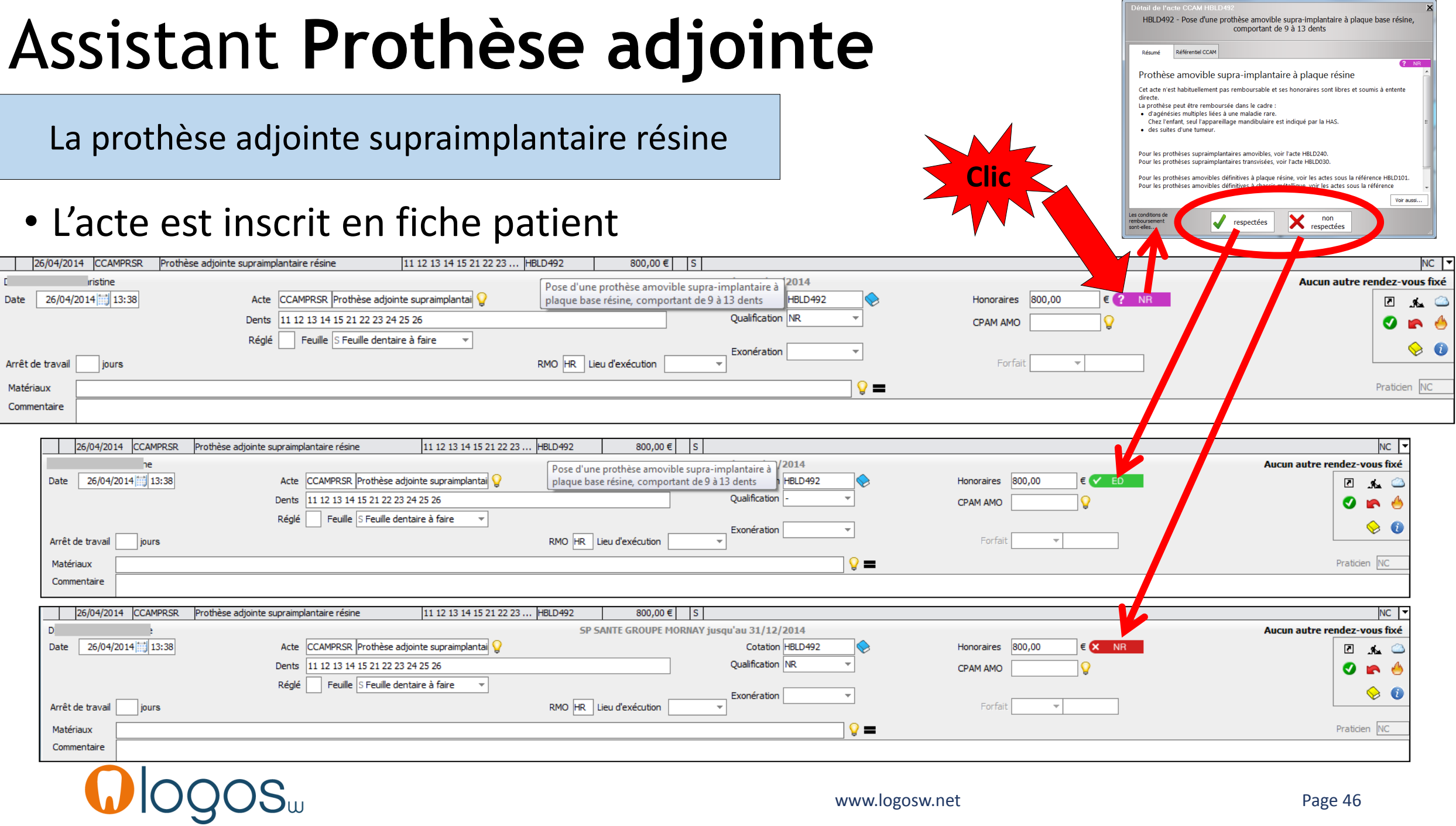

La prothèse adjointe supraimplantaire résine

•Dans le fenêtre de paramétrage des honoraires •Une ligne rappelant les conditions du panier de soins CMU-C

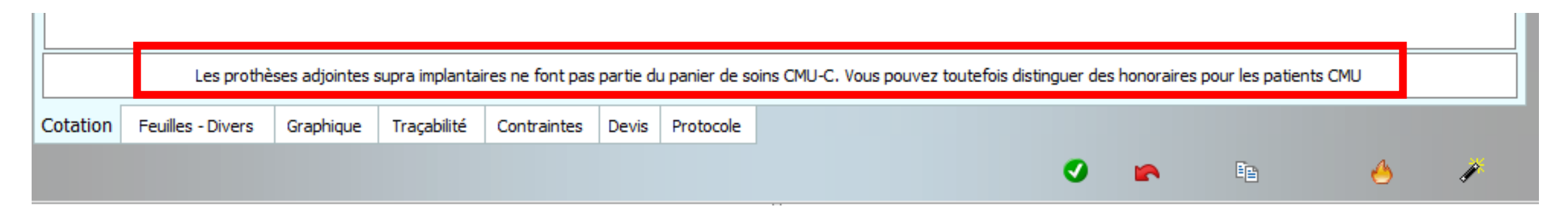

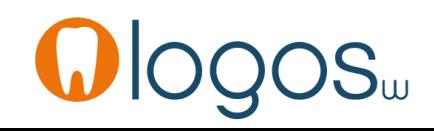

La prothèse adjointe supraimplantaire résine

- Patient CMU C
- Le pictogramme CMU
- Actes en NR non pris en charge dans le panier de soins CMU C

Ce type de prothèse ne fait pas partie du panier de soins CMU-C.

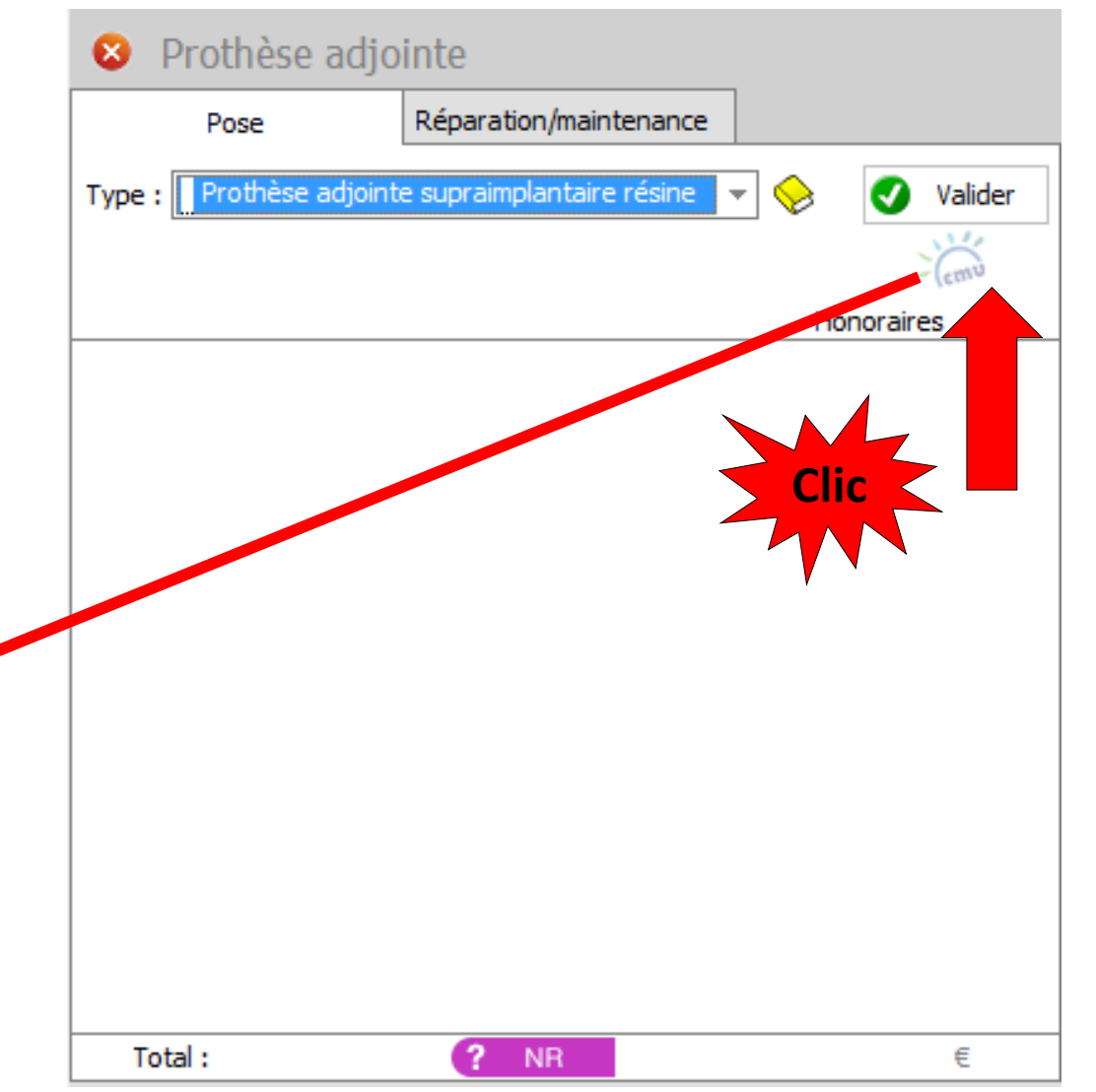

La prothèse adjointe supraimplantaire métal

- Sélectionnez « Prothèse adjointe supraimplantaire métal »
- Si vous ne l'avez pas encore réalisé, il faudra paramétrer votre acte
- Un message de rappel vous le signalera
- Accès au paramétrage par le livre jaune

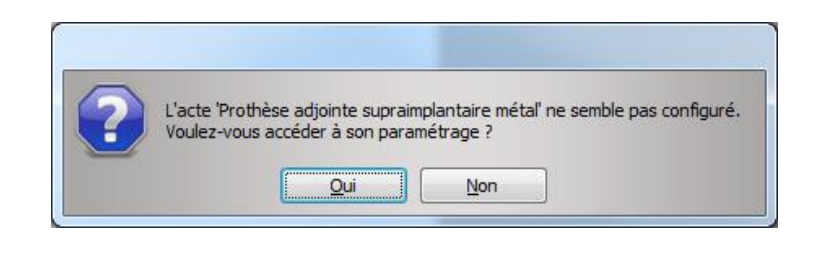

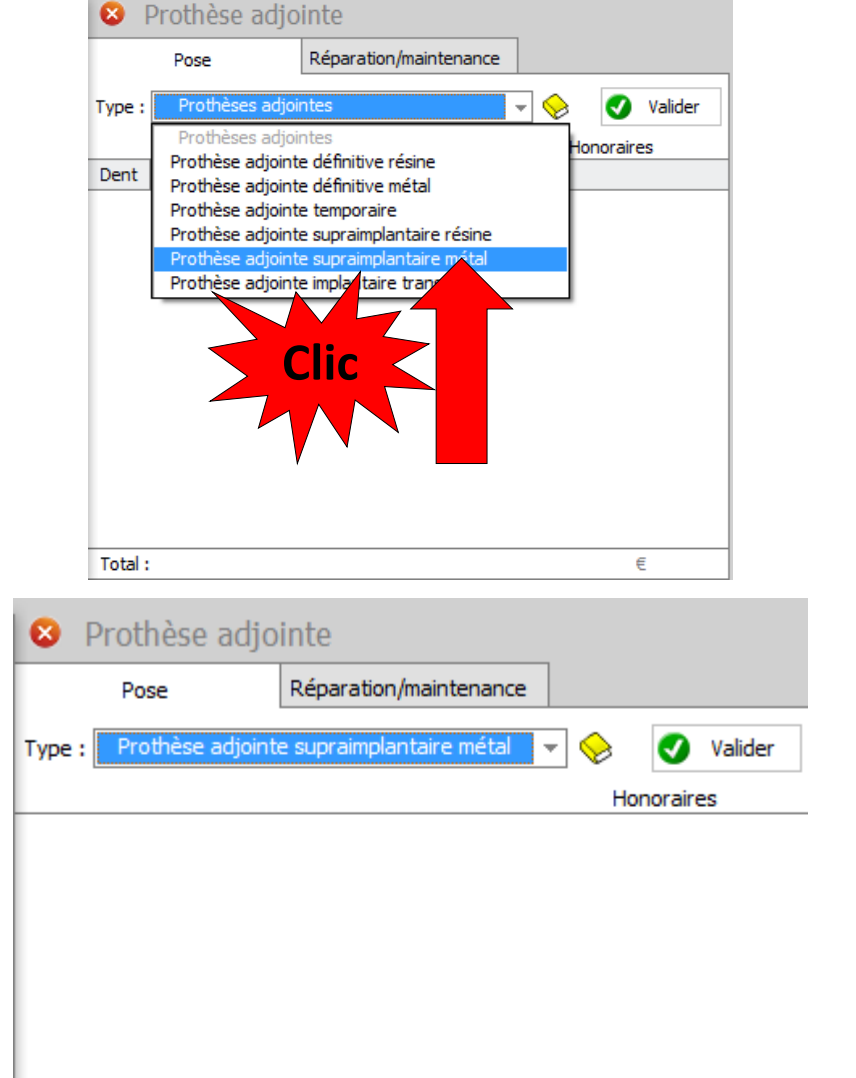

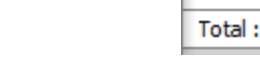

€

La prothèse adjointe supraimplantaire métal

- •La fenêtre de paramétrage s'ouvrira
- •Si vos actes existaient en NGAP, récupérez vos tarifs **NGAP**
- •Puis validez

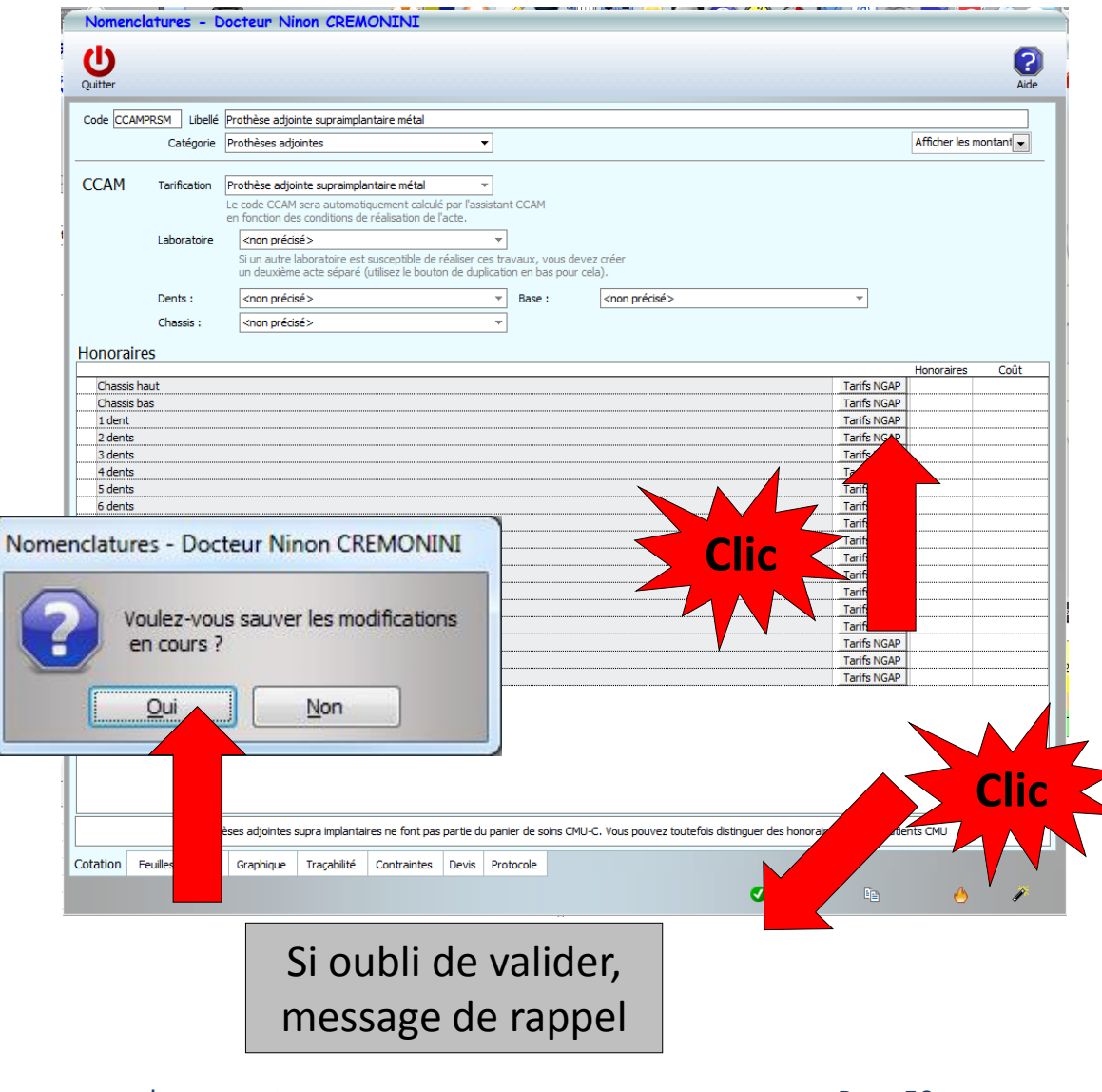

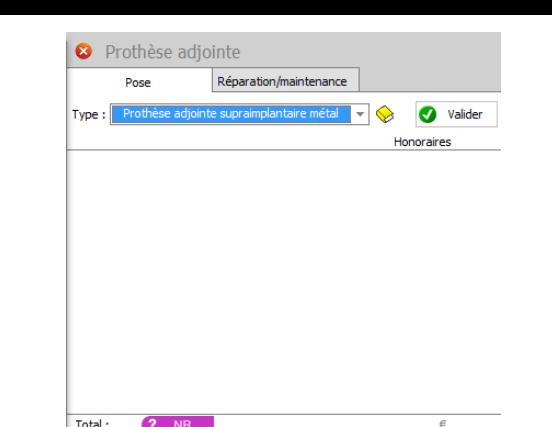

La prothèse adjointe supraimplantaire métal

•Localisation dentaire •Affichage de l'acte •Validation

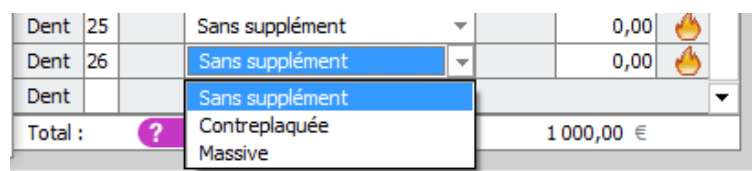

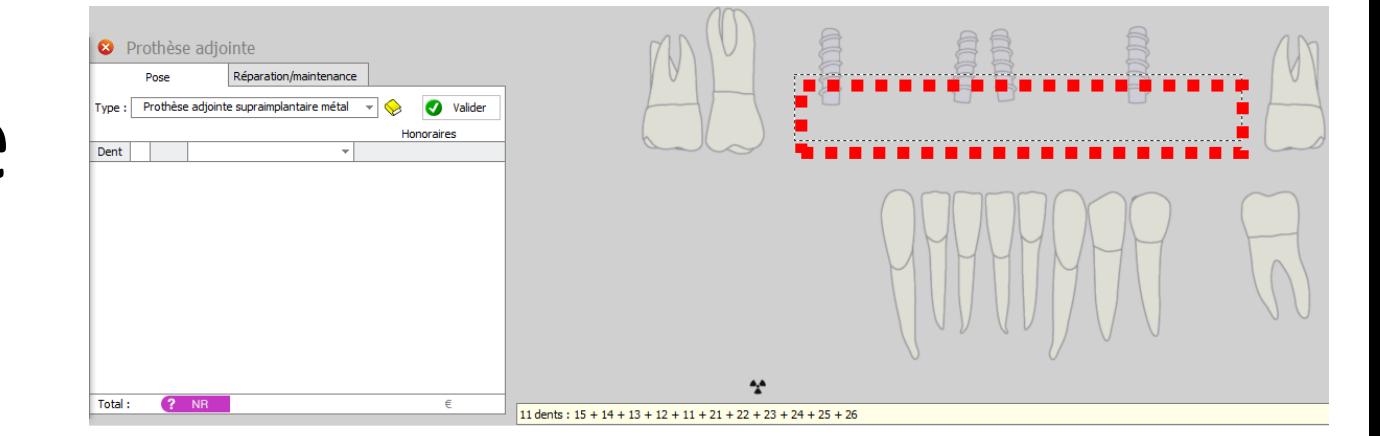

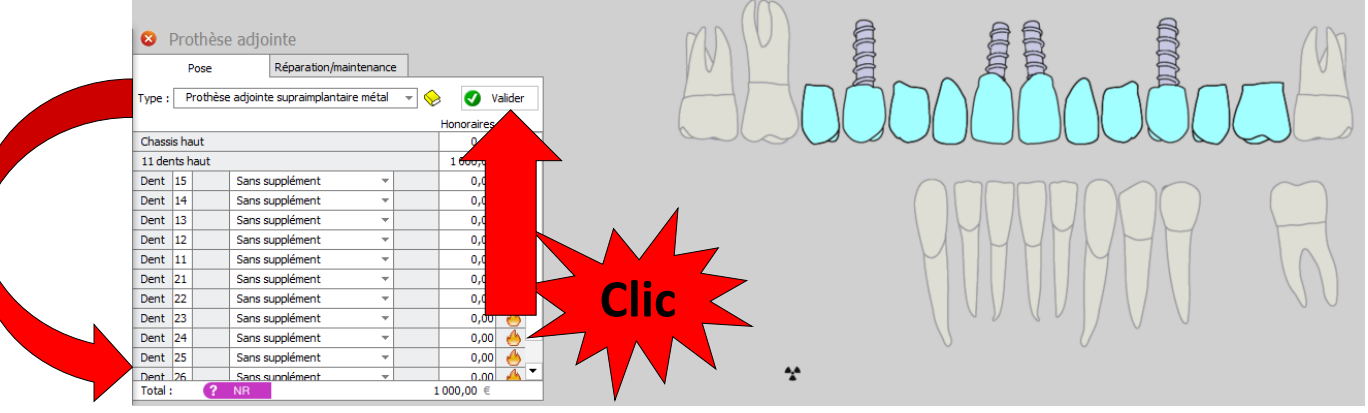

www.logosw.net **Page 51** 

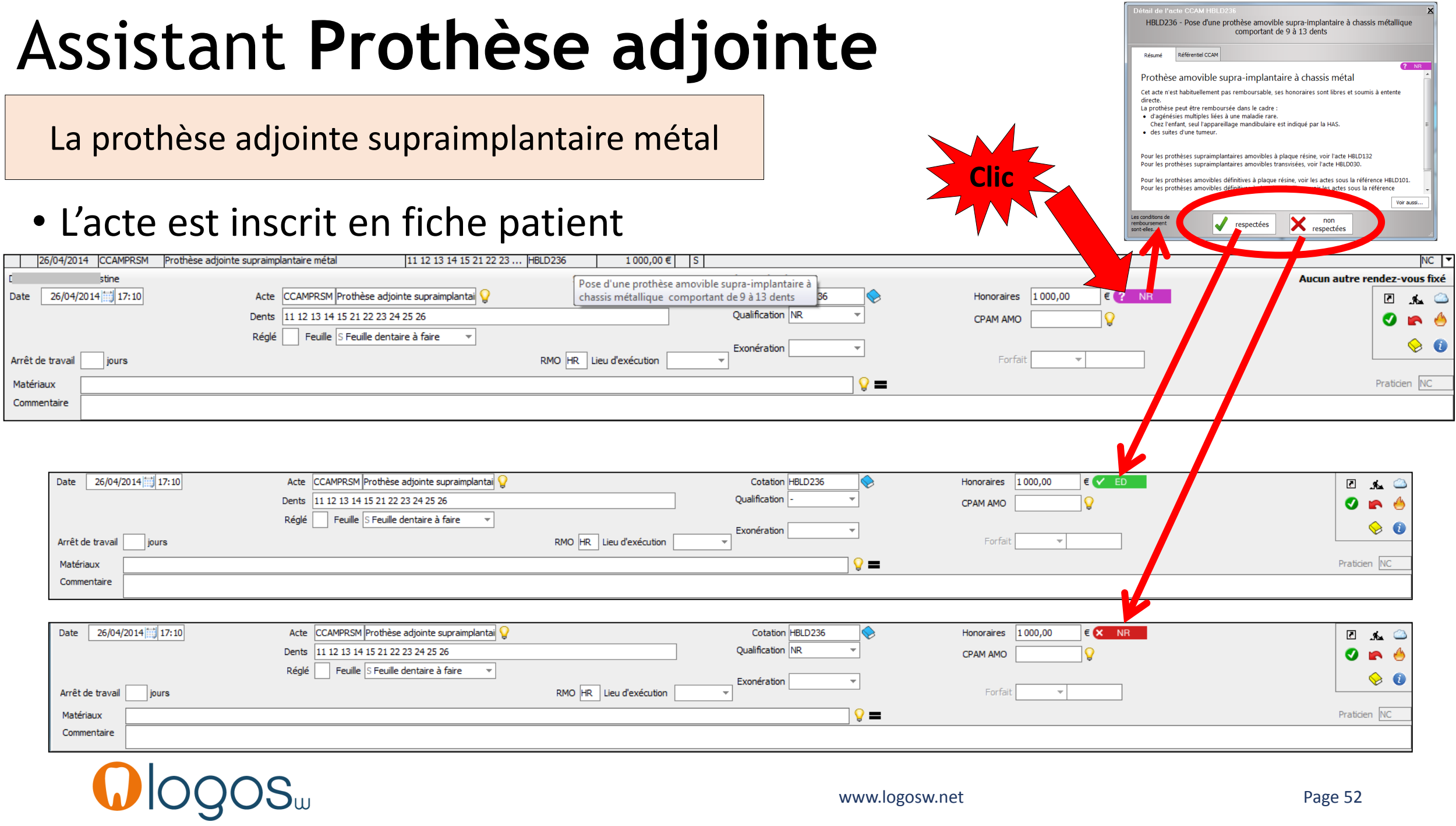

La prothèse adjointe supraimplantaire métal

•Dans le fenêtre de paramétrage des honoraires •Une ligne rappelant les conditions du panier de soins CMU-C

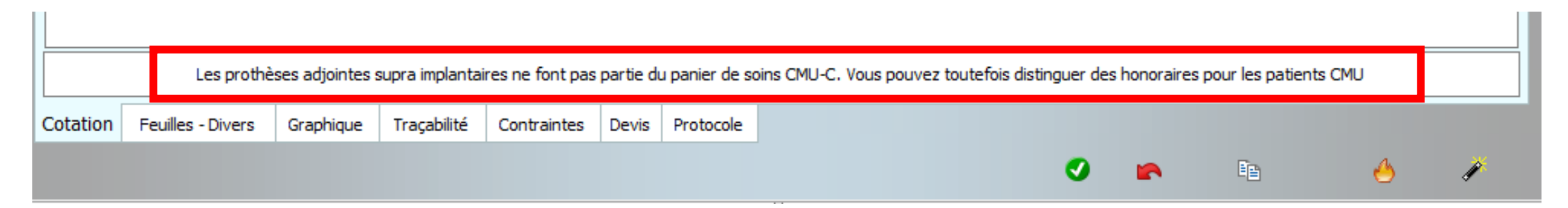

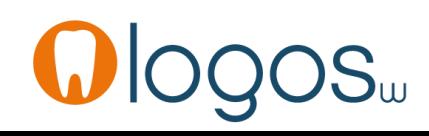

La prothèse adjointe supraimplantaire métal

- Patient CMU-C
- Le pictogramme CMU
- Actes en NR non pris en charge dans le panier de soins CMU-C

Ce type de prothèse ne fait pas partie du panier de soins CMU-C.

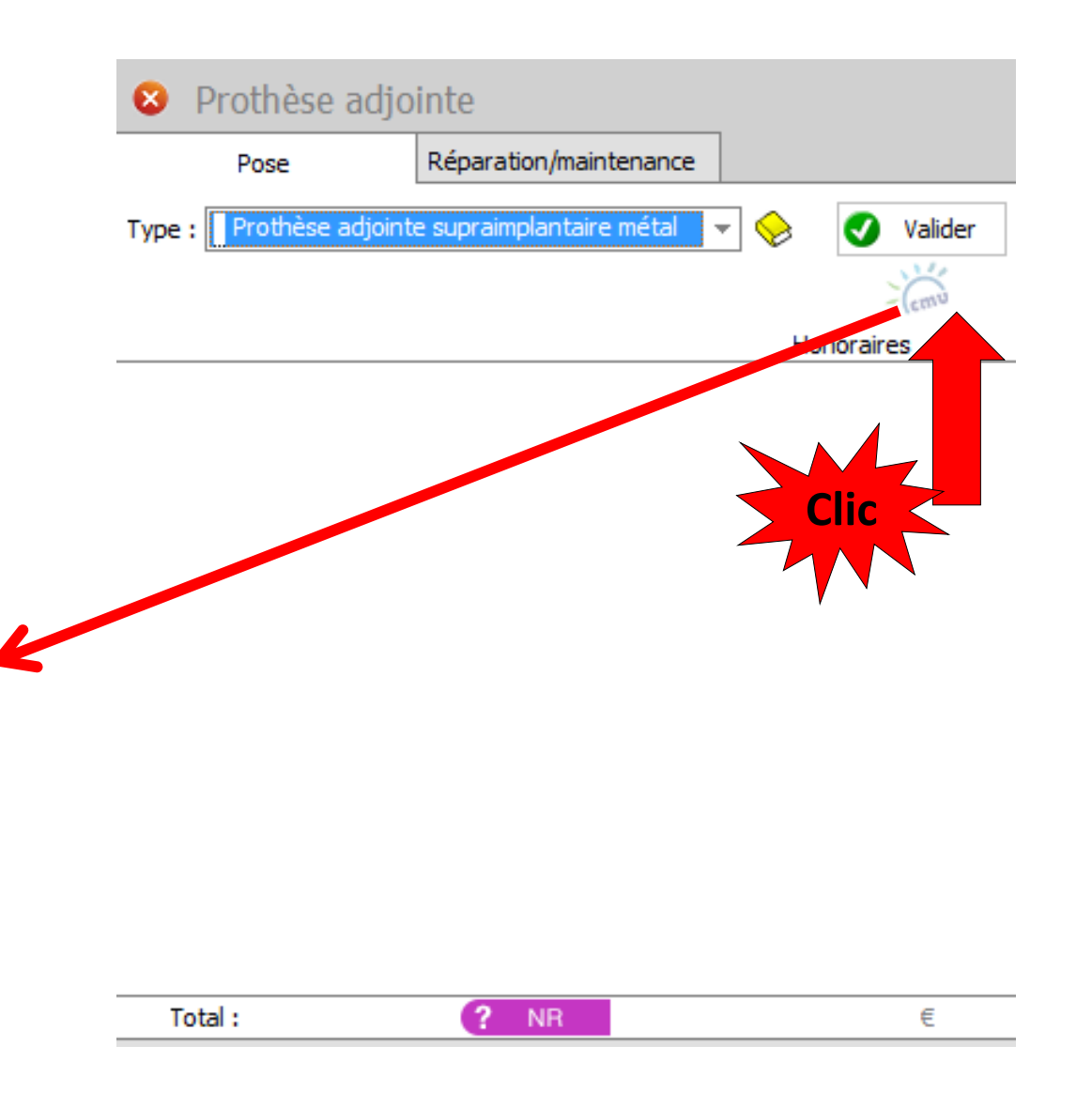

- •Onglets **Pose**
- •Déroulez par l'ascenseur en bout de champ Type, le menu des actes CCAM

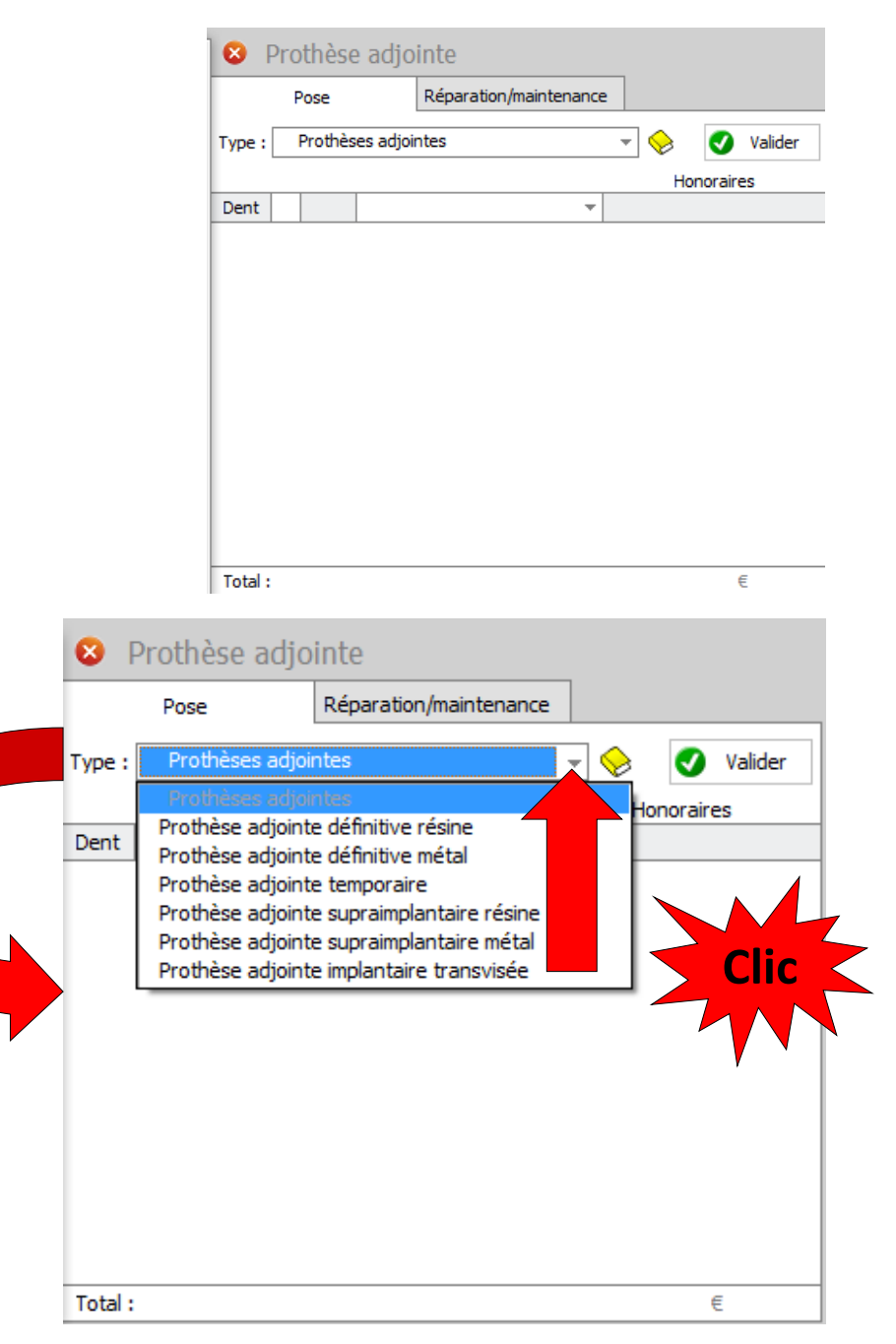

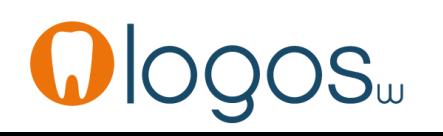

- •Onglet **Réparation/Maintenance**
- Cliquez sur «Réparation/Maintenance»
- •Déroulez par l'ascenseur en bout de champ Type, le menu des actes CCAM

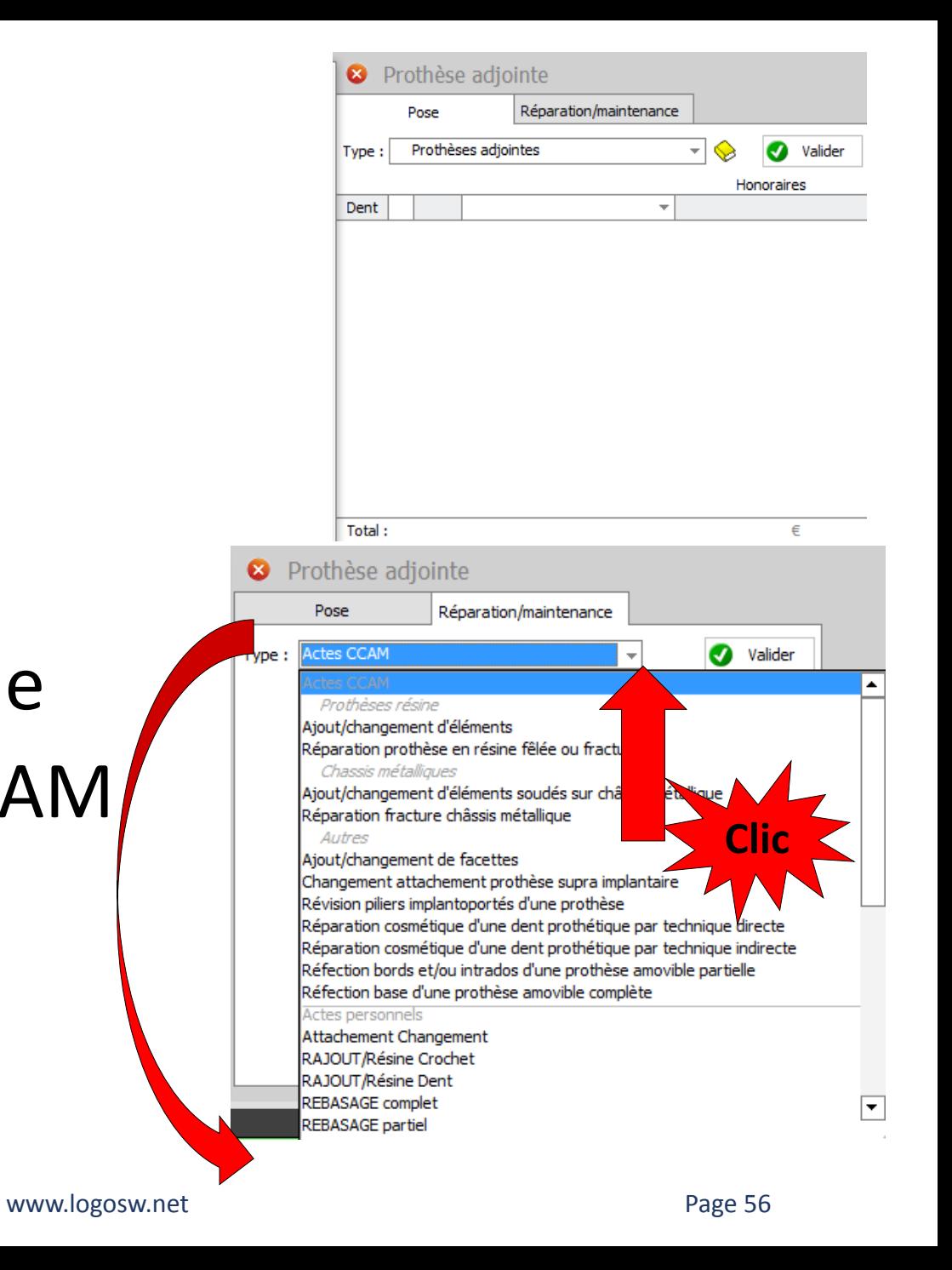

•Dans ce menu déroulant on va retrouver tous les actes CCAM dentaire pré enregistrés et vos actes de votre nomenclature personnelle

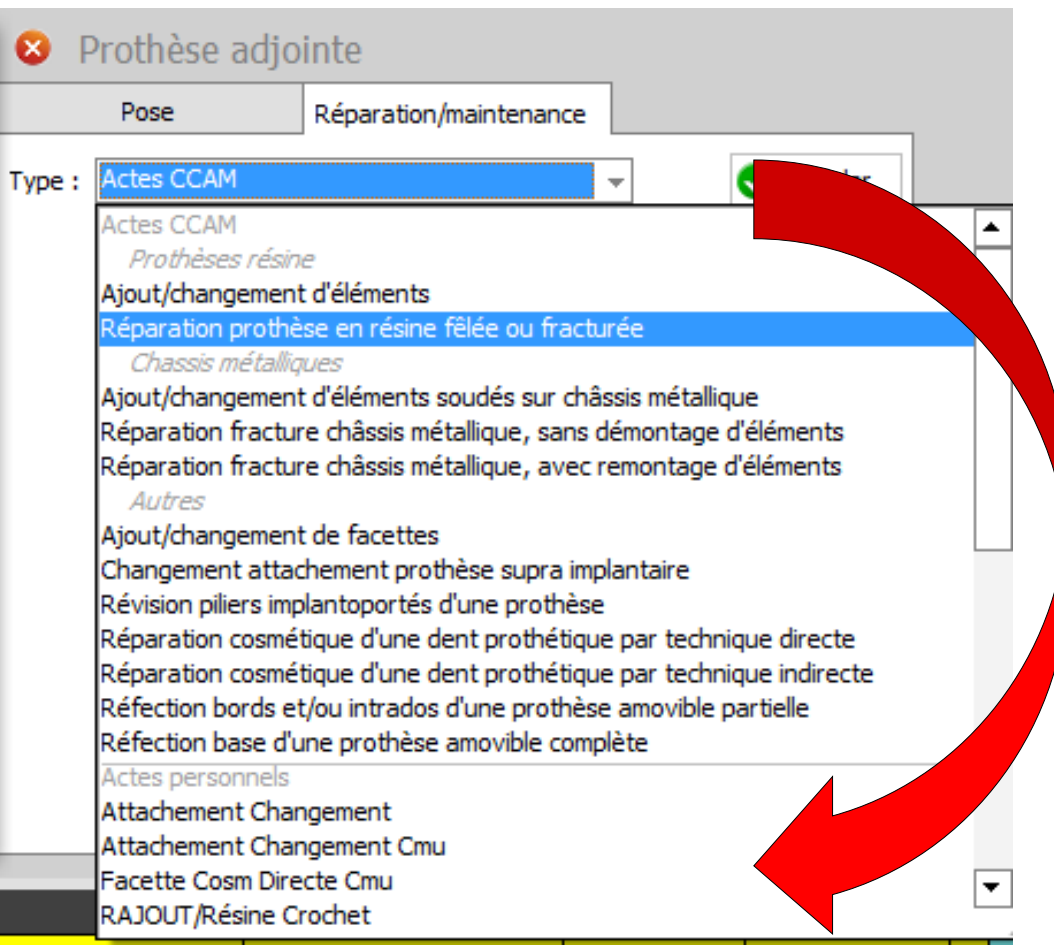

Réparation / Maintenance **Clic**<sup>Aldres</sup> and the declines in fecture châsis mé

- •Prenons l'acte réparation prothèse en résine fêlée ou fracturée
- •Dans la fenêtre qui s'ouvre
- •Quelques éléments à renseigner

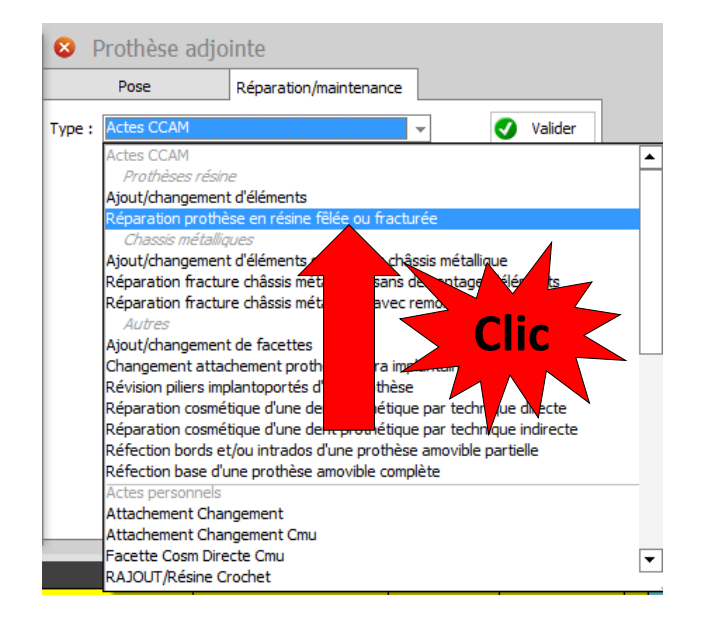

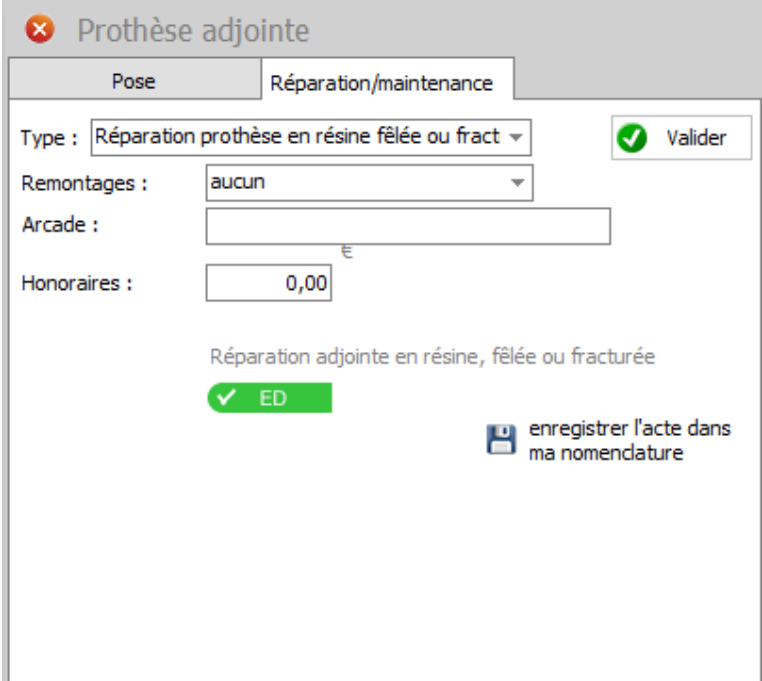

### Réparation / Maintenance

- Choisir remontage ou pas d'éléments prothétiques
- Localisation de l'arcade
- Rentrez les honoraires si l'acte n'a pas été paramétré

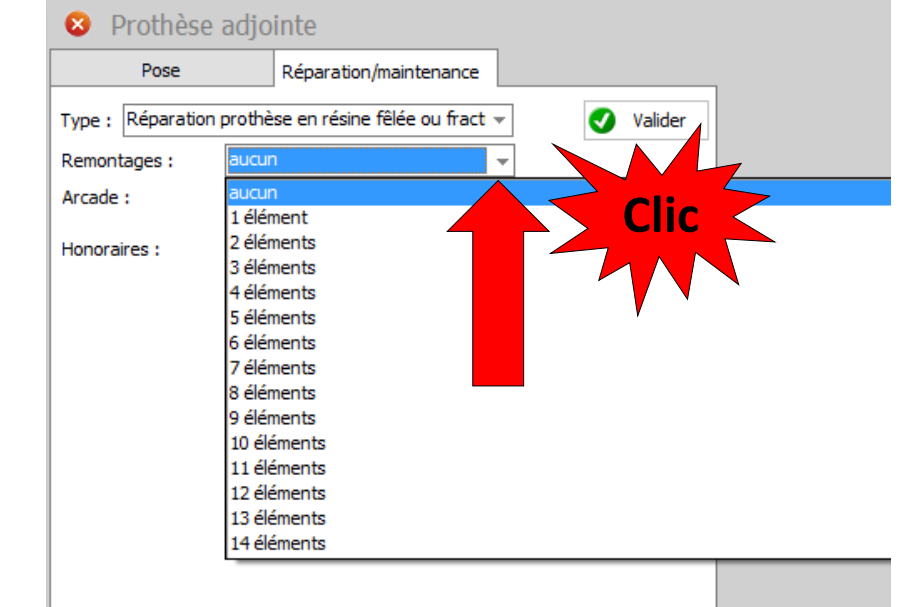

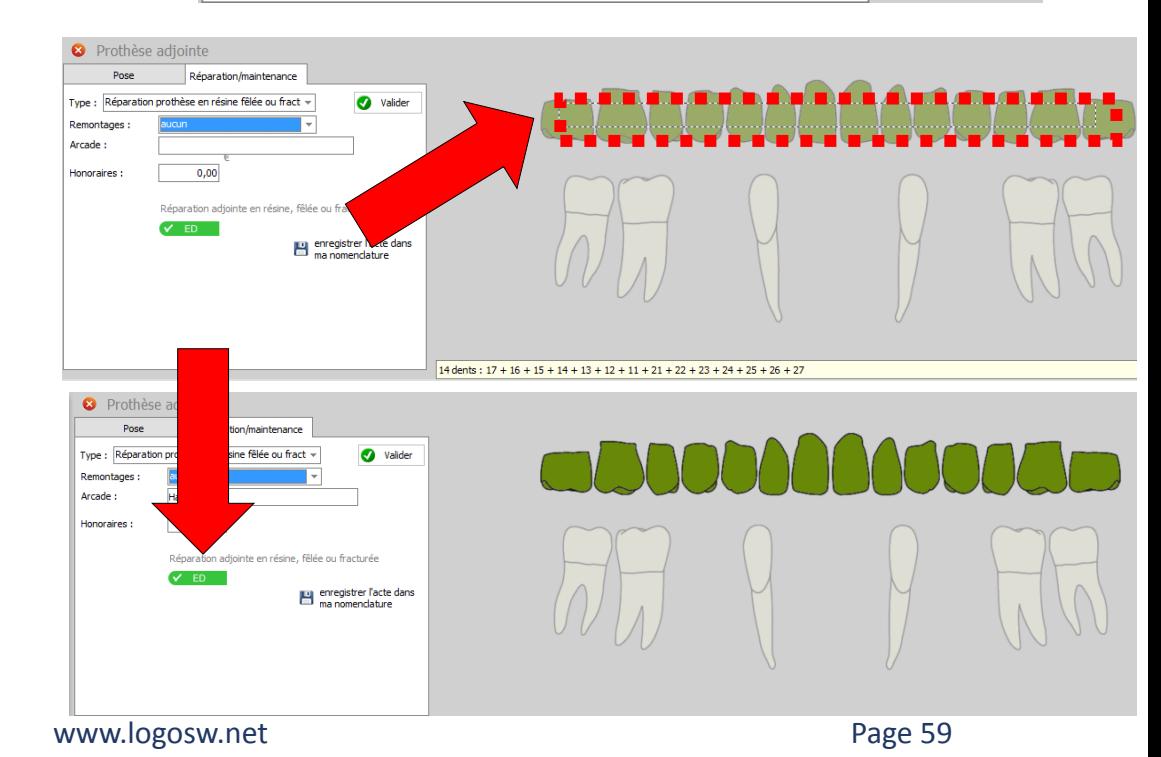

Réparation / Maintenance

• Possibilité d'enregistrer l'acte dans la nomenclature personnelle n'a pas été paramétré

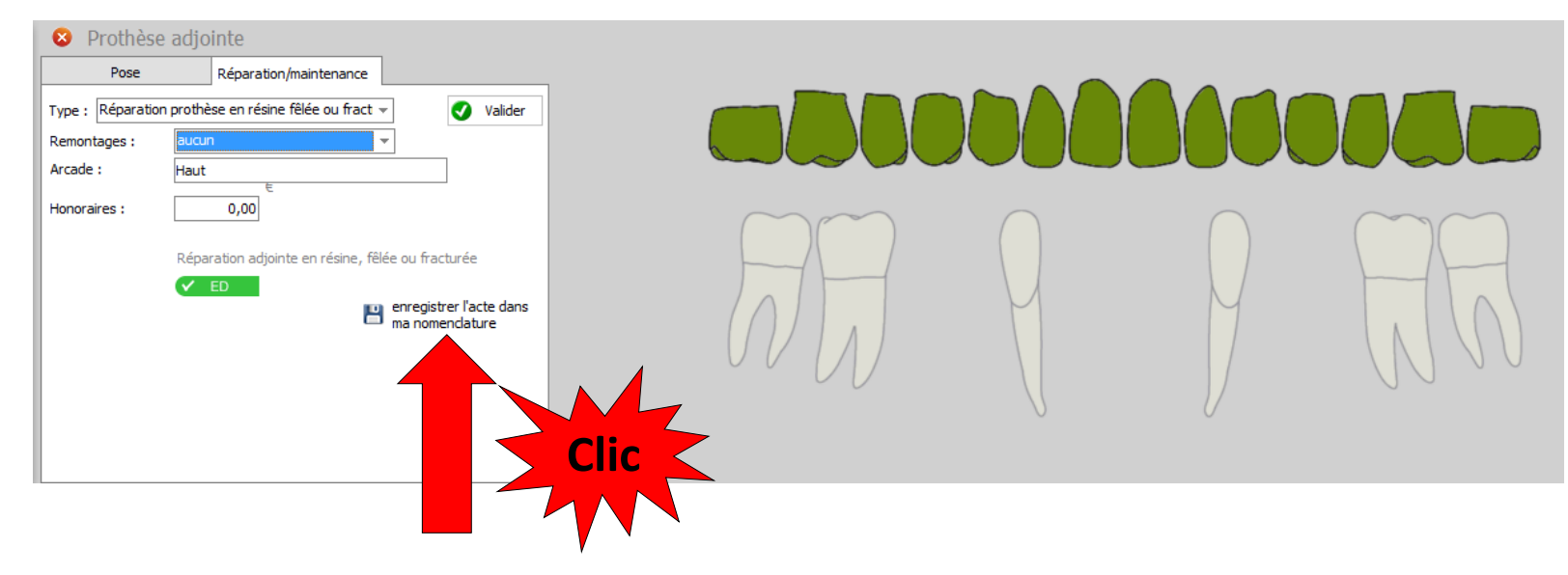

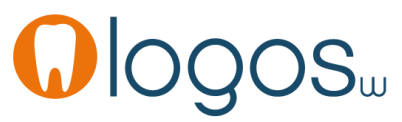

Réparation / Maintenance

- Passage de l'acte CCAM en fiche patient
- Validez pour enregistrer l'acte

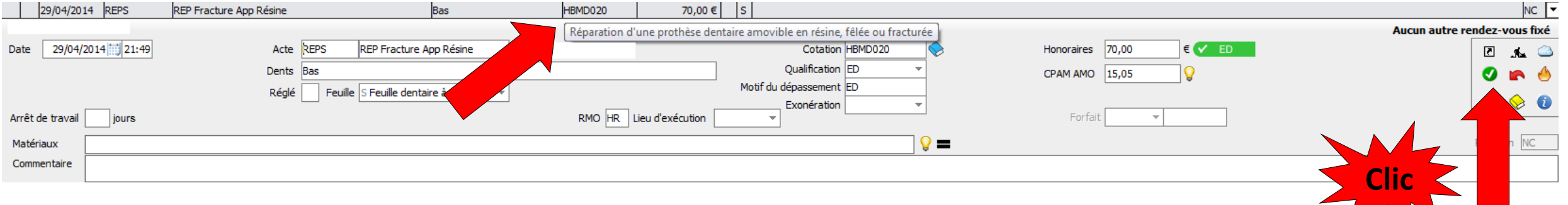

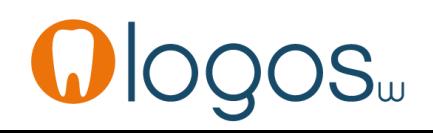

### Réparation / Maintenance

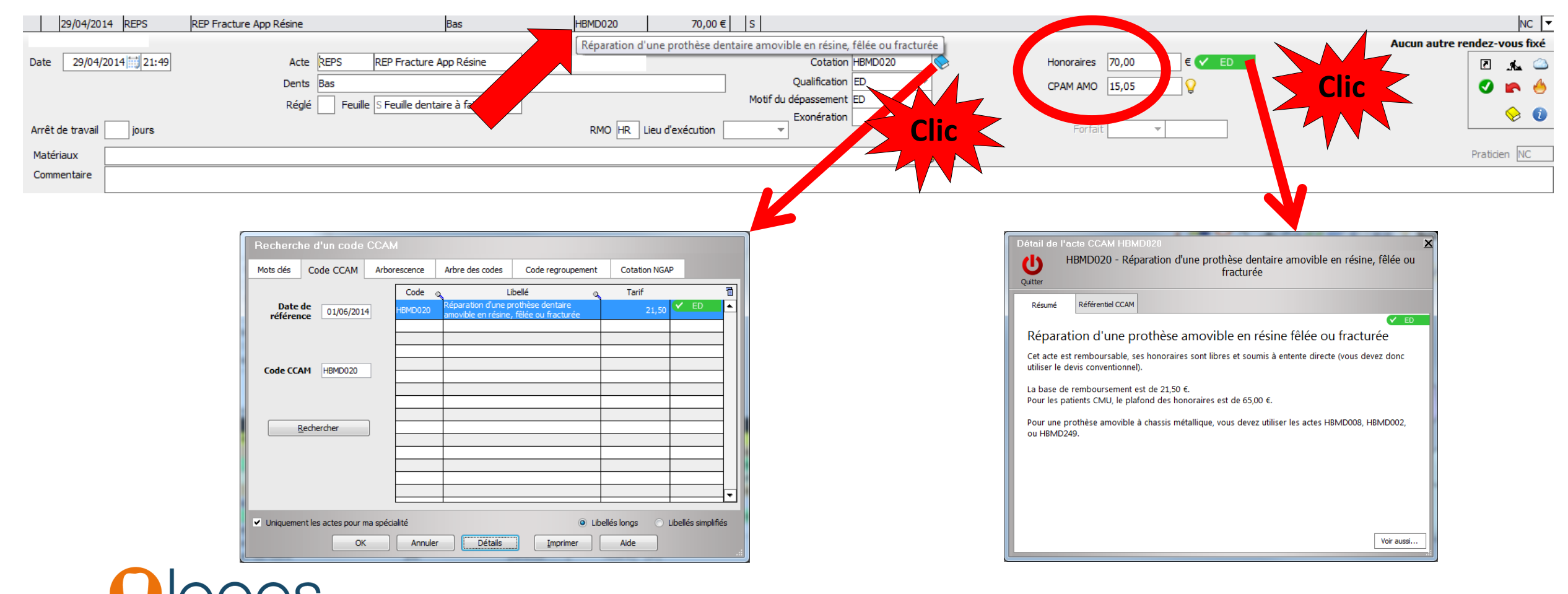

CCAM dentaire www.logosw.net Page 62

Réparation / Maintenance

- Patient CMU C
- Le pictogramme CMU apparaît
- Clic dessus
- Message « Cet acte fait partie du panier de soins CMU C

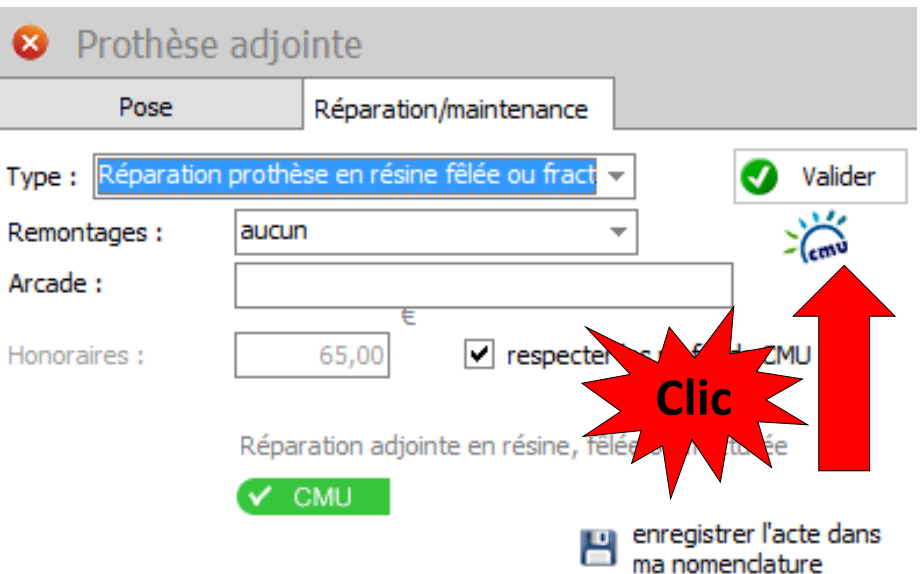

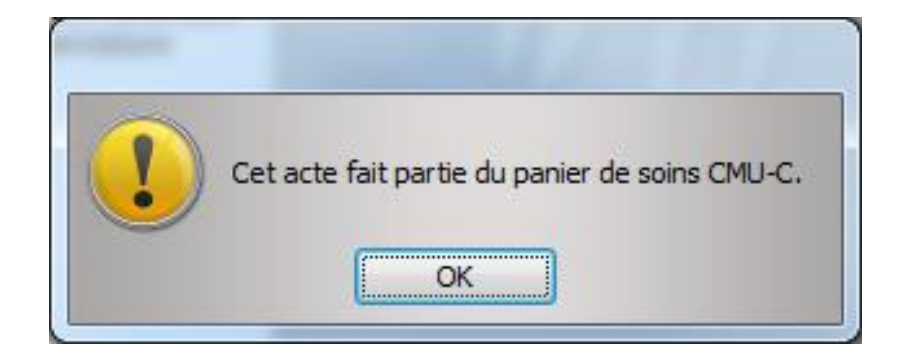

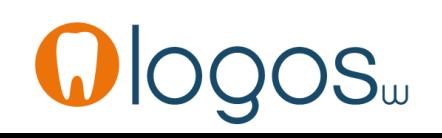

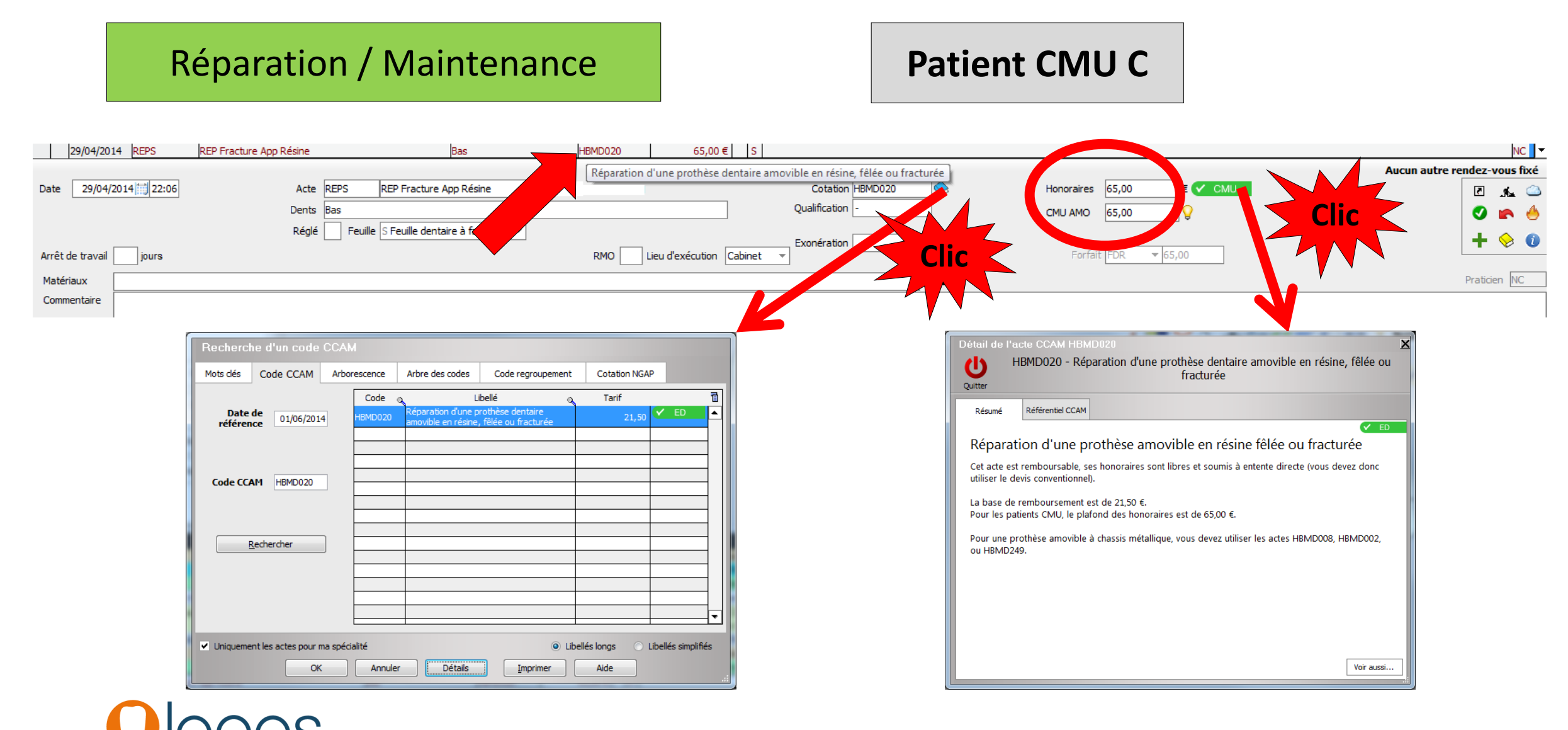

### Réparation / Maintenance

- Patient CMU C
- Le pictogramme CMU apparaît
- Clic dessus
- Message « Cet acte fait partie du panier de soins CMU C
- Sélection des dents concernées

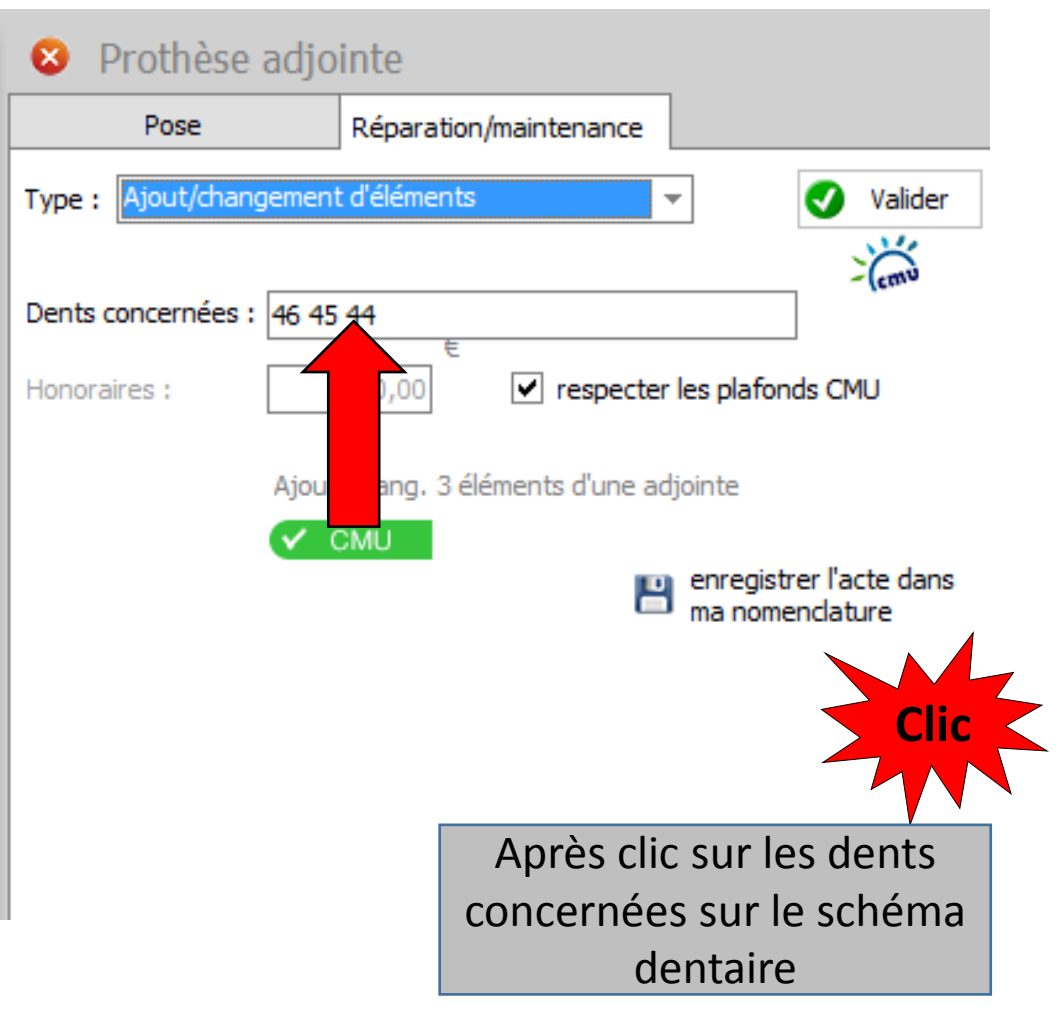

Réparation / Maintenance

- Validation
- Passage de l'acte en fiche patient

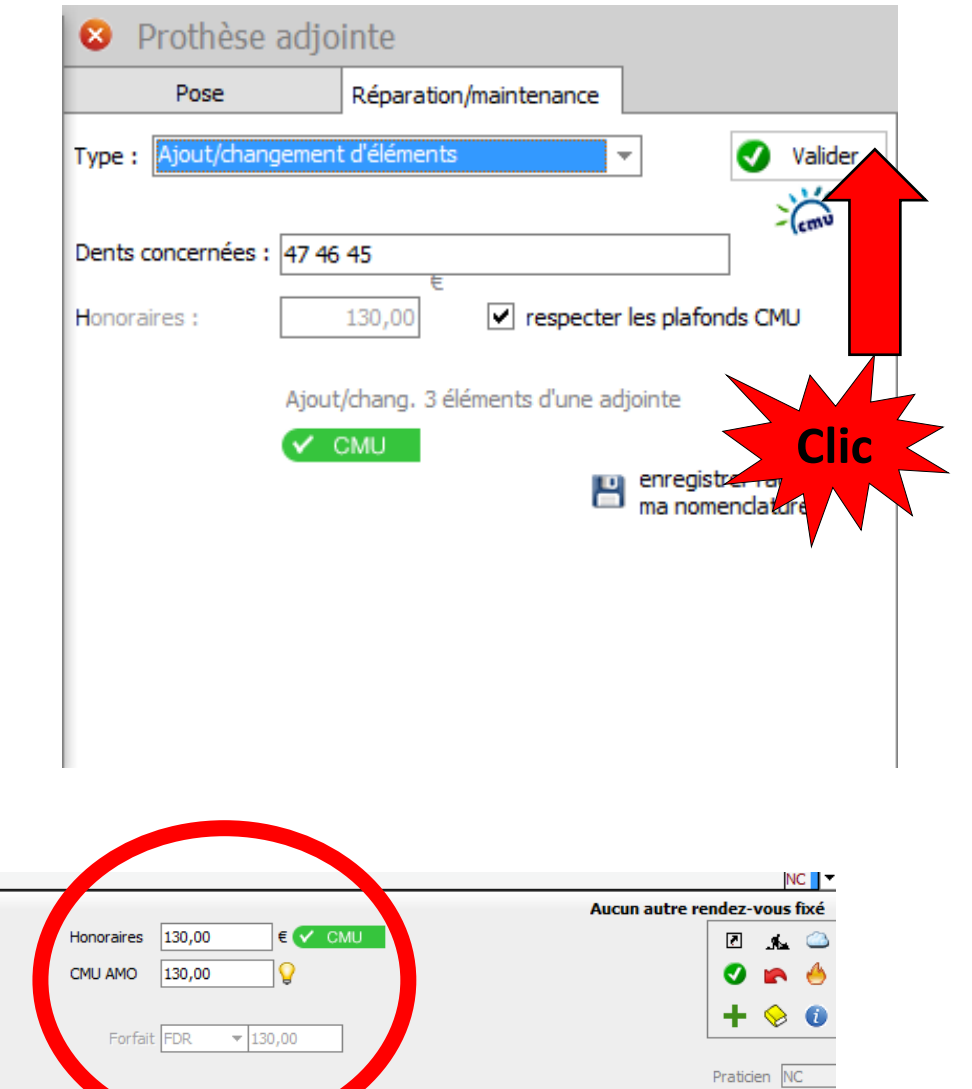

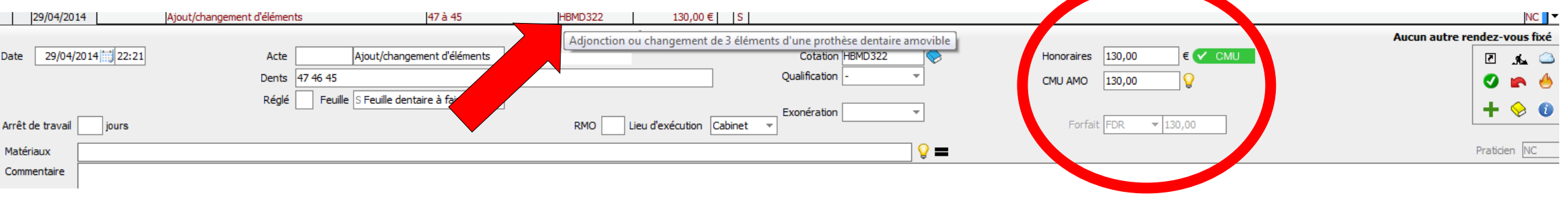

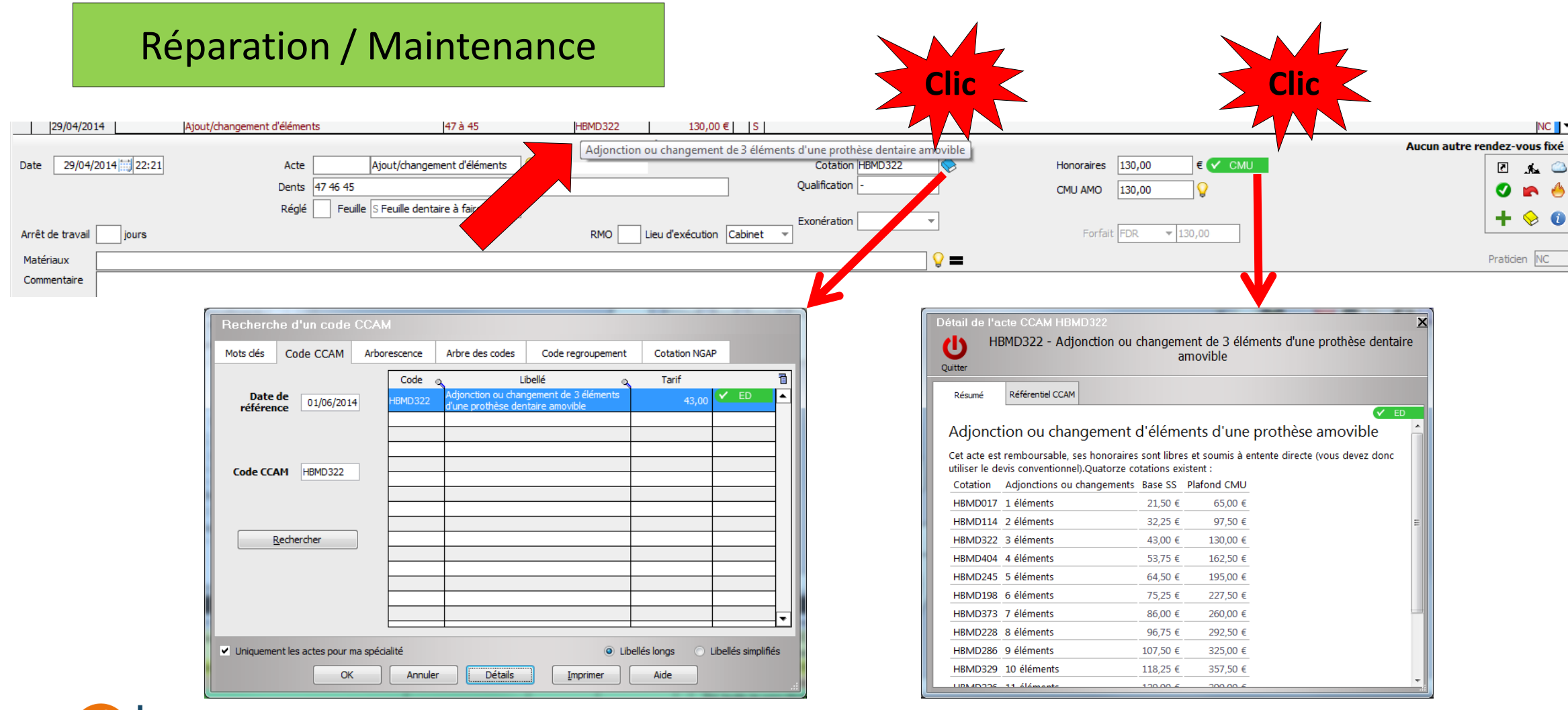

### Réparation / Maintenance

•Même principe pour les autres actes de la CCAM dentaire

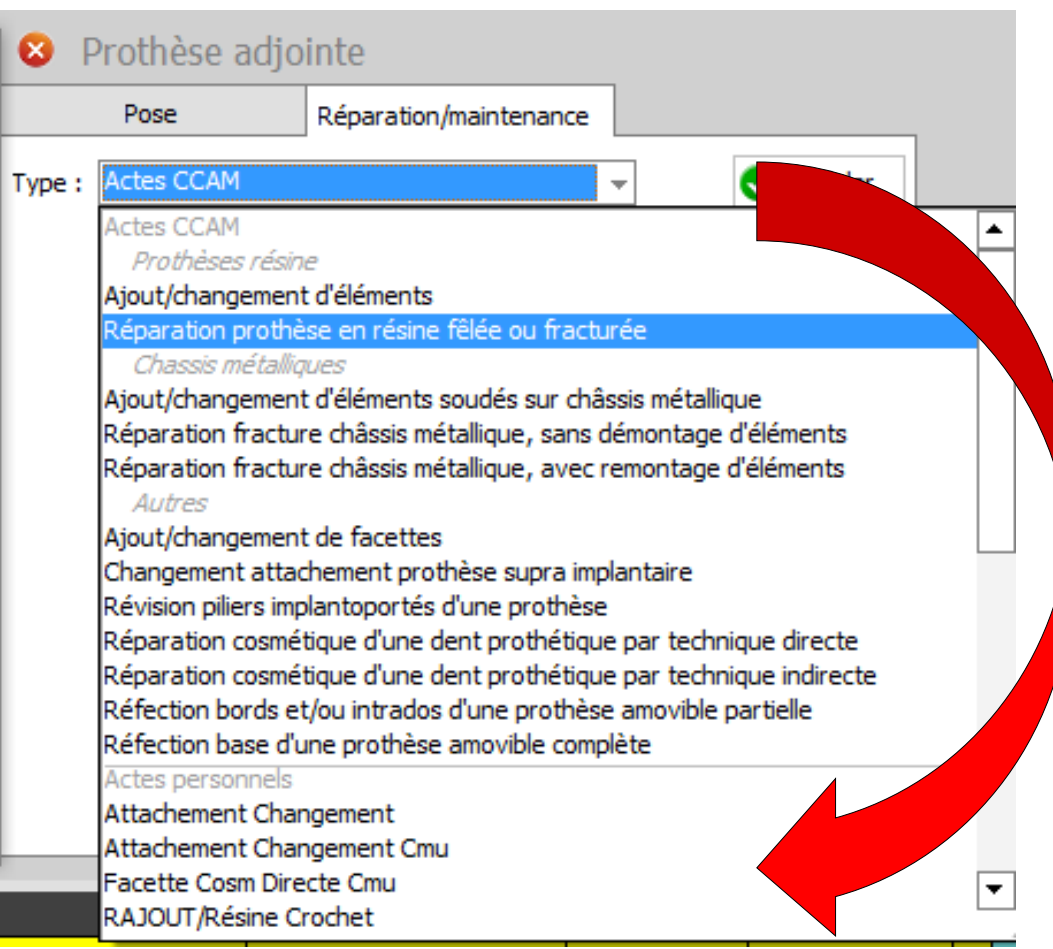

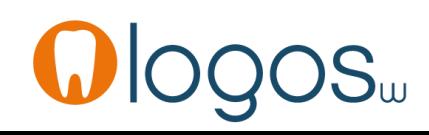

- Si vous utilisez plusieurs laboratoires de prothèse pour un même type d'actes
- Il suffira de dupliquer l'acte

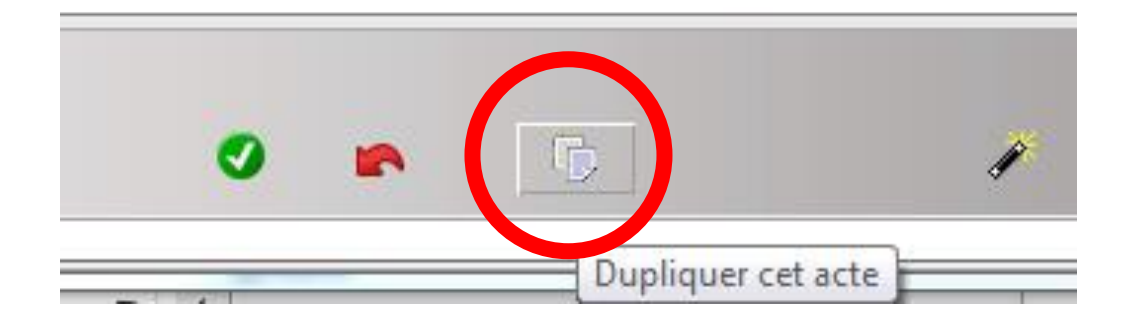

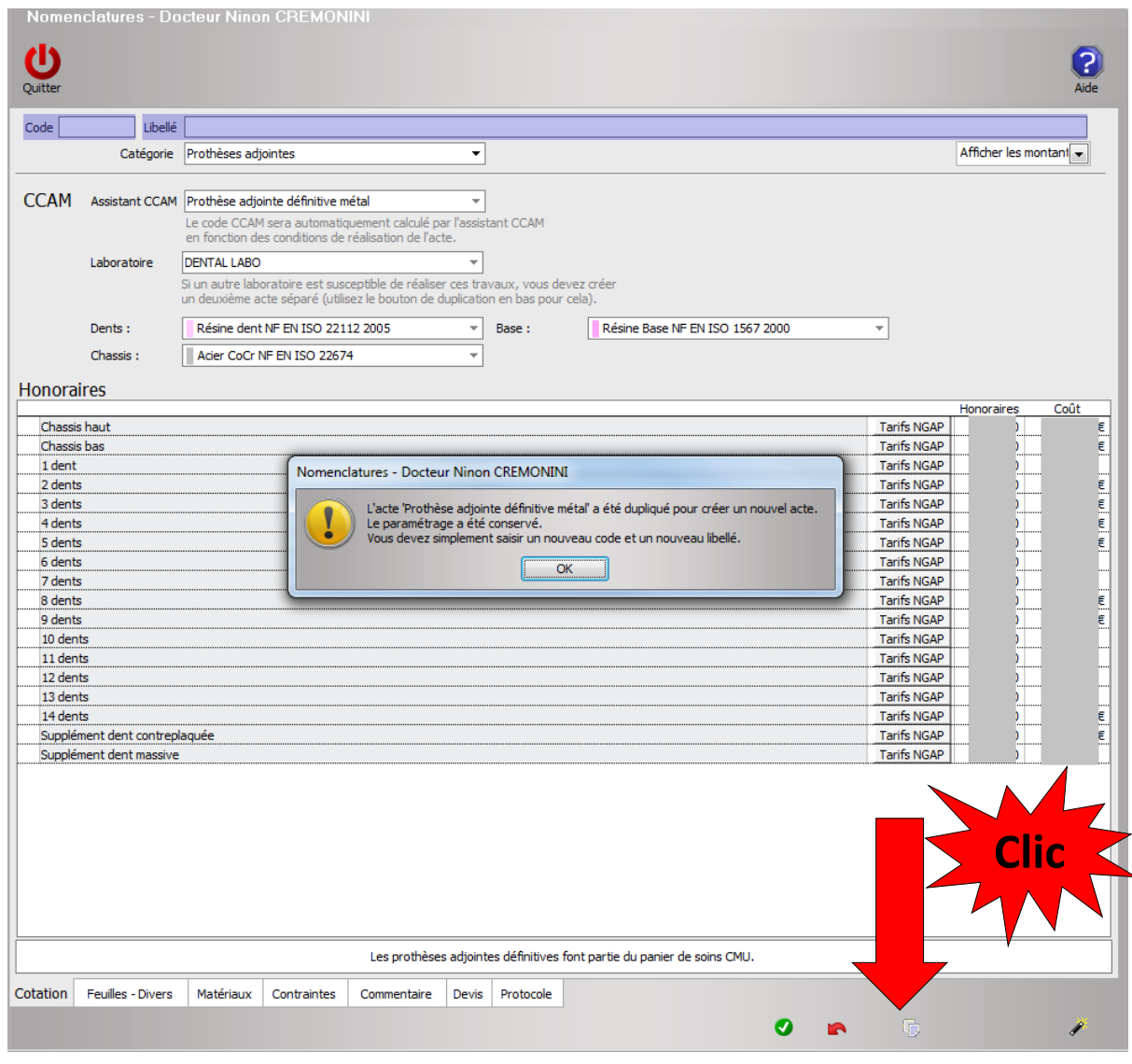

- •Remplir code et libellé
- •Validez

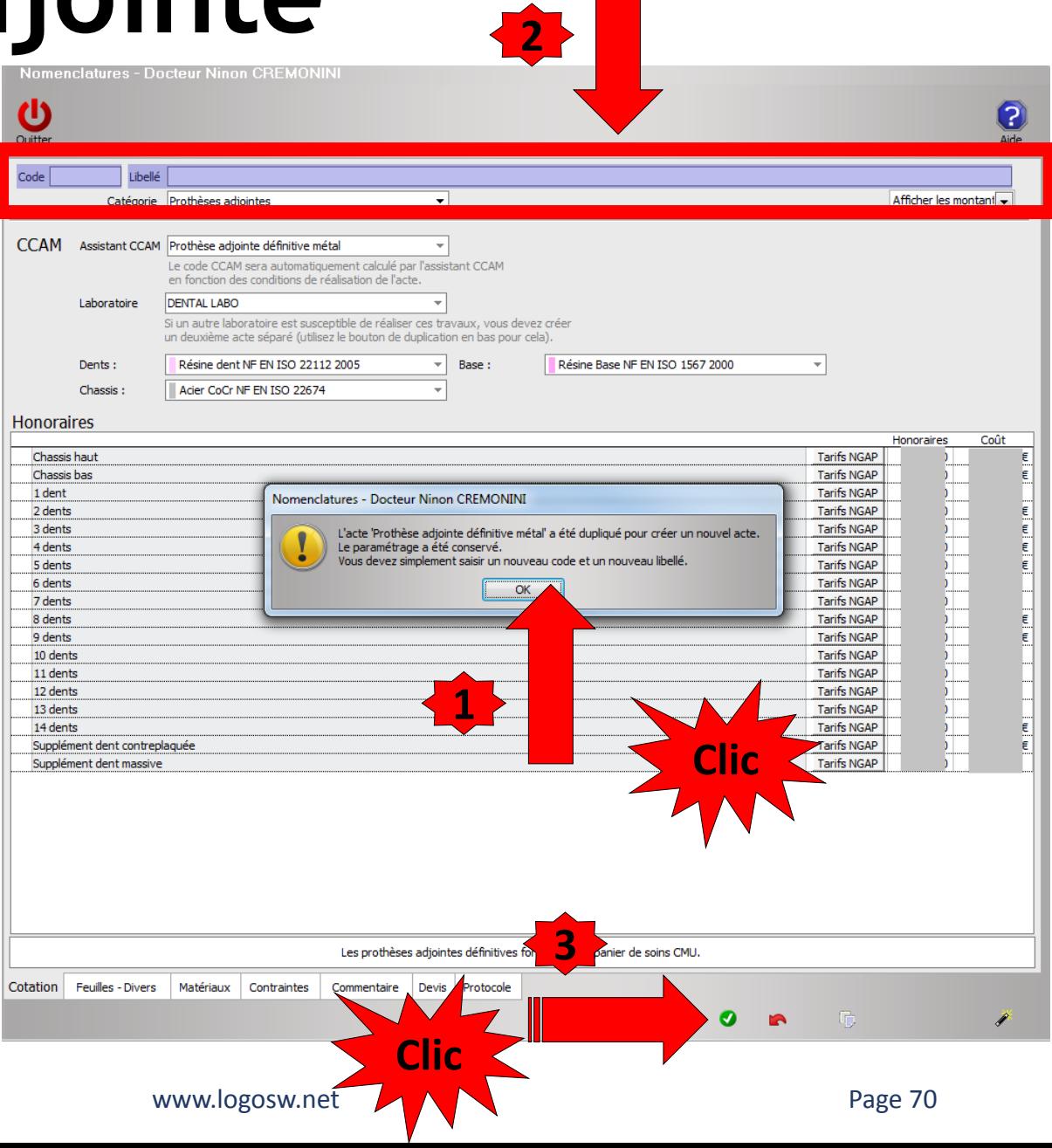

- On retrouvera l'acte dans l'assistant
- On procédera de même
- Paramétrage des actes …..

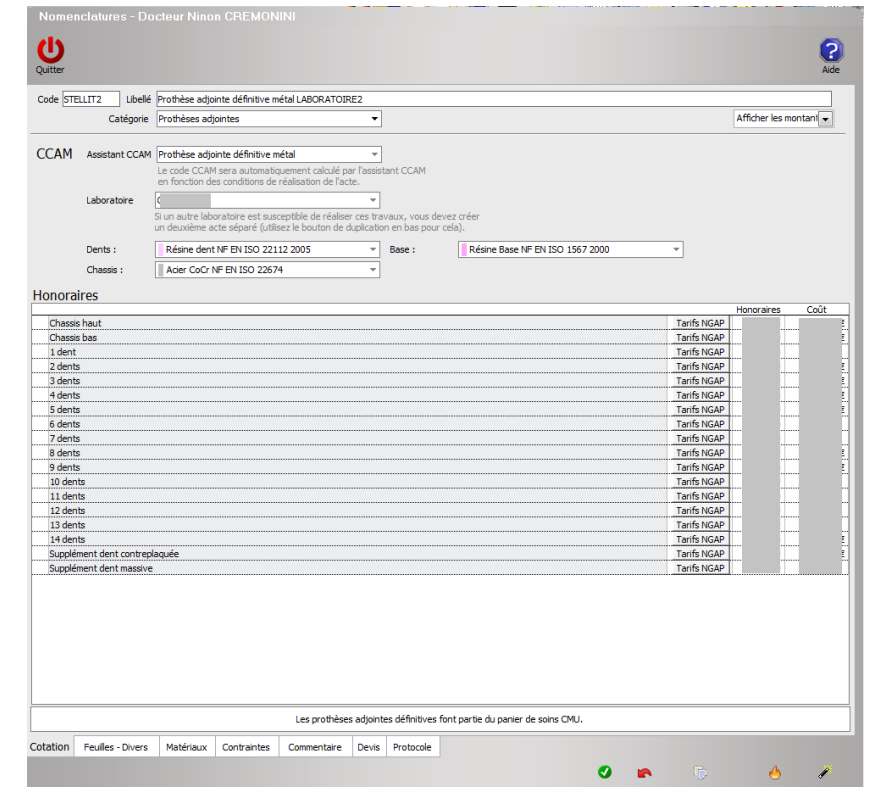

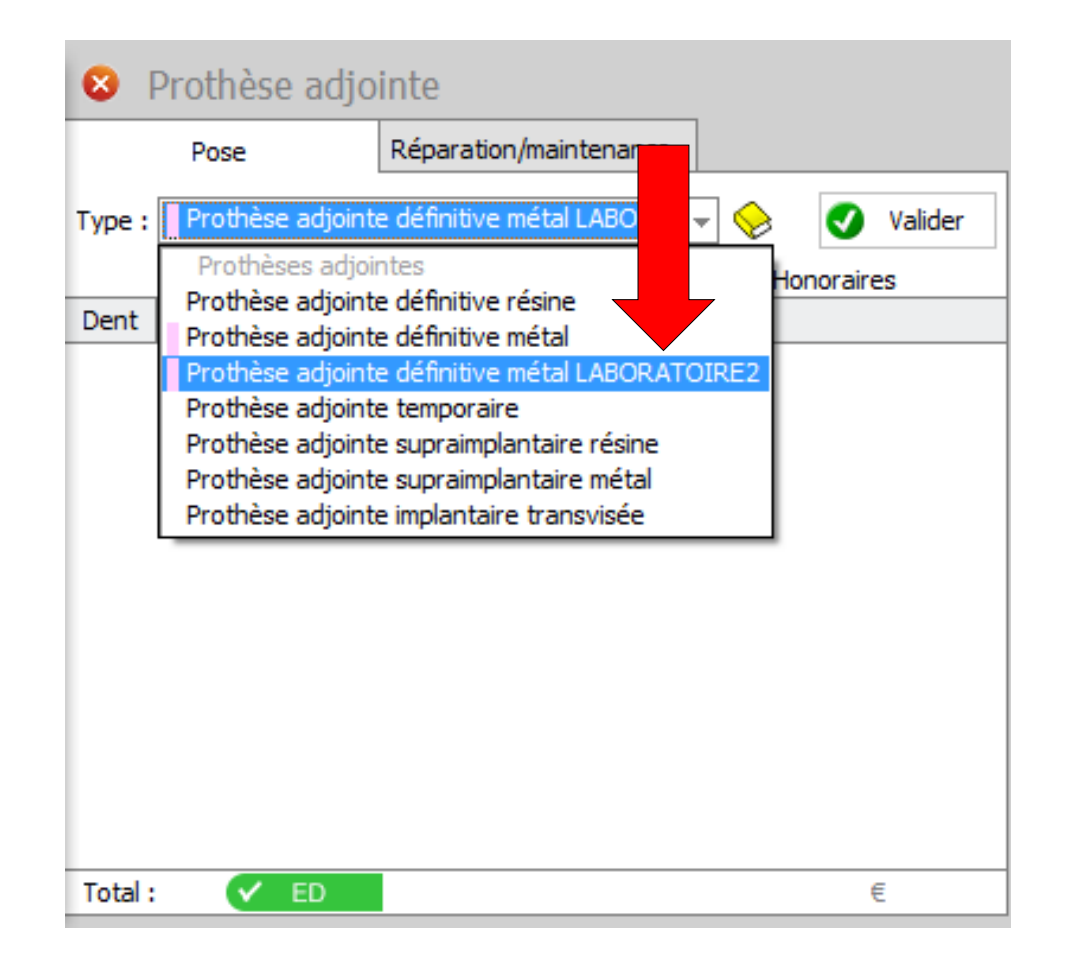

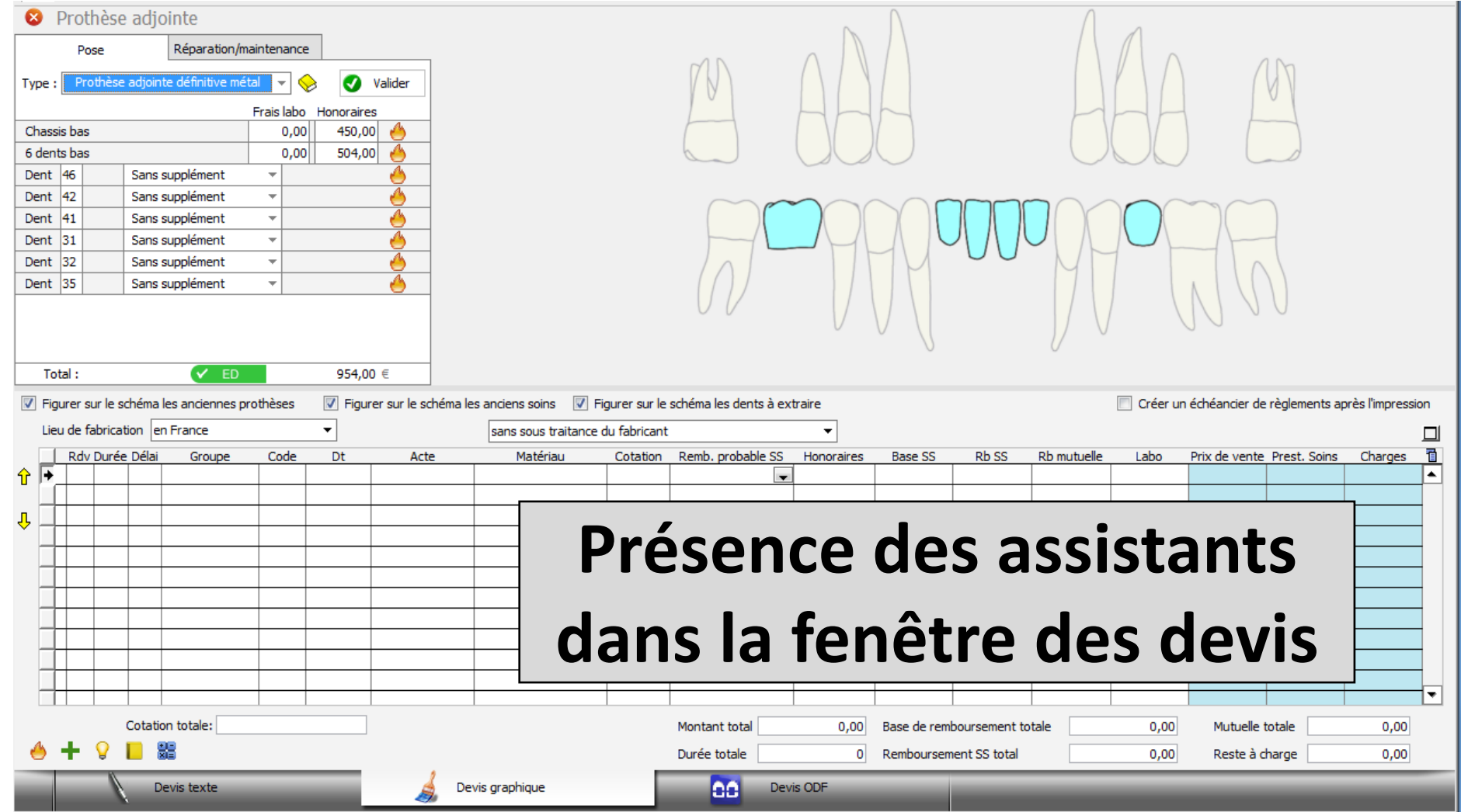
### Assistant **Prothèse adjointe**

- •Ajout d'une option et raccourci clavier pour conserver l'assistant ouvert
- •La petite flèche en bout de champ de Valider

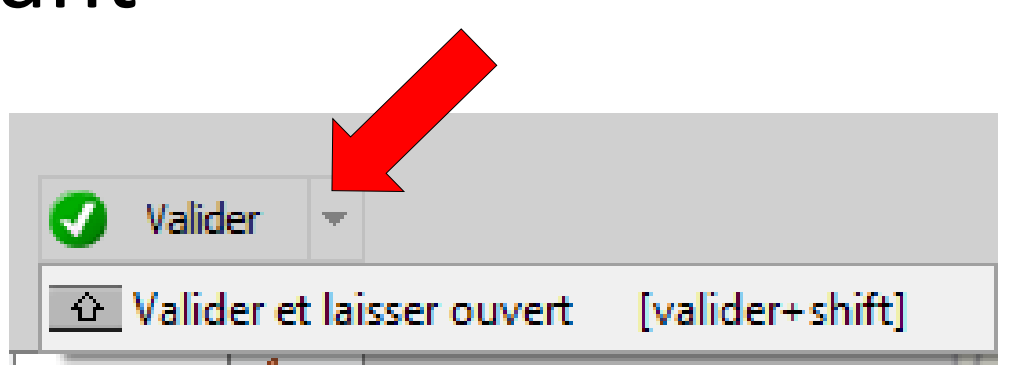

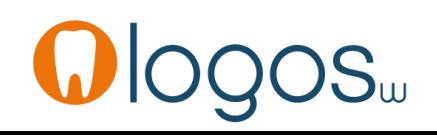

### Assistant **Prothèse adjointe**

- Pour sortir d'un assistant
- Clic sur la croix
- Retour dans la fenêtre principale des assistants

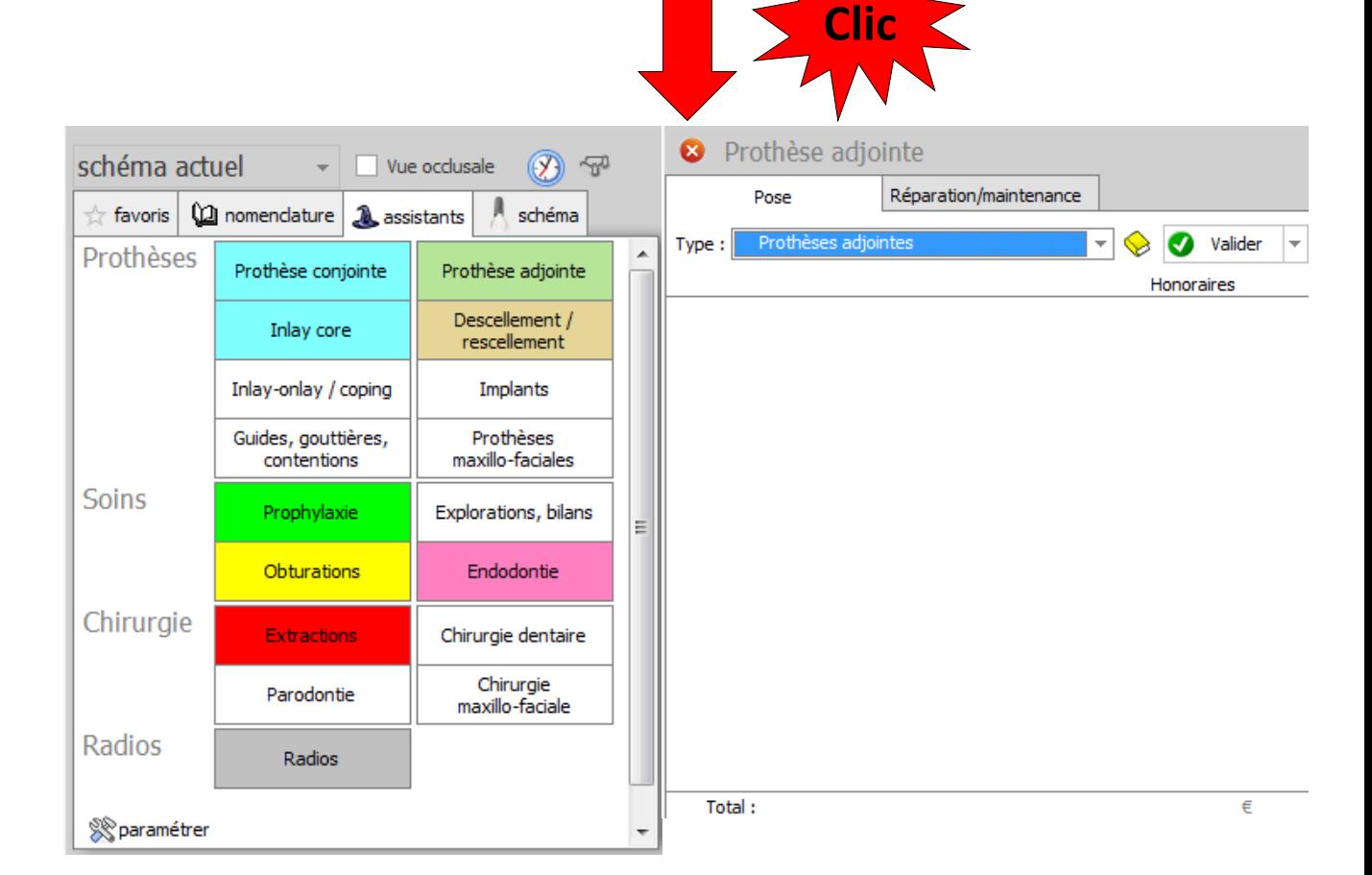

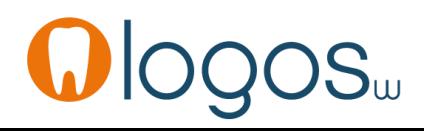

# **CCAM dentaire**

## **La CCAM pour les nuls** ; -)))))))

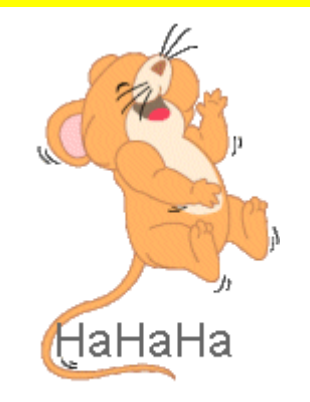

### Pas si compliqué !....

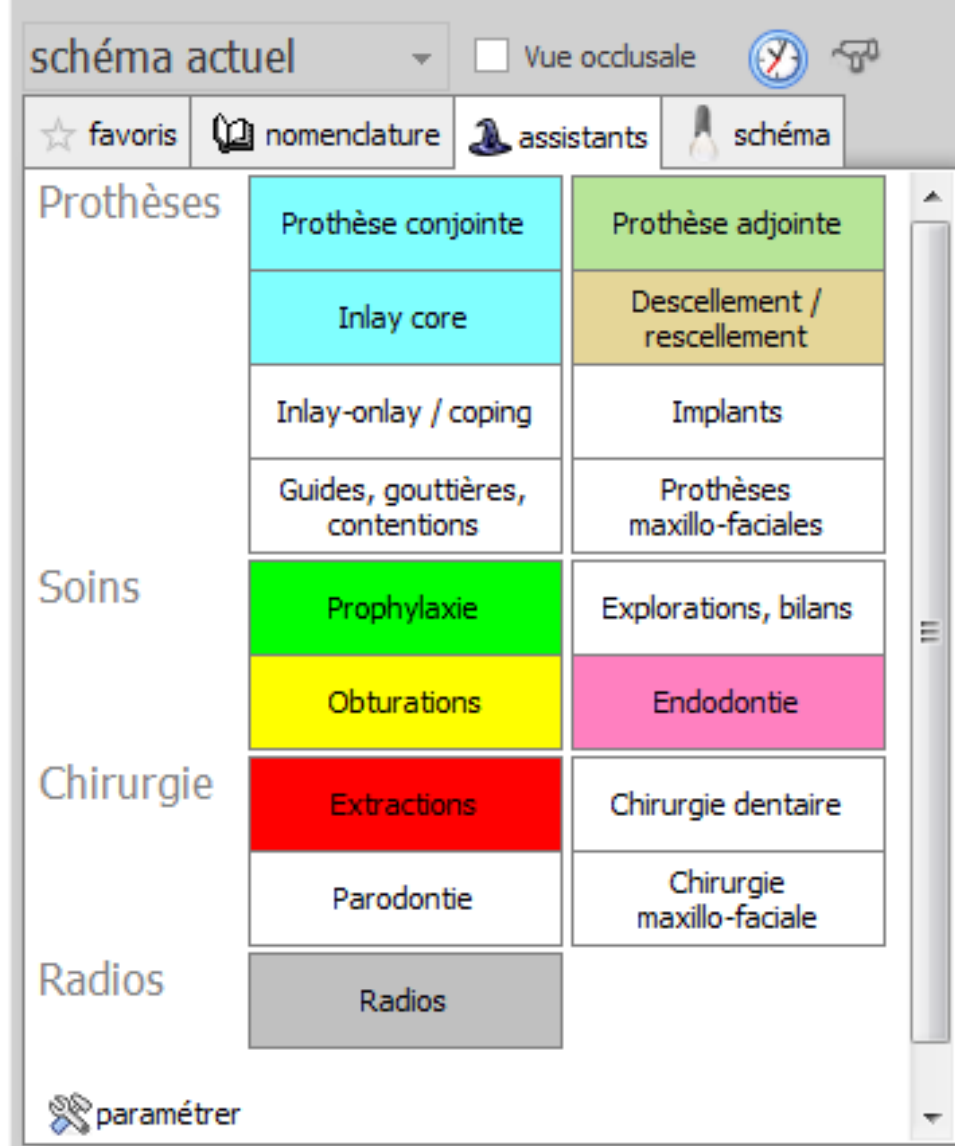

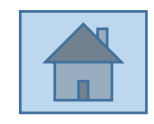

Page 75

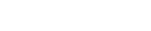